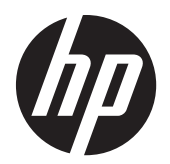

Benutzerhandbuch

© 2014, 2012 Hewlett-Packard Development Company, L.P. Die hier enthaltenen Informationen können ohne Ankündigung geändert werden.

'Hewlett-Packard ("HP") haftet ausgenommen für die Verletzung des Lebens, des Körpers, der Gesundheit oder nach dem Produkthaftungsgesetz – nicht für Schäden, die fahrlässig von HP, einem gesetzlichen Vertreter oder einem Erfüllungsgehilfen verursacht wurden. Die Haftung für grobe Fahrlässigkeit und Vorsatz bleibt hiervon unberührt. Inhaltliche Änderungen dieses Dokuments behalten wir uns ohne Ankündigung vor. Die Informationen in dieser Veröffentlichung werden ohne Gewähr für ihre Richtigkeit zur Verfügung gestellt. Insbesondere enthalten diese Informationen keinerlei zugesicherte Eigenschaften. Alle sich aus der Verwendung dieser Informationen ergebenden Risiken trägt der Benutzer. Die Garantien für HP Produkte werden ausschließlich in der entsprechenden, zum Produkt gehörigen Garantieerklärung beschrieben. Aus dem vorliegenden Dokument sind keine weiter reichenden Garantieansprüche abzuleiten.

Dieses Dokument enthält Informationen, die durch das Urheberrecht geschützt sind. Ohne schriftliche Genehmigung der Hewlett-Packard Company darf dieses Dokument weder kopiert noch in anderer Form vervielfältigt oder übersetzt werden.

Microsoft®, Windows® und Windows Vista™ sind Marken oder eingetragene Marken der Microsoft Corporation in den Vereinigten Staaten und/oder anderen Ländern.

Zweite Ausgabe (Januar 2015)

Dokumentennummer: 658943-042

### **Allgemeines**

Dieses Handbuch bietet Informationen zu folgenden Themen: Aufstellen bzw. Wandmontage des Displays, Treiberinstallation, Verwendung des OSD-Menüs, Fehlerbehebung und technische Daten.

**VORSICHT!** In dieser Form gekennzeichneter Text weist auf Verletzungs- oder Lebensgefahr bei Nichtbefolgen der Anweisungen hin.

A **ACHTUNG:** In dieser Form hervorgehobener Text weist darauf hin, dass die Nichtbeachtung zu Beschädigungen der Geräte oder zum Verlust von Daten führen kann.

**HINWEIS:** In dieser Form gekennzeichneter Text enthält wichtige ergänzende Informationen.

# **Inhaltsverzeichnis**

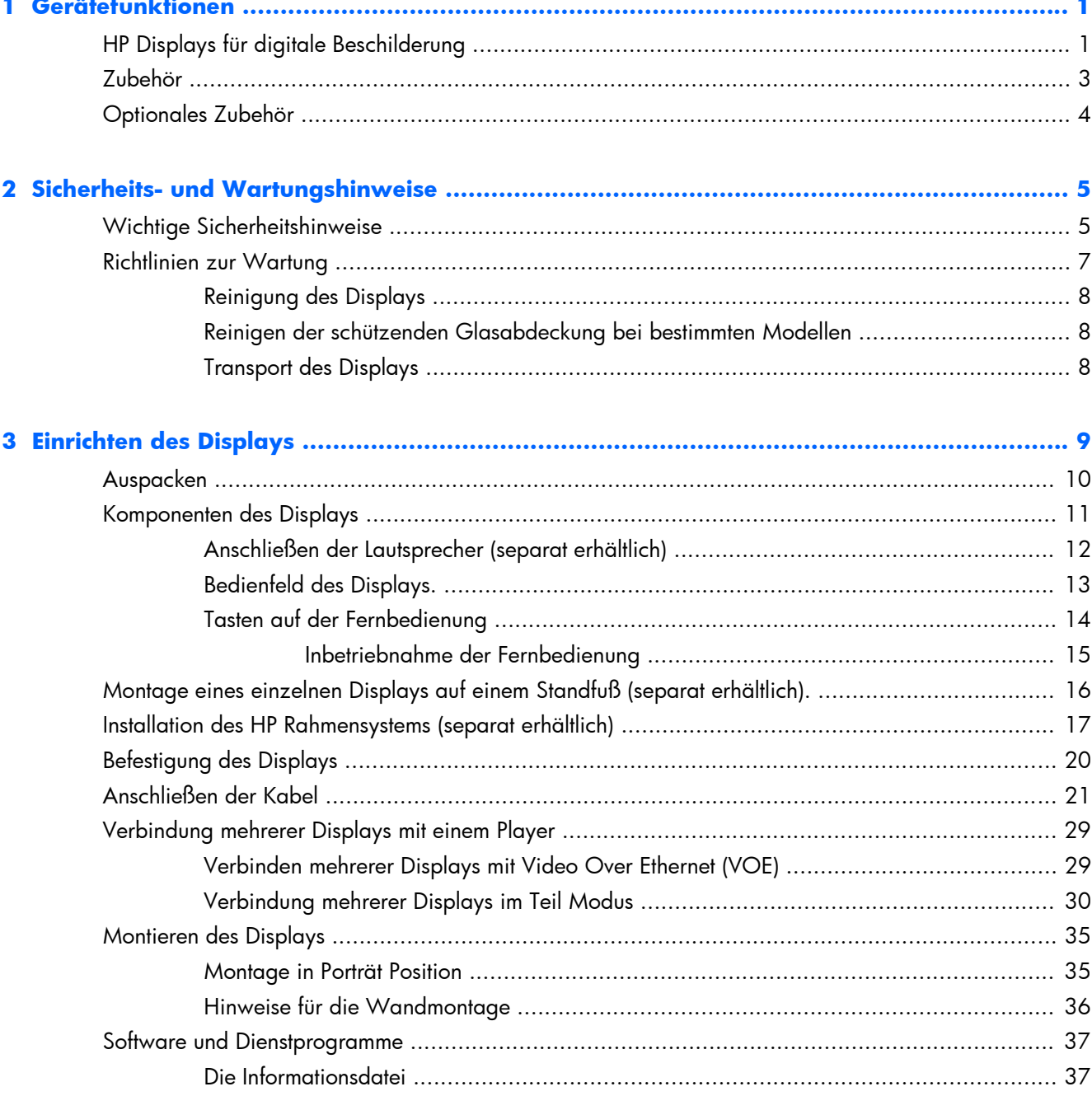

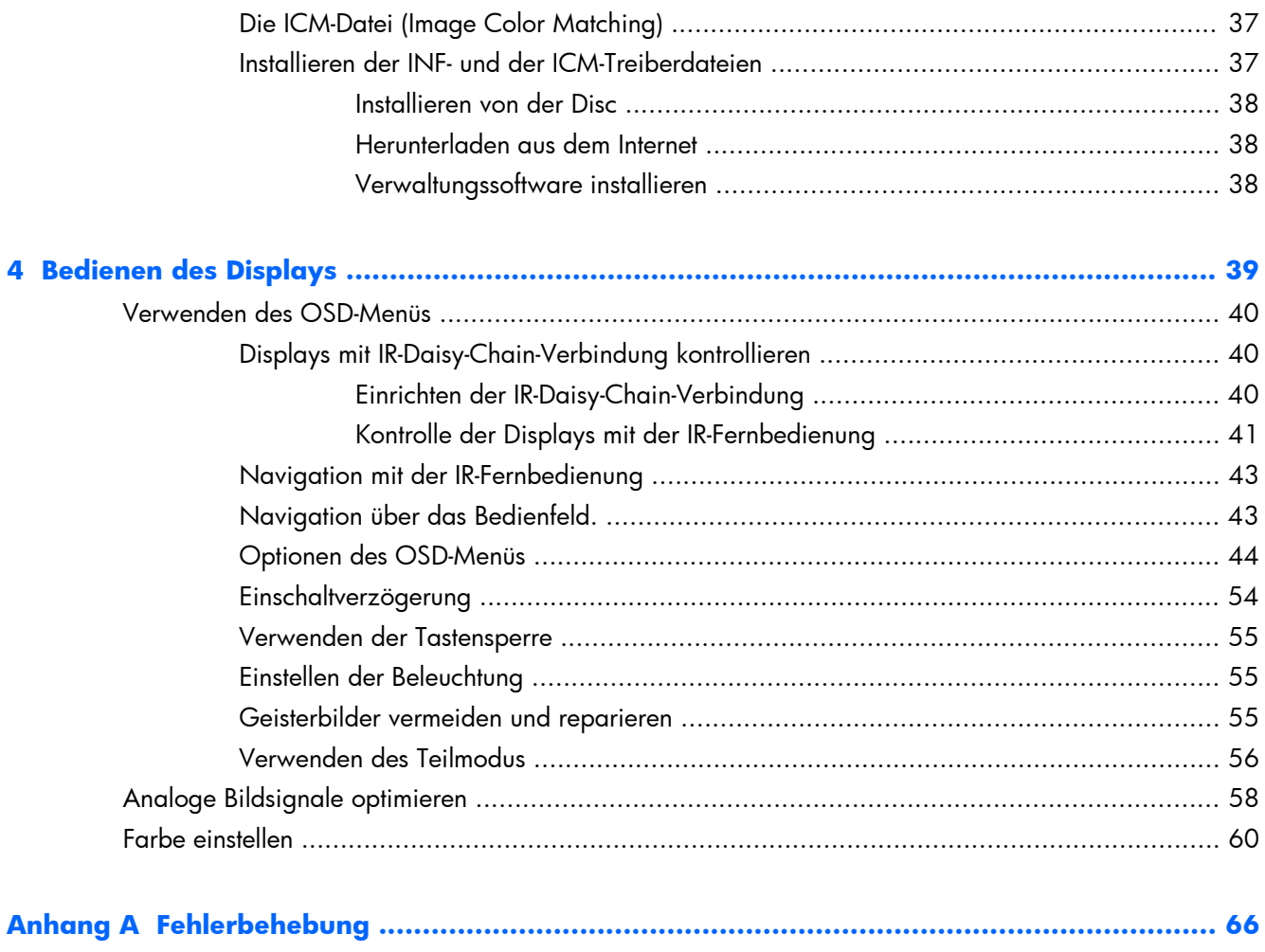

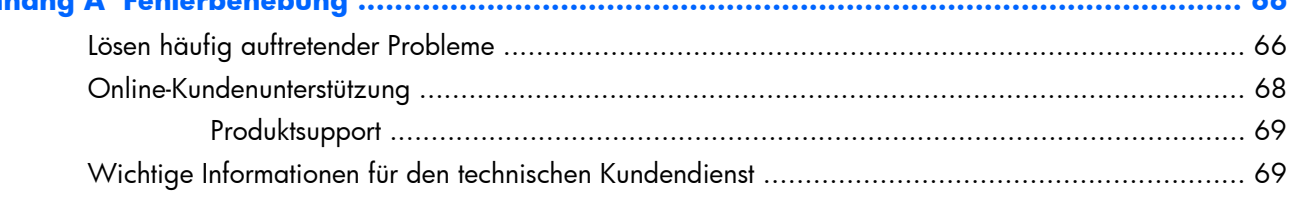

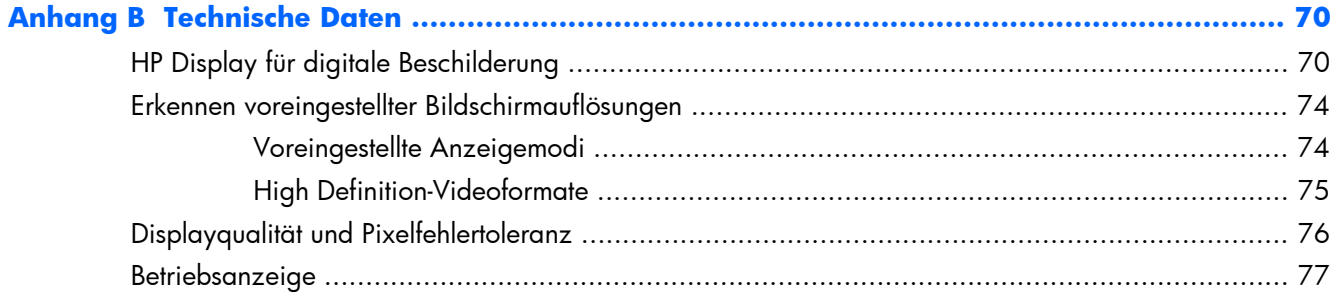

# <span id="page-6-0"></span>**1 Gerätefunktionen**

## **HP Displays für digitale Beschilderung**

Die HP-Displays für digitale Beschilderung verfügen über eine Anzeige mit Aktivmatrix- und TFT-Technologie (Dünnfilmtransistor) mit weitem Sichtwinkel. Das Display besitzt folgende Leistungsmerkmale:

- 119 cm (47 inch) Bildschirmdiagonale mit 1920 x 1080 nativer Auflösung
- Ultra schmale Blende für minimale visuelle Ablenkung und nahezu nahtlose Videowandinstallation
- Wandmontage in Hoch- und Querformat
- Videoeingänge für VGA, Video Over Ethernet, und DisplayPort
- Audioeingang und externe Lautsprecheranschlüsse
- Infrarotfernbedienung
- Zentralisierte Fernbedienung mit HP Network Sign Manager
- Externer IR-Sensor für die Steuerung aller oder ausgewählter Displays in einer Videowand
- Kachelfunktion für Videowände
- Farbanpassung und Kalibrierung für alle Displays in einer Videowand
- Quecksilberfreie LED-Hintergrundbeleuchtung
- Umgebungslichtsensor und hohe Helligkeit für Energiesparungen und gute Sichtbarkeit in allen Lichtverhältnissen
- Lokale Verdunkelung für stärkeren Kontrast in dunkleren Bildbereichen
- OSD-Menü (On-Screen Display) in mehreren Sprachen für einfaches Setup und Bildschirmoptimierung
- Tasten zur Bildschirmeinstellung (Power Ein/Aus, OSD-Steuerung, MENU und INPUT) auf der Rückseite des Displays
- Verwaltungssoftware für Einzeldisplays innerhalb oder außerhalb eines Netzwerks
- DDC/CI-Eingang für die Steuerung von einem angeschlossenen PC aus
- Benutzersteuerung zum Anpassen von Bild, Teilmodus, Timer, Energiesparmodus, Format, Audio und weiteren Setup-Optionen
- Plug-and-Play-fähig, wenn vom Betriebssystem unterstützt
- Vorrichtung für Sicherungskabel hinten am Gehäuse, um das Display abschließen und besser vor Diebstahl schützen zu können
- High-Bandwidth Digital Content Protection auf dem DisplayPort Eingabe.
- Temperatursensor
- VESA-konforme Montagefläche mit einer Auswahl von 400 x 200 mm und 400 x 400 mm Lochabständen

Zusätzlich verfügen bestimmte Modelle über eine schützende Glasabdeckung mit einfach zu reinigender Beschichtung.

## <span id="page-8-0"></span>**Zubehör**

- Software-, Garantie- und Dokumentations-Disc
- **•** Fernbedienung
- Netzkabel
- Kabel für DisplayPort
- RGB-Kabel (VGA)
- Externer Infrarot-Sensor
- Daisy-Chain-Infrarot-Kabel

## <span id="page-9-0"></span>**Optionales Zubehör**

Die folgenden Komponenten sind separat erhältlich:

- **Standfuß**
- **Lautsprecherausstattung**
- HP 47 Zoll/119 cm Rahmensystem
- HP DreamColor Display Kalibrierungslösung

**HINWEIS:** Sicherheits- und Zulassungsinformationen finden Sie in den *Produktmitteilungen* auf Ihrer Media-Disc, sofern diese im Lieferumfang enthalten ist, oder in Ihrer Dokumentation. Um Updates für das Benutzerhandbuch zu Ihrem Produkt zu finden, gehen Sie zu <http://www.hp.com/support>und wählen Ihr Land aus. Wählen Sie **Treiber & Downloads** und folgen Sie danach den Anleitungen auf dem Bildschirm.

# <span id="page-10-0"></span>**2 Sicherheits- und Wartungshinweise**

### **Wichtige Sicherheitshinweise**

Im Lieferumfang des Monitors ist ein Netzkabel enthalten. Bei Einsatz eines anderen Netzkabels müssen Sie eine für diesen Monitors geeignete Stromquelle sowie einen geeigneten Stecker verwenden. Informationen zum richtigen Netzkabel für die Verwendung mit dem Display finden Sie im Dokument *Produktmitteilungen* auf der Medien-Disc, die im Lieferumfang des Displays enthalten ist.

**VORSICHT!** Beachten Sie folgende Hinweise, um Stromschläge oder die Beschädigung von Geräten zu vermeiden:

• Klemmen Sie auf keinen Fall den Erdungsleiter des Netzkabels ab. Der Erdungsleiter des Netzsteckers erfüllt eine wichtige Sicherheitsfunktion.

- Schließen Sie das Netzkabel an eine geerdete Netzsteckdose an, die jederzeit leicht zugänglich ist.
- Unterbrechen Sie die Stromzufuhr zum Produkt, indem Sie das Netzkabel aus der Steckdose ziehen.

Stellen Sie zu Ihrer eigenen Sicherheit keine Gegenstände auf Netzkabel oder andere Kabel. Netzkabel sind so zu verlegen, dass niemand darauf treten oder darüber stolpern kann. Ziehen Sie niemals an einem Netzkabel oder einem anderen Kabel. Fassen Sie das Netzkabel am Stecker an, wenn Sie es aus der Steckdose ziehen.

Hinweise zur Vermeidung von Verletzungen finden Sie im *Handbuch für sicheres und angenehmes Arbeiten*. Es enthält Erläuterungen zur richtigen Einrichtung des Arbeitsplatzes und zur korrekten Körperhaltung sowie Gesundheitstipps für die Arbeit am Computer und wichtige Hinweise zur elektrischen und mechanischen Sicherheit. Sie finden das Handbuch im Web unter [www.hp.com/ergo](http://www.hp.com/ergo) und/oder auf der Dokumentations-Disc, sofern eine solche dem Display beiliegt.

A **ACHTUNG:** Um Ihr Display und den Media Player/Computer zu schützen, sollten Sie die Netzkabel vom Media Player/Computer und den dazugehörigen Peripheriegeräten (z. B. Display, Drucker, Scanner) an ein Überspannungsschutzgerät wie z. B. eine Mehrfachsteckdose mit Überspannungsschutz oder eine unterbrechungsfreie Stromversorgung (USV) anschließen. Nicht alle Steckdosenleisten bieten Überspannungsschutz; diese Funktion muss explizit auf der Steckdosenleiste angegeben sein. Verwenden Sie eine Steckdosenleiste mit Schadenersatzgarantie des Herstellers, sodass Ihr Gerät bei einem Ausfall des Überspannungsschutzes ersetzt wird.

Verwenden Sie für Ihr Display nur geeignetes Mobiliar in der richtigen Größe.

**VORSICHT!** Wenn Displays auf ungeeigneten Anrichten, Bücherschränken, Regalen, Schreibtischen, Truhen und Wagen platziert werden, können sie kippen und Verletzungen verursachen.

Achten Sie auf die sorgfältige Verlegung aller an das Display angeschlossenen Kabel, damit sich niemand in den Kabeln verfangen oder über diese stolpern kann.

A **ACHTUNG:** Platzieren Sie das Gerät nicht an einem Standort, an dem es Wassertropfen oder spritzern ausgesetzt ist.

Stellen Sie keine Gegenstände mit Wasser (z. B. eine Blumenvase) auf das Gerät.

### <span id="page-12-0"></span>**Richtlinien zur Wartung**

So können Sie die Leistung des Displays erhöhen und seine Lebensdauer verlängern:

- Öffnen Sie nicht das Displaygehäuse, und versuchen Sie nicht, eigenständig Reparaturen am Gerät vorzunehmen. Passen Sie nur die Einstellungen an, die in der Bedienungsanleitung beschrieben sind. Wenn das Display nicht korrekt funktioniert, heruntergefallen ist oder beschädigt wurde, wenden Sie sich an einen von HP autorisierten Fachhändler oder Dienstanbieter.
- Verwenden Sie ausschließlich die Stromquellen und Anschlüsse, die für dieses Display geeignet sind. Die entsprechenden Angaben finden Sie auf dem Typenschild an der Rückseite des Displays.
- Vergewissern Sie sich, dass die Summe aller Ampere-Werte der an die Netzsteckdose angeschlossenen Geräte den maximalen Ampere-Wert der Netzsteckdose nicht überschreitet. Des Weiteren darf die Summe aller Ampere-Werte der an das Verlängerungskabel angeschlossenen Geräte den maximalen Ampere-Wert dieses Kabels nicht überschreiten. Den Ampere-Wert (AMPS oder A) jedes Geräts können Sie anhand des Typenschilds bestimmen.
- Stellen Sie das Display in der Nähe einer leicht zugänglichen Netzsteckdose auf. Fassen Sie das Netzkabel am Stecker an, wenn Sie es aus der Steckdose ziehen. Ziehen Sie niemals am Kabel, um den Stecker herauszuziehen.
- Schalten Sie das Display aus, wenn es nicht verwendet wird. Sie können die Lebensdauer des Displays entscheidend verlängern, indem Sie ein Bildschirmschonerprogramm verwenden und das Display bei Nichtbenutzung ausschalten.
- A **ACHTUNG:** Wenn ein statisches Bild über einen längeren Zeitraum hinweg auf dem Display angezeigt wird, besteht die Gefahr, dass sich dieses Bild einbrennt. Um das Einbrennen eines Bildes zu verhindern und die Lebensdauer des Displays zu verlängern, sollten Sie einen der vier ISM-Optionen in OSD aktivieren, einen Bildschirmschoner aktivieren, regelmäßig zwischen statischen und bewegten Bildern wechseln oder das Display ausschalten, wenn es für einen längeren Zeitraum nicht verwendet wird.
- Die Schlitze und Öffnungen im Gehäuse dienen der Belüftung. Diese Öffnungen dürfen nicht versperrt oder abgedeckt werden. Stecken Sie niemals Gegenstände in die Gehäuseschlitze oder andere Öffnungen.
- Lassen Sie das Display nicht fallen, und stellen Sie es nicht auf einer instabilen Fläche ab.
- Stellen Sie keine Gegenstände auf das Netzkabel, und treten Sie nicht darauf.
- Wählen Sie für den Monitor einen gut belüfteten Standort, der weder direkter Sonneneinstrahlung noch hohen Temperaturen oder hoher Luftfeuchtigkeit ausgesetzt ist.
- Wenn Sie den Displaysockel abnehmen, müssen Sie das Display mit der Vorderseite nach unten auf eine weiche Oberfläche legen, um Kratzer oder andere Beschädigungen zu vermeiden.

### <span id="page-13-0"></span>**Reinigung des Displays**

- **1.** Schalten Sie das Display aus, und ziehen Sie das Netzkabel an der Rückseite des Geräts ab.
- **2.** Stauben Sie Display und Gehäuse mit einem weichen und sauberen antistatischen Tuch ab.
- **3.** Für die Entfernung hartnäckiger Verschmutzungen wie Fingerabdrücken oder anderen Substanzen vom Display, verwenden Sie bitte einen Schaum-Glasreiniger ohne Petroleumderivate oder sprühen Sie eine 50/50-Mischung von Wasser und Isopropylalkohol auf ein Tuch und wischen Sie damit über die Bildschirmoberfläche. Gehen Sie sicher, dass keine Flüssigkeit unter den Rahmen läuft.
- **ACHTUNG:** Sprühen Sie das Reinigungsmittel niemals direkt auf die Bildschirmoberfläche. Es kann hinter die Blende laufen und die Elektronik beschädigen.

**ACHTUNG:** Verwenden Sie zum Reinigen des Displaybildschirms oder -gehäuses keine Reinigungsmittel, die Inhaltsstoffe auf Petroleumbasis wie Benzol, Verdünner oder flüchtige Substanzen enthalten. Diese Chemikalien können das Gerät beschädigen.

### **Reinigen der schützenden Glasabdeckung bei bestimmten Modellen**

Die schützende Glasabdeckung ist besonders einfach zu reinigen. Die meisten Flecken können mit einem trockenen Tuch abgewischt werden. Verwenden Sie einen Schaum-Glasreiniger ohne Petroleumderivate, um hartnäckigere Verschmutzungen zu entfernen. Das Reinigen mit abrasiven Materialien und das Schaben auf der Glasoberfläche sind zu vermeiden, da dies Kratzer verursachen kann.

### **Transport des Displays**

Bewahren Sie die Originalverpackung auf, um das Display später im Falle eines Umzugs oder Versands darin zu verpacken.

# <span id="page-14-0"></span>**3 Einrichten des Displays**

Das Display verfügt über mehrfache Anschlüsse für Video- und Audioeingabe. Analoge Videosignale werden über den VGA-Port eingegeben, während digitale Videosignale über Video Over Ethernet (VOE) oder DisplayPort eingehen können.

Der Ton kann zusammen mit dem Video über VOE oder DisplayPort übertragen werden. Für eine Tonwiedergabe zusammen mit VGA-Video kann die Audioverbindung verwendet werden.

Steuerungsdaten, wie Power-on oder Eingabesauswahl, können über die Infrarotfernbedienung, einen angeschlossenen Medienplayer/Computer über RS-232, einen vernetzten Medienplayer/Computer über Ethernet (verwenden Sie die HP Network Sign Manager Software), oder die Schalter auf dem Bedienfeld an der Rückseite des Displays eingegeben werden.

Die Displays können auf einem Ständer oder an einer Wand montiert werden. Die Ständermontierung bietet guten Zugang zum Bedienfeld.

Bei einer Wandmontierung kann das Display mit der Fernbedienung oder durch die Software des Medienplayers/Computers gesteuert werden. Der HP Network Sign Manager wurde für diesen Zweck entwickelt.

Displays können als Videowand montiert werden. Einzelheiten finden Sie unter ["Verwenden des](#page-61-0) [Teilmodus" auf Seite 56.](#page-61-0) Der externe IR-Sensor ist bei der Verwendung der Displays in einer Videowand besonders hilfreich. Die Displays können an ihren IR-Ports mit dem IR-Daisy-Chain-Kabel miteinander verbunden und als Gruppe oder einzeln mit der Fernbedienung kontrolliert werden (Weitere Einzelheiten unter "Displays mit IR-Daisy-Chain-Verbindung kontrollieren" auf Seite 40).

## <span id="page-15-0"></span>**Auspacken**

A **ACHTUNG:** Verwenden Sie zum Heben und Tragen des Displays immer die Griffe an der Rückseite. Heben Sie das Display möglichst nicht an Rahmen oder Blende.

Achten Sie darauf, die Glasoberfläche der Modelle mit schützender Glasabdeckung nicht zu zerbrechen oder zu verkratzen. Das Auspacken sollte wegen der Größe und des Gewichts von zwei Personen ausgeführt werden. Legen Sie das Display entweder auf die Rückseite oder auf eine flache, gepolsterte Oberfläche. Verwenden Sie bei der Handhabung des Displays immer die Griffe auf der Rückseite und vermeiden Sie es, das Display an Blende oder Rahmen hochzuheben oder zu tragen.

## <span id="page-16-0"></span>**Komponenten des Displays**

Die Hauptbestandteile des Displays und deren Funktionen werden hier aufgezeigt.

#### **Abbildung 3-1** Displaykomponenten

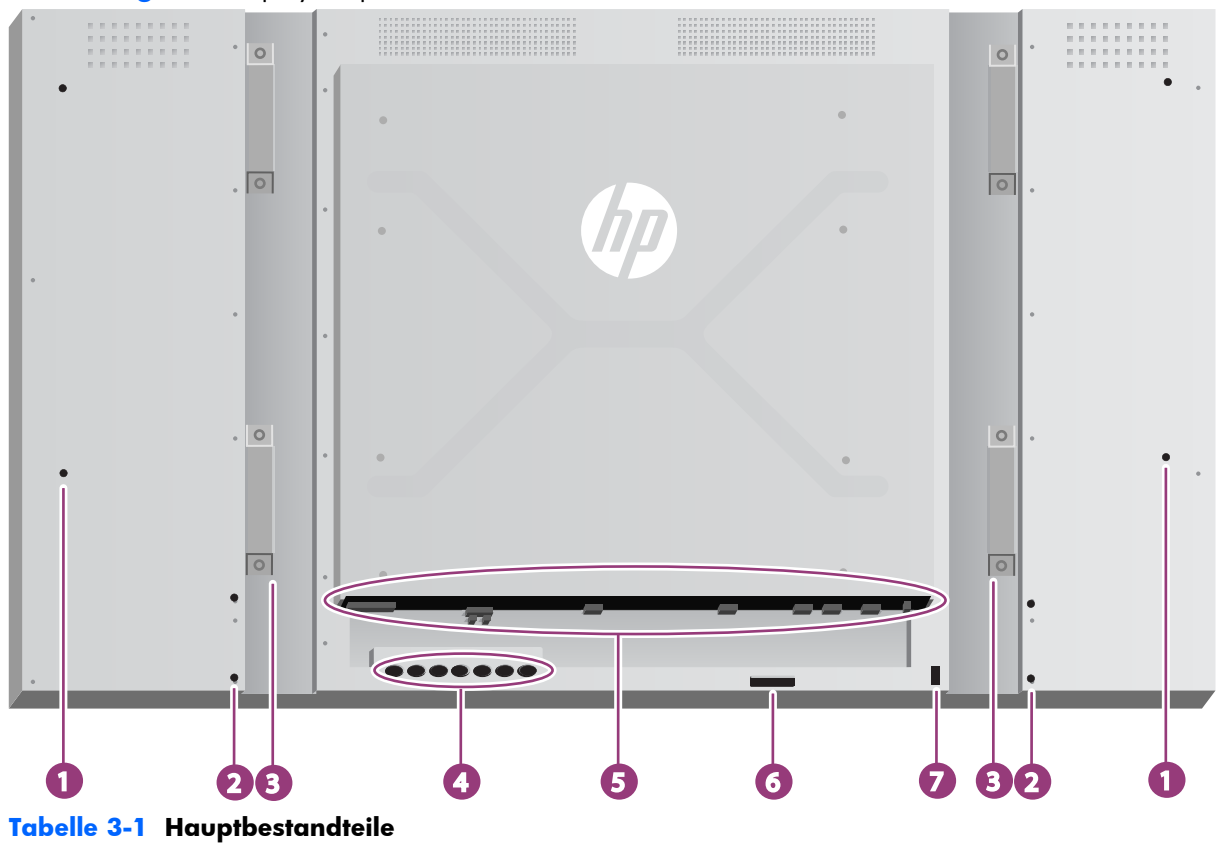

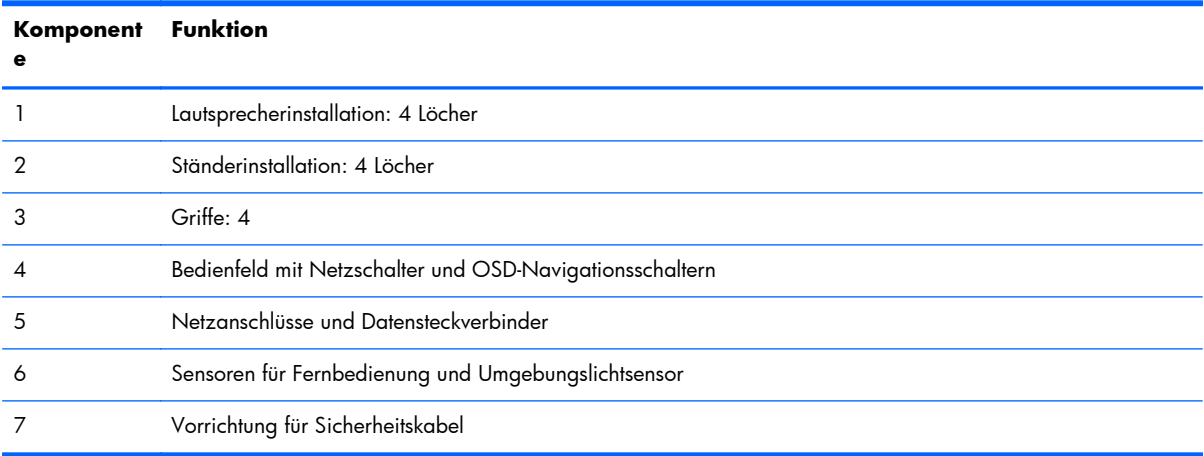

### <span id="page-17-0"></span>**Anschließen der Lautsprecher (separat erhältlich)**

**1.** Bringen Sie die Lautsprecher am Display an.

**Abbildung 3-2** Anbringen der Lautsprecher

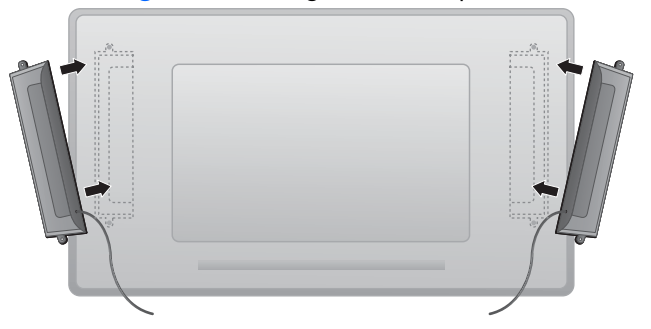

2. Verwenden Sie die vier Taptite-Schrauben (D3 x 12 mm), um die Lautsprecher am Display zu sichern.

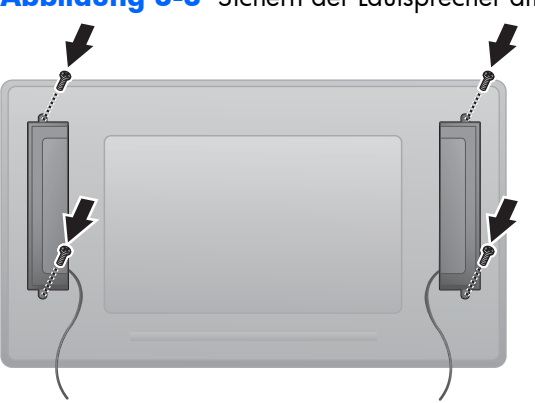

**Abbildung 3-3** Sichern der Lautsprecher am Display

**3.** Nach der Installation der Lautsprecher verbinden Sie diese den Farben für den linken und rechten Lautsprecher entsprechend mit dem SPEAKER-Eingangsterminal.

**Abbildung 3-4** Verbinden mit dem Eingangsterminal

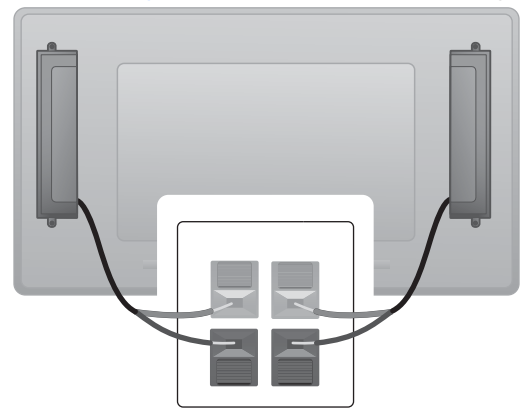

### <span id="page-18-0"></span>**Bedienfeld des Displays.**

Dieses Bild zeigt die Bedienelemente auf der Rückseite des Displays. Für Einzelheiten über deren Verwendung, siehe ["Navigation über das Bedienfeld." auf Seite 43.](#page-48-0)

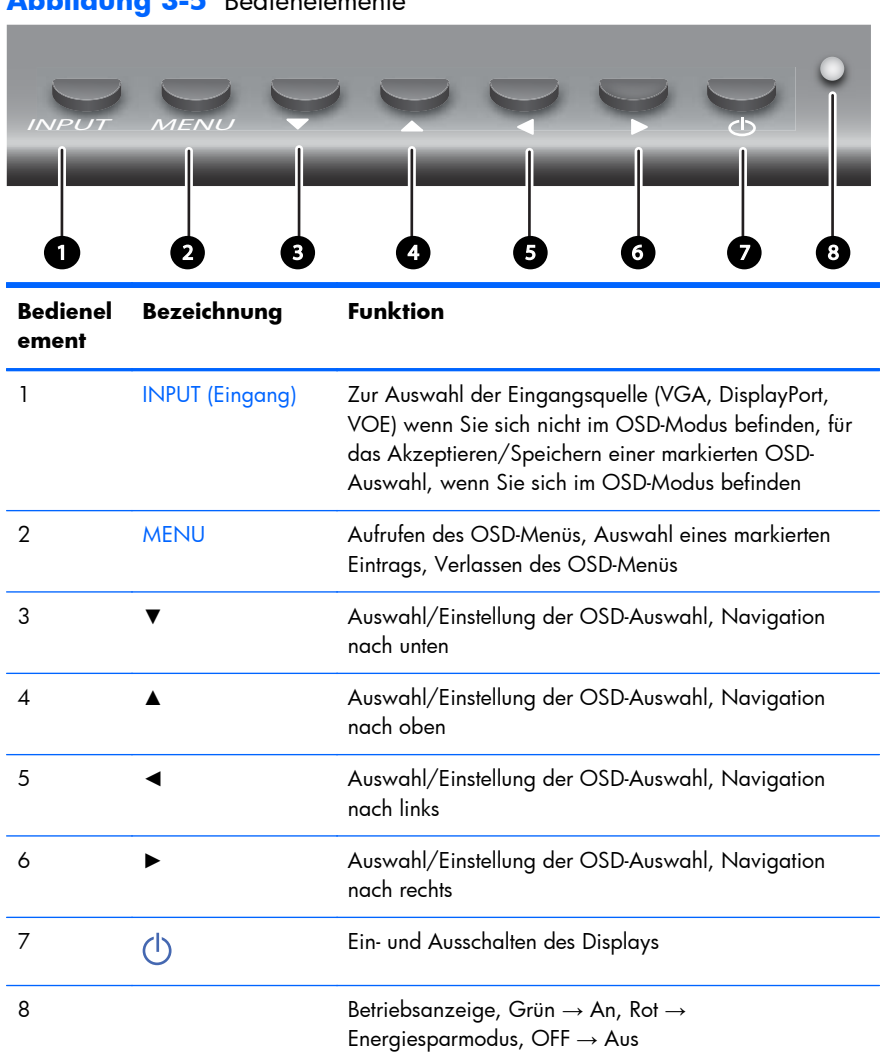

### **Abbildung 3-5** Bedienelemente

### <span id="page-19-0"></span>**Tasten auf der Fernbedienung**

**Abbildung 3-6** Tasten der Fernbedienung

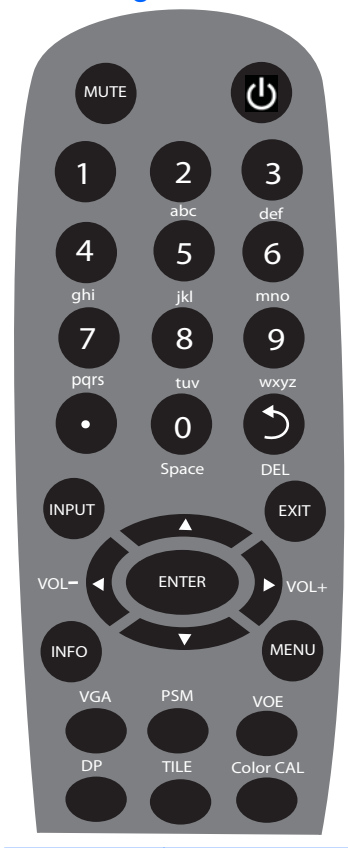

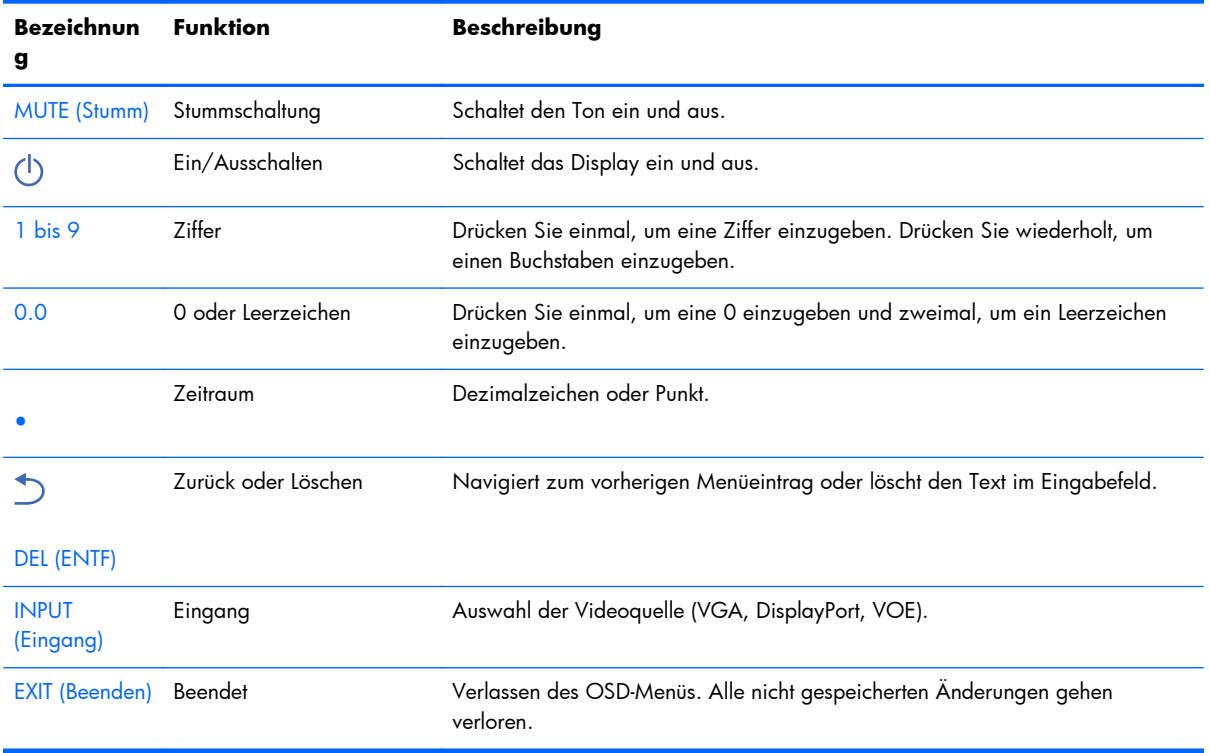

<span id="page-20-0"></span>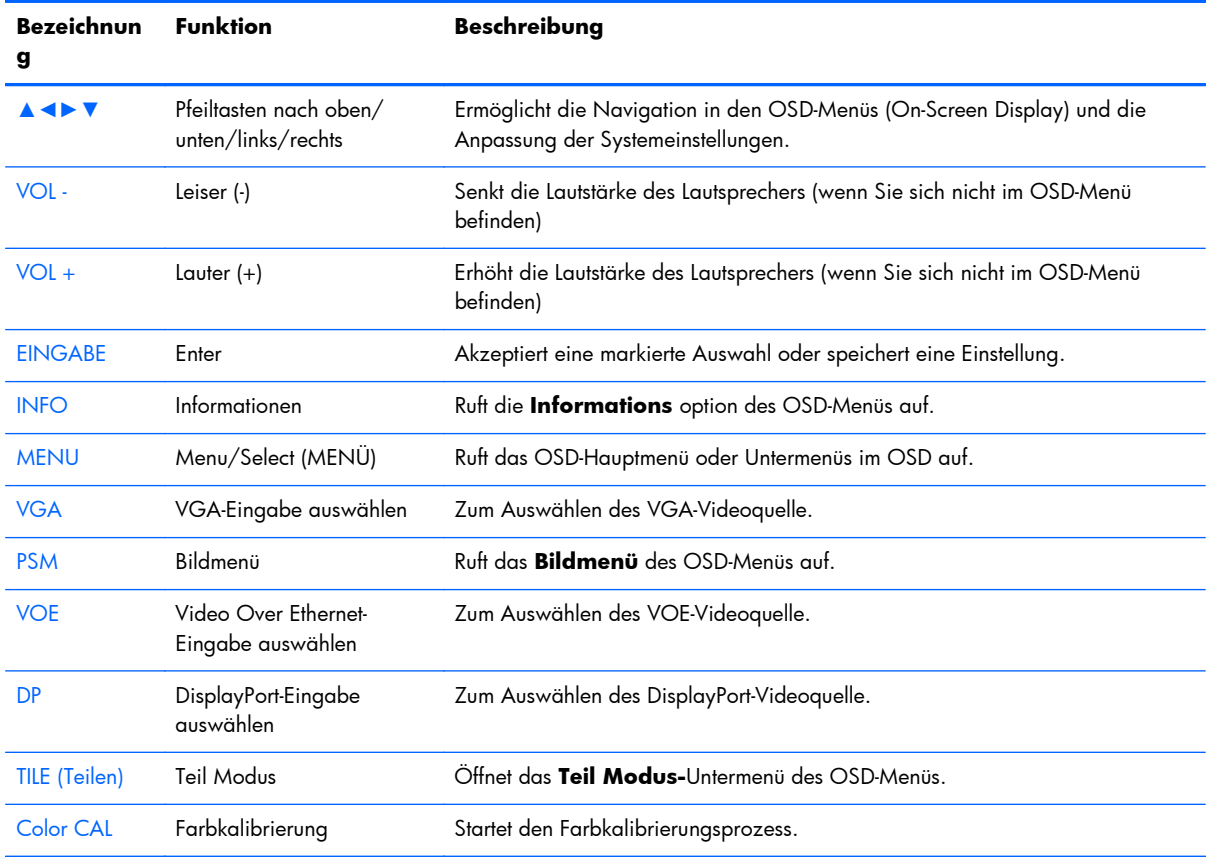

#### **Inbetriebnahme der Fernbedienung**

Legen Sie die Batterien wie folgt in die Fernbedienung ein:

Abbildung 3-7 Einsetzen der Batterien

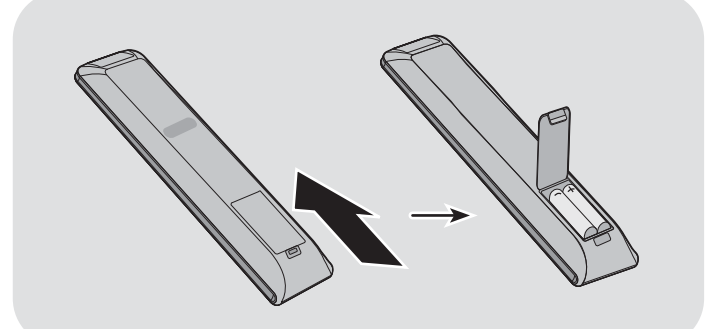

- **1.** Schieben Sie die Batterieabdeckung von der Fernbedienung herunter.
- **2.** Setzen Sie die Batterien mit der richtigen Polarität (+/-) ein.
- **3.** Schließen Sie die Batterieabdeckung.

**HINWEIS:** Um Umweltschäden zu vermeiden, entsorgen Sie gebrauchte Batterien gemäß der in Ihrem Land geltenden Recycling-Richtlinien oder lesen Sie in den *Produktmitteilungen* auf der mitgelieferten Disc, wie man Batterien ordnungsgemäß entsorgt.

## <span id="page-21-0"></span>**Montage eines einzelnen Displays auf einem Standfuß (separat erhältlich).**

Der Standfuß ist ein optionales Zubehörteil, das von HP erhältlich ist. Es ermöglicht die Montage eines einzelnen Displays in Landschaft Position. Um das Display auf dem Standfuß zu montieren:

**1.** Nehmen Sie die vier Schrauben und den Ständer aus der Verpackung.

**Abbildung 3-8** Standfuß – Lieferumfang **De De De De** 

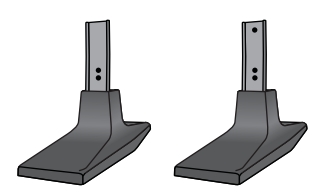

**2.** Decken Sie den Tisch mit einem weichen Tuch ab, und legen Sie das Display mit der Bildschirmfläche nach unten auf den Tisch. Bringen Sie den Standfuß an (siehe folgende Abbildung).

**Abbildung 3-9** Sichern des Standfußes am Display

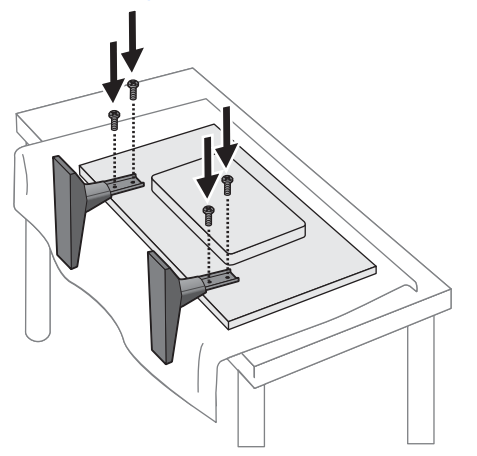

Die lange Seite des Fußes sollte nach vorne zeigen, wenn der Bildschirm aufrecht steht.

## <span id="page-22-0"></span>**Installation des HP Rahmensystems (separat erhältlich)**

Das Rahmensystem erzeugt einen 10 mm-Rahmen um ein oder mehrere 47 Zoll/119 cm Displays und verleiht der Installation eine vollendete Optik. Um eine Gruppe von Displays einzurahmen, brauchen Sie so viele Rahmensets wie die Anzahl der Displays pro Reihe oder Spalte - je nachdem wo sich mehr Displays befinden. Mit 3 Sets können sie zum Beispiel eine Gruppe von 3 x 3 Displays einrahmen, oder eine Gruppe von 1 x 3 Displays.

Das Rahmenset beinhaltet vier Schienen, eine für jede Seite des Displays. Es enthält auch vier Eckstücke und vier gerade Verbindungstücke, die an jeder beliebigen Position installiert werden können.

Die Schienen sind markiert als TOP für die Oberseite in Landschaft Position, BOTTOM für die Unterseite in Lanschaft Position, RIGHT für die rechte Seite, wenn Sie vor der Vorderseite des Displays stehen, und LEFT für die linke Seite, wenn Sie vor der Vorderseite des Displays stehen. Alle Schraubenlöcher sind passend für die richtige Schiene der entsprechenden Seite; es ist keine Kraftanwendung erforderlich. Der Versuch die falsche Schiene anzubringen kann die Blende beschädigen.

Wenn Sie ein einzelnes Display einrahmen, passen die Nummern der Schienen an jeder Ecke zusammen.

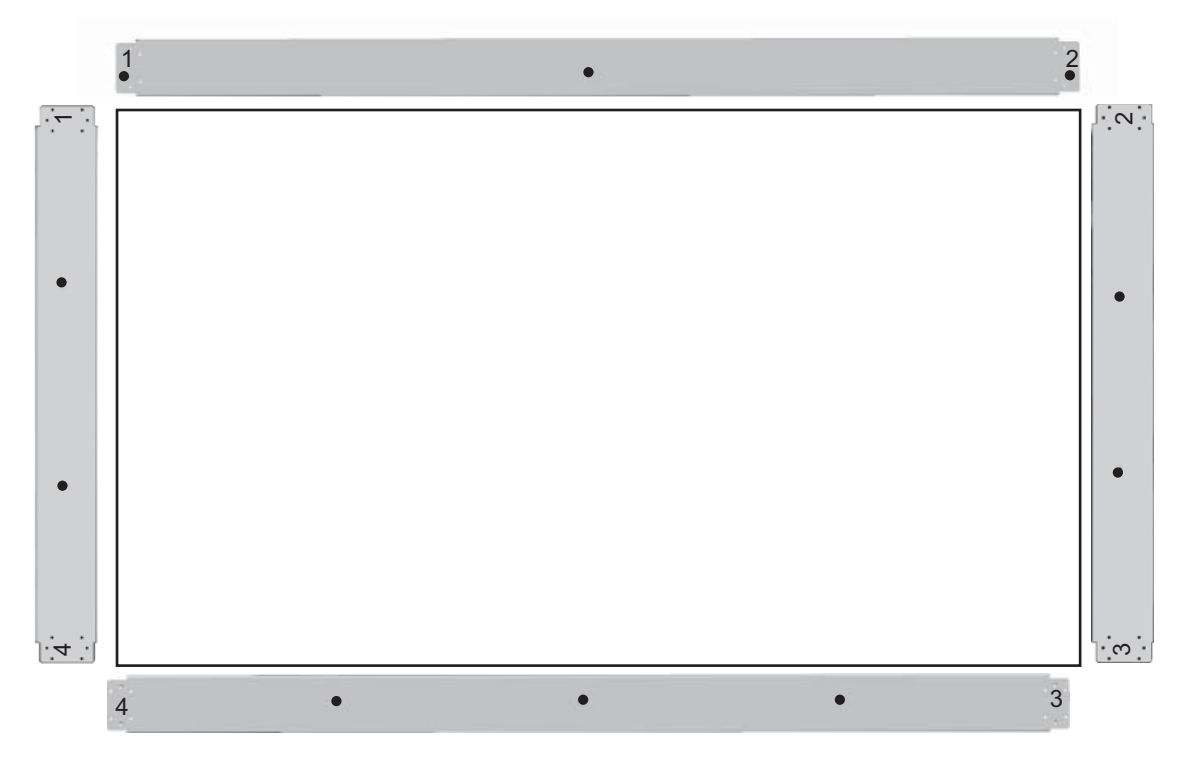

Um ein einzelnes Display einzurahmen, befestigen Sie die Oberseite des Displays mit vier der beiliegenden breiten (M4 x 10 mm) Schrauben. Die Schiene überlappt die Blende des Displays. Befestigen sie die untere, linke und rechte Schiene auf die selbe Weise, lassen Sie die kleinen Löcher an jedem Ende offen.

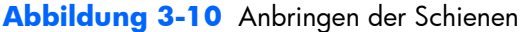

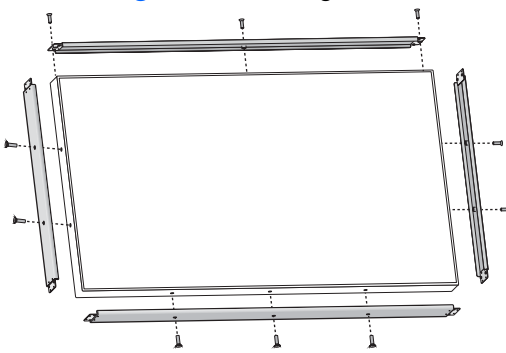

Schrauben Sie jedes der Eckstücke mit vier kleinen (M3 x 5 mm) Schrauben fest. Diese überlappen die Schienen und sichern deren Enden.

**Abbildung 3-11** Anbringen der Eckstücke

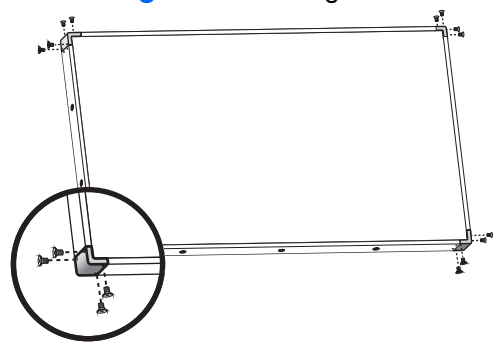

Das Einrahmen einer Gruppe von Displays wird genauso ausgeführt, nur müssen dafür einige der geraden Verbindungsstücke verwendet werden, um die Lücke zwischen nebeneinanderliegenden Displays abzudecken.

**Abbildung 3-12** Eine Gruppe von Displays einrahmen

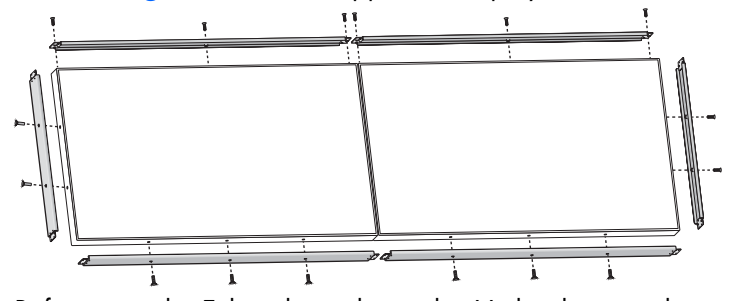

Befestigung der Eckstücke und geraden Verbindungsstücke, nachdem sich die Schienen an ihrem Platz befinden.

**Abbildung 3-13** Befestigung von Eckstücken und geraden Verbindungsstücken

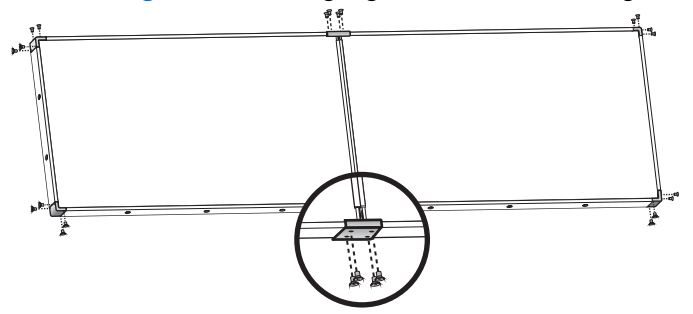

Wenn Sie eine Gruppe von Displays einrahmen, können die Displays am Rand nicht mehr unabhängig bewegt werden. Deshalb sollten die folgenden Arbeitsschritte von dem Einrahmen durchgeführt werden:

- **•** Farbkalibrierung
- **•** Befestigen aller Kabel
- **•** Den Netzschalter auf ON (|) stellen.
- Horizontale und vertikale Ausrichtung und Tiefenanpassung aller Displays.

## <span id="page-25-0"></span>**Befestigung des Displays**

**Vorrichtung für Sicherheitskabel** – Zum Verhindern von Diebstahl steht auf der Rückseite des Displays eine Sicherheitskabelvorrichtung zur Verfügung. Das Kabel und das Schloss zum Anschließen an das Display sind separat von HP erhältlich.

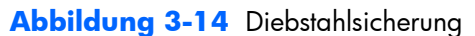

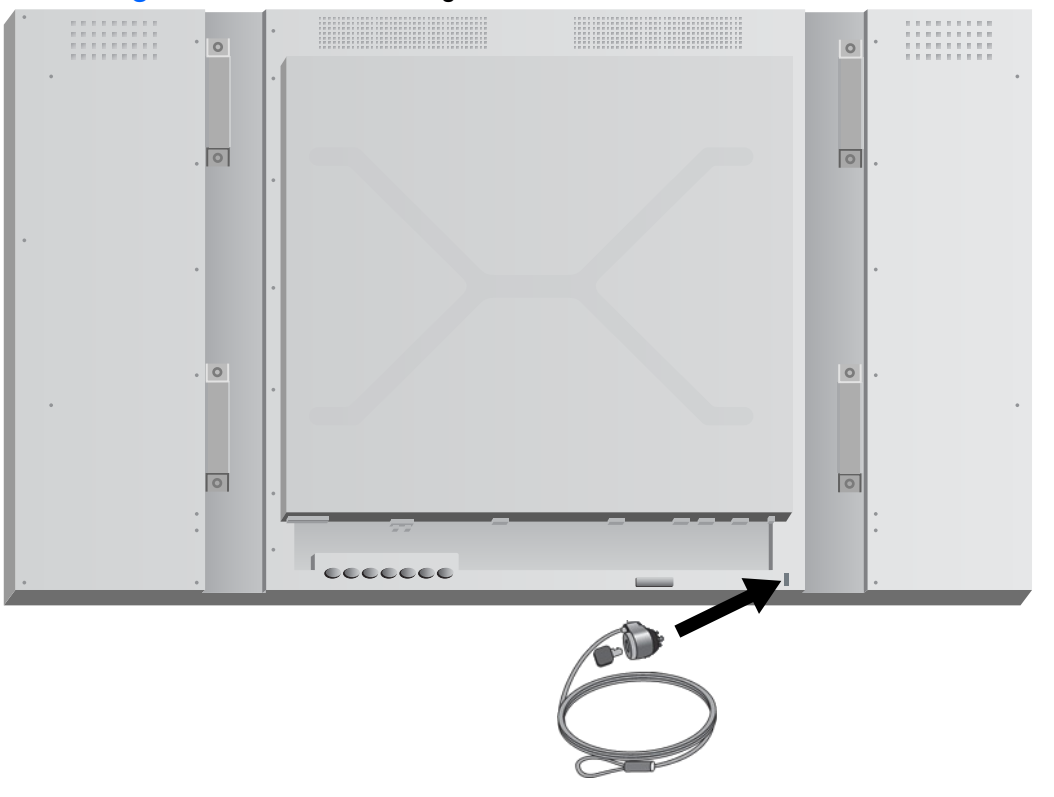

## <span id="page-26-0"></span>**Anschließen der Kabel**

#### **Abbildung 3-15** Anschlüsse

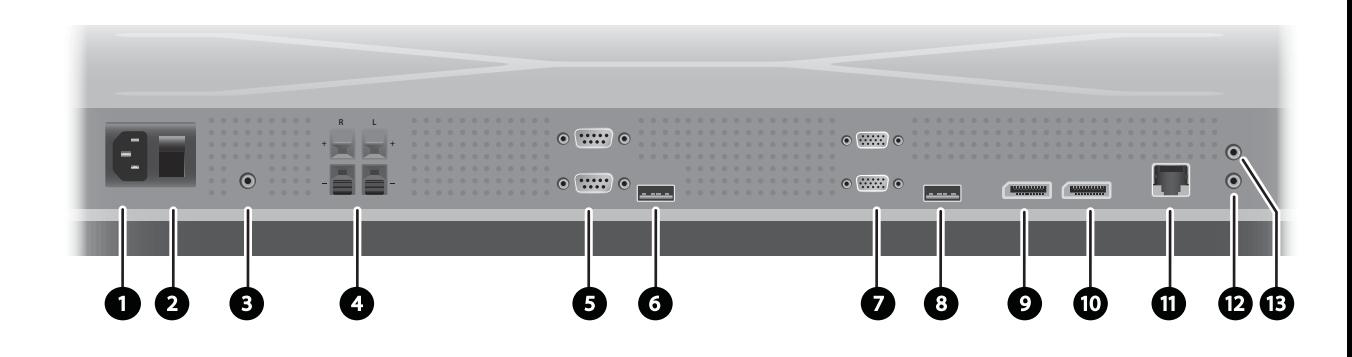

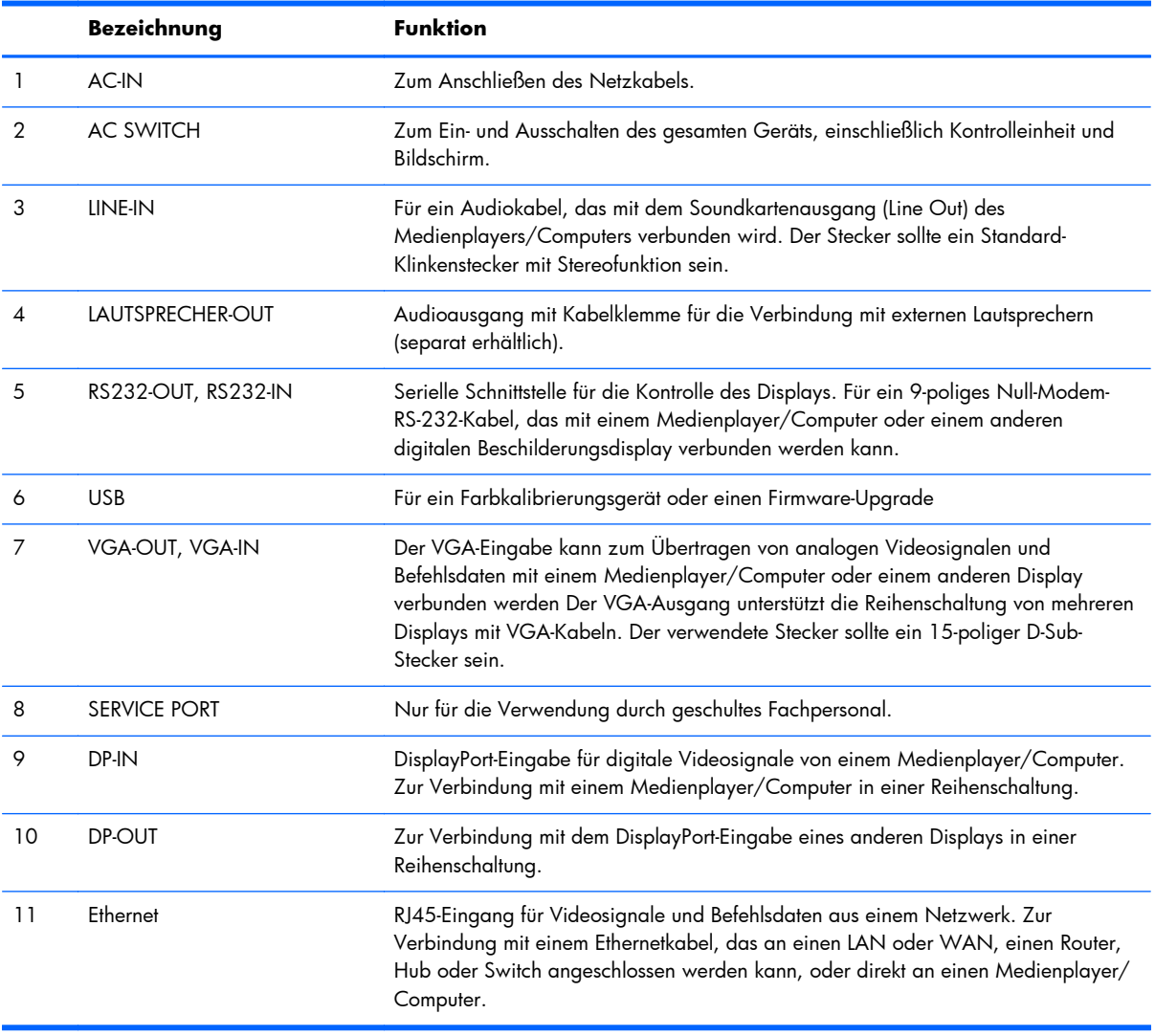

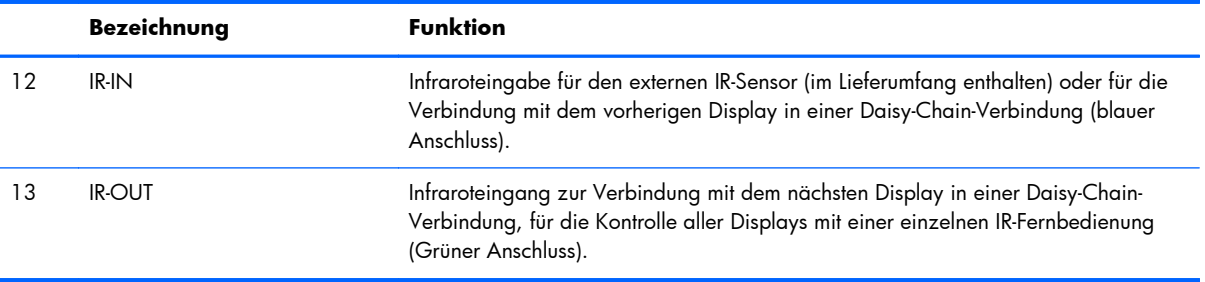

Gehen Sie bei der Verbindung der Kabel folgendermaßen vor:

**1.** Stecken Sie das Netzkabel in den Netzanschluss an der Rückseite des Displays (1).

#### **Abbildung 3-16** Power

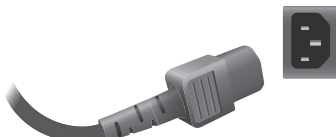

Informieren Sie sich über die Sicherheitsvorkehrungen für die Handhabung des Netzkabels unter ["Wichtige Sicherheitshinweise" auf Seite 5,](#page-10-0) stecken Sie dann das andere Ende in eine Steckdose.

**Abbildung 3-17** Anschließen des Netzkabels

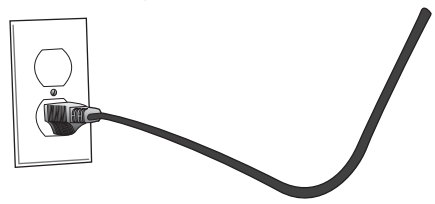

**2.** Stellen Sie den Netzschalter (2) auf ON (|).

**Abbildung 3-18** Schalten Sie den Netzschalter ein.

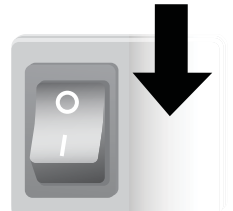

- **3.** Wenn Sie für das Videosignal den VGA-Eingabe wählen und das Audiosignal über die externen Lautsprechern abspielen möchten, verbinden Sie ein Ende eines Audiokabels (separat erhältlich) mit der Buchse des Audioeingabes (3) und das andere Ende mit der Line-Out-Buchse des Medienplayers/Computers.
	- **HINWEIS:** Bevor Sie den AUDIO-Port des Displays verwenden, prüfen Sie, welche Art von Audio-Ausgang an der Soundkarte des Medienplayers/Computers verfügbar ist. Der Ausgang an einem Medienplayer/Computer wird zum Anschließen an Lautsprecher verwendet, einschließlich eines integrierten Verstärkers (AMP). Weitere Anleitungen finden Sie im Handbuch zur Soundkarte.

Wenn der Audioausgang der Soundkarte eines Medienplayers/Computers nur einen Lautsprecherausgang (Speaker Out) aufweist, verringern Sie die Lautstärke des Medienplayers/ Computers, bevor Sie ihn an den AUDIO-Port des Displays anschließen.

Wenn der Audioausgang der Soundkarte des Medienplayers/Computers sowohl "Speaker Out" als auch "Line Out" unterstützt, wählen Sie "Line Out".

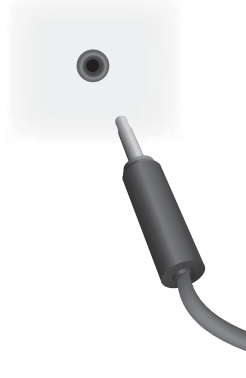

**Abbildung 3-19** Audioverbindung

**HINWEIS:** Der Ferritkern dient zum Reduzieren elektromagnetischer Wellen, wenn ein Audiokabel angeschlossen wird. Bringen Sie den Ferritkern am Audiokabel an. Der Ferritkern muss 5 cm vom Stecker entfernt sein.

**Abbildung 3-20** Verwendung des Ferritkerns

 $-5$  cm $-$ 

**4.** Wenn Sie die externen HP-Lautsprechern verwenden möchten, sollte der Lautsprecherdraht mit der Kabelklemme der entsprechenden Farbe für den linken und rechten Lautsprecher verbunden werden, wie in ["Anschließen der Lautsprecher \(separat erhältlich\)" auf Seite 12.](#page-17-0)

**Abbildung 3-21** Anschlüsse für externe Lautsprecher

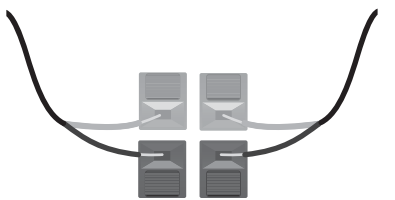

**5.** Wenn Sie das Display über die RS-232-Schnittstelle steuern möchten, verbinden Sie das eine Ende eines RS-232-Kabels mit dem RS-232-Eingabe (5) (Wenn das Display mit der Bildschirmseite nach unten liegt, befindet sich die Eingabesbuchse unter der Ausgangsbuchse) und verbinden Sie das andere Ende mit der seriellen Schnittstelle des Medienplayers/Computers.

Wenn Sie mehrere Displays in einer Serienschaltung (Daisy Chain) verbinden möchten, verbinden Sie ein Ende eines RS-232-Kabels mit der Ausgangsbuchse (oben) des Displays und das andere Ende des RS-232-Kabels mit der Eingabesbuchse des nächsten Displays. Weitere Informationen finden Sie unter ["Verbindung mehrerer Displays mit einem Player" auf Seite 29](#page-34-0).

#### **Abbildung 3-22** RS-232

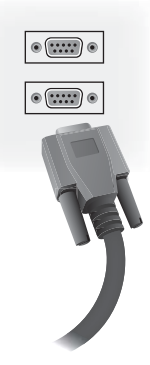

**6.** Der USB-Port ist für die Verbindung mit einem Farbkalibriergerät wie der HP DreamColor Display Calibration Solution und kann auch für einen Firmware-Upgrade verwendet werden. Keines der USB-Geräte soll vor der Verwendung angeschlossen werden. Falls aber der Zugang zum USB-Port nach der Montage des Displays schwer zugänglich ist, können Sie ein USB-Verlängerungskabel anschließen.

#### **Abbildung 3-23** USB

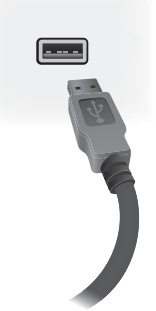

**7.** Wenn Sie analoge Videosignale verwenden möchten, stecken Sie das VGA-Kabel in den VGA-Eingabe (7). Da die VGA-Verbindung keine Audiosignale überträgt, kann es nötig sein, ein Audiokabel anzuschließen wie in Schritt 1 beschrieben (der Eingabeist der untere der beiden VGA-Buchsen wenn das Display mit der Bildschirmseite nach unten liegt); stecken Sie das andere Ende des VGA-Kabels in den VGA-Adapter des Medienplayers/Computers.

Wenn Sie mehrere Displays mit VGA-Kabeln verbinden möchten, stecken Sie ein Ende eines zweiten VGA-Kabels in den VGA-Ausgang (oben) (7) des Displays und stecken Sie das andere Ende des VGA-Kabels in den VGA-Eingabe (unten) des nächsten Displays. (Weitere Informationen finden Sie unter ["Verbindung mehrerer Displays mit einem Player" auf Seite 29](#page-34-0).)

#### **Abbildung 3-24** VGA-Anschluss

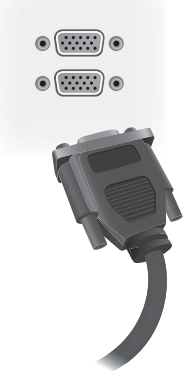

Verbinden Sie das freie Ende des VGA-Kabels mit dem Mediaplayer/Computer oder dem vorherigen Display.

**8.** Wenn Sie Videosignale über den Display-Port übertragen möchten, verbinden Sie das DisplayPort-Kabel mit der DP IN-Buchse des Displays und verbinden Sie das andere Ende des DisplayPort-Kabels mit dem DisplayPort-Adapter des Medienplayers/Computers.

Wenn Sie mehrere Displays mit DisplayPort-Kabeln verbinden möchten, stecken Sie ein Ende eines zweiten DisplayPort-Kabels in die DP-OUT-Buchse (10) des Displays und stecken Sie das andere Ende des DisplayPort-Kabels in die DP-IN-Buchse des nächsten Displays. (Weitere Informationen finden Sie unter ["Verbindung mehrerer Displays mit einem Player" auf Seite 29](#page-34-0).)

#### **Abbildung 3-25** DisplayPort

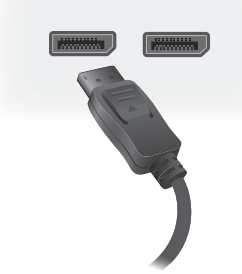

Verbinden Sie das freie Ende des DisplayPort-Kabels mit der DisplayPort-OUT-Buchse des Medienplayers/Computers oder des vorherigen Displays.

- **HINWEIS:** Da DisplayPort keine RS-232-Befehlsdaten unterstützt, müssen Sie Display und Medienplayer/Computer zusätzlich mit einem RS-232-Kabel bzw. Display und Netzwerk mit einem Ethernetkabel verbinden, um HP Network Sign Manager für die Steuerung des Displays zu verwenden.
- **9.** Wenn Sie das Display mit einem Netzwerk verbinden möchten, stecken Sie Ihr CAT-5- Netzwerkkabel in den Ethernetport (11).

**Abbildung 3-26** Ethernet

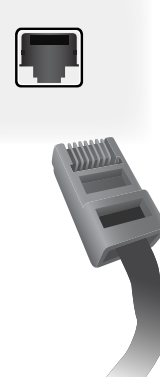

Das Ethernetkabel am Display kann mit einem Medienplayer/Computer, einem Router (Switch) oder einem Intranet verbunden werden. Eine Netzwerkverbindungaktiviert die Verwendung von Video Over Ethernet-Software um einen Medienplayer für die Steuerung des Displays auszuwählen. Die Verbindung ermöglicht auch das Senden von Steuerungsdaten über das HP Network Sign Manager-Programm von einem vernetzten Medienplayer/Computer aus.

Schließen Sie das (nicht im Lieferumfang enthaltene) Ethernet-Kabel über eine der folgenden Verbindungen an:

- Direkte Computerverbindung Schließen Sie das LAN-Kabel an den LAN-Port am Display und an den LAN-Port am Medienplayer/Computer (1) an.
- Router Schließen Sie das LAN-Kabel an den LAN-Port am Display und an einen LAN-Port am Router (2) an.
- Intranet Schließen Sie das LAN-Kabel an den LAN-Port am Display und über einen Zugriffspunkt (3) an das Intranet an.

**Abbildung 3-27** Anschließen des Ethernet-Kabels

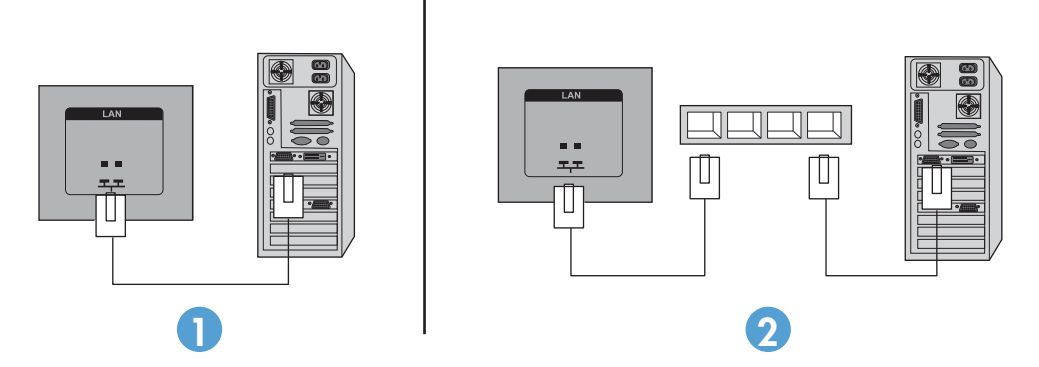

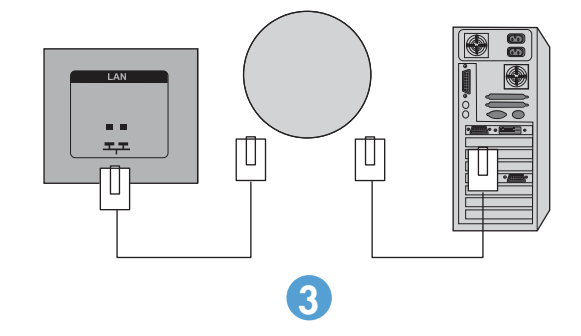

**10.** Wenn sie den externen IR-Sensor verwenden möchten, stecken Sie ihn in die IR-IN-Buchse (12). Der externe Sensor erleichtert die Verwendung der Fernbedienung, speziell wenn Displays in einer Videowand montiert sind.

**Abbildung 3-28** Verbinden des Infrarotsensors

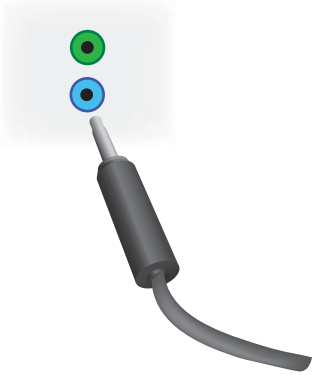

Richten Sie den IR-Sensor dorthin, wo Sie die Fernbedienung verwenden möchten.

**11.** Wenn Sie das Display in einer IR-Reihenschaltung mit einem anderen Display verbinden möchten, schließen Sie das im Lieferumfang enthaltene IR-Reihenschaltungskabel an der IR-OUT-Buchse (13) an. Das freie Ende wird mit der IR-IN-Buchse des nächsten Displays verbunden.

**Abbildung 3-29** IR-OUT Verbindung

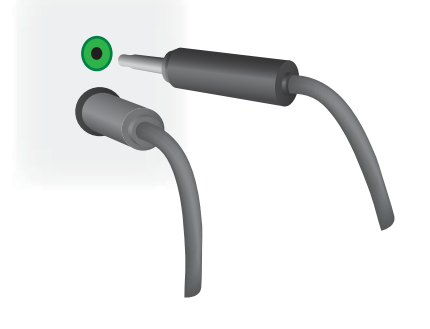

## <span id="page-34-0"></span>**Verbindung mehrerer Displays mit einem Player**

Es gibt zwei Möglichkeiten, mehrere Displays mit einem einzelnen Medienplayer/Computer zu verbinden, mit Video Over Ethernet oder unter Verwendung der Option Teil Modus der VGA- oder DisplayPort-Eingänge.

### **Verbinden mehrerer Displays mit Video Over Ethernet (VOE)**

Um mehrere Displays mit einem einzelne Medienplayer/Computer zu verbinden, muss jedes Display mit dem selben Netzwerk verbunden werden wie der Medienplayer/Computer. Die Eingabesquelle von jedem Display muss auf VOE gestellt werden. Bei der VOE-Verbindung wird der Medienplayer/ Computer über die dort installierte VOE-Software mit einem oder mehreren Displays assoziiert. Bis zu 12 Displays können mit einem einzelnen Medienplayer/Computer assoziiert werden (Siehe das *VOE Benutzerhandbuch* für weitere Informationen). Wenn mehrere Displays mit einem einzelnen Medienplayer/Computer verbunden sind, können die Displays gespiegelt werden (ein einzelnes Desktopbild wird simultan auf allen Displays angezeigt).

#### **Abbildung 3-30** Gespiegelte Displays

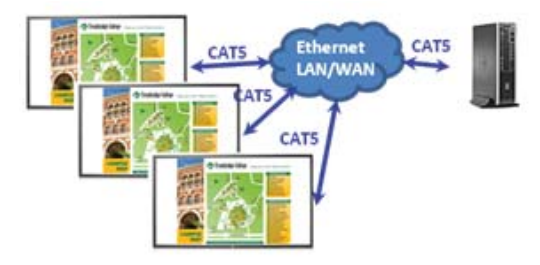

Das Bild kann mit der View Span "Display Resolution"-Dialogbox simultan über alle Displays erweitert werden.

**Abbildung 3-31** Erweiterter Desktop

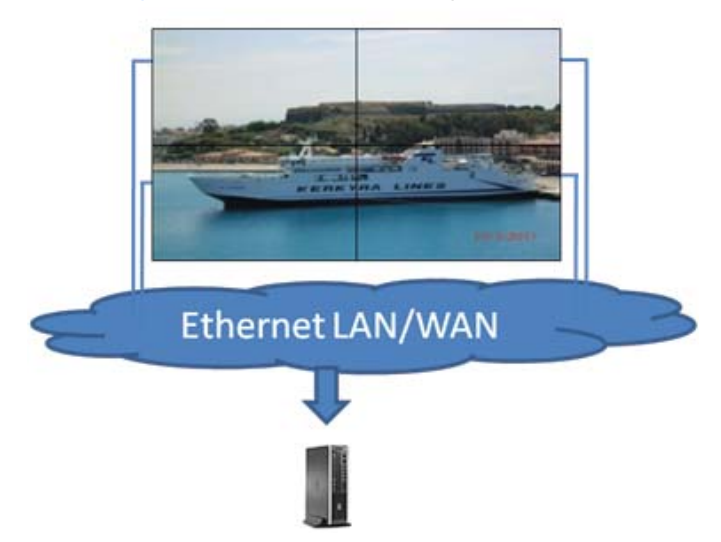

Die Displays können als Anwendung gesteuert werden, als wären sie 12 individuelle Displays, die mit einer Multi-Head-Grafikkarte mit dem Medienplayer/Computer verbunden sind.

<span id="page-35-0"></span>**Abbildung 3-32** Mehrere unabhängige Displays

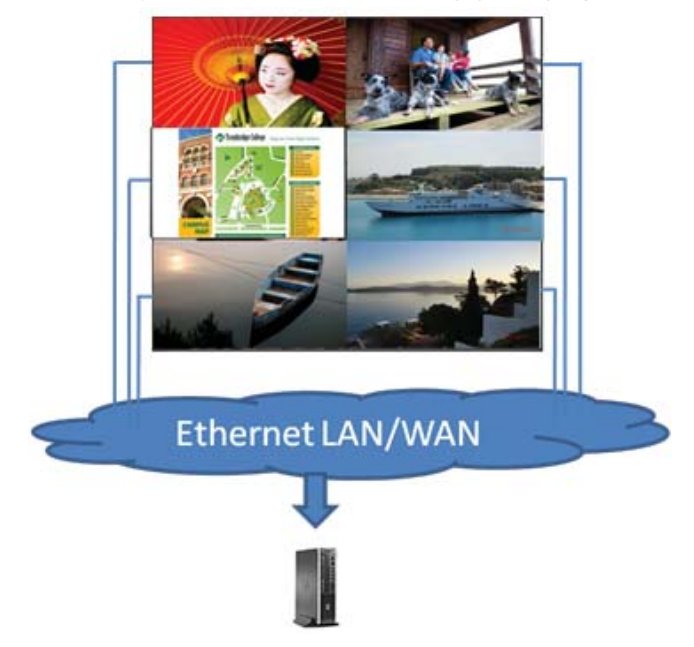

Das technische Limit ist die Assoziation von bis zu 12 Displays, und je nach Komplexität des Desktopbildes (Flash oder Videostream) kann diese Zahl auch geringer sein (Siehe auch das *Video Over Ethernet-Benutzerhandbuch* für weitere Informationen).

### **Verbindung mehrerer Displays im Teil Modus**

Die empfohlene Kabelführung für die Reihenschaltung im Teil Modus ist, mit dem linken oberen Display zu beginnen und die obere Reihe der Displays von links nach rechts zu verbinden. Dann verbinden sie das obere rechte Display mit dem Display direkt darunter und verbrinden von rechts nach links bis zum
letzten Display der zweiten Reihe. Fahren Sie auf diese Weise für alle Displays der Videowand fort wie auf der Abbildung gezeigt.

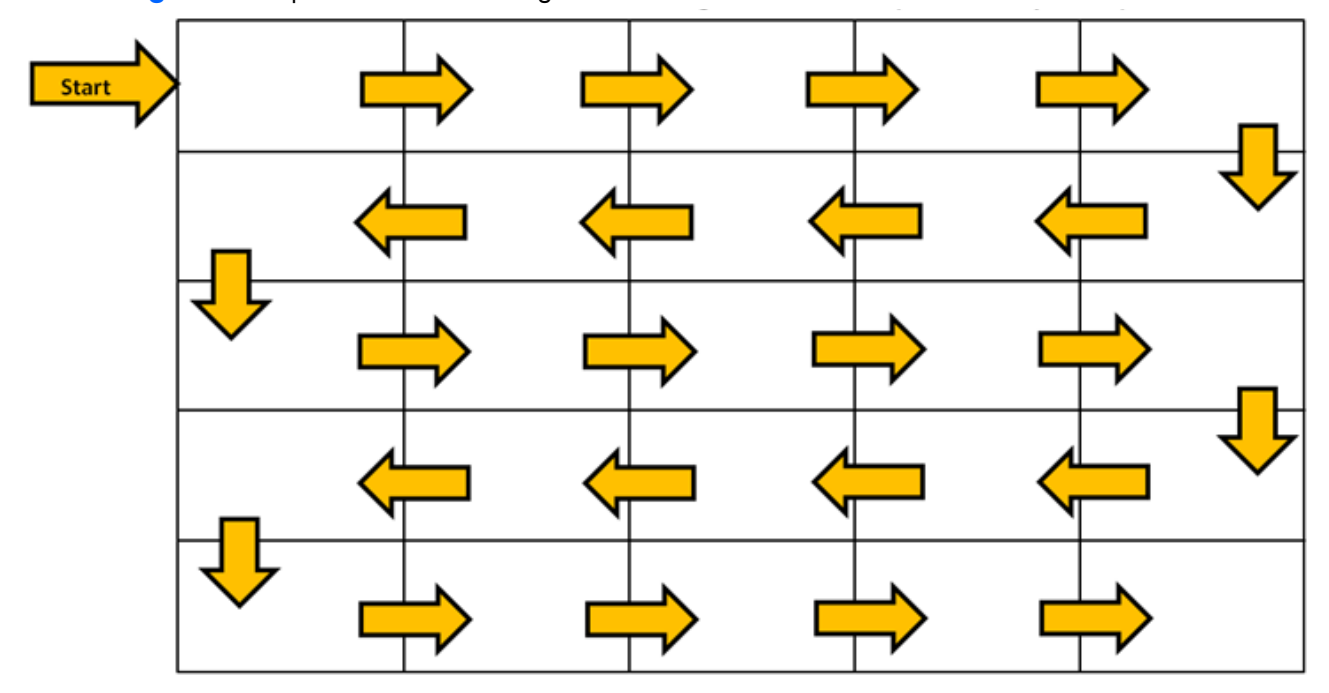

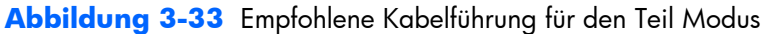

Mehrere Displays (bis zu 25) können im Teil Modus mit einem einzelnen Medienplayer/Computer verbunden werden. Die Verwendung mehrerer Displays im Teil Modus wird nur von DisplayPort- und VGA-Videoeingabequellen unterstützt. Wenn Sie die Displays verbinden, wird das erste Display entweder mit einem DisplayPort- oder VGA-Kabel mit dem Medienplayer/Computer verbunden. Alle folgenden Displays werden miteinander in Reihe geschaltet, entweder von der DP OUT-Buchse des einen Displays zur DP IN-Buchse des nächsten Displays ([Abbildung 3-35, "Daisy Chain-Verbindung –](#page-37-0) [DisplayPort", auf Seite 32](#page-37-0)) oder von VGA OUT-Buchse des einen Displays zur VGA IN-Buchse des nächsten Displays (Abbildung 3-36, "Daisy Chain-Verbindung - VGA", auf Seite 32). Alle Displays müssen mit der selben Videoquelle verbunden werden, entweder DisplayPort oder VGA. Wenn Sie mehrere Displays im Teil Modus miteinander verbinden, kann nur ein Desktopbild auf allen gekachelten Displays angezeigt werden.

#### <span id="page-37-0"></span>**Abbildung 3-34** Mehrere Displays im Teil Modus

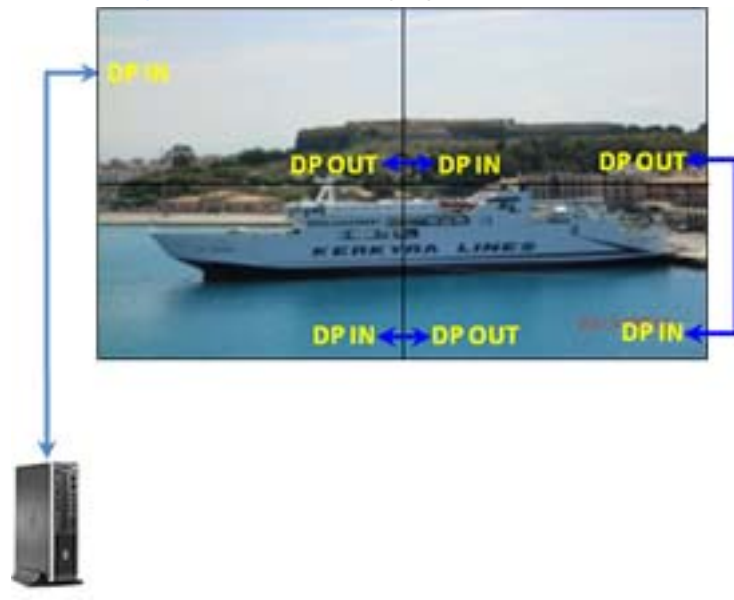

**Abbildung 3-35** Daisy Chain-Verbindung – DisplayPort

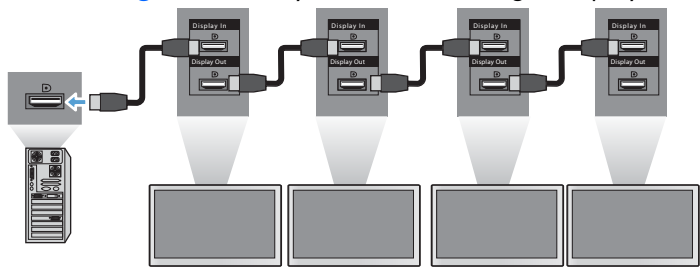

**Abbildung 3-36** Daisy Chain-Verbindung – VGA

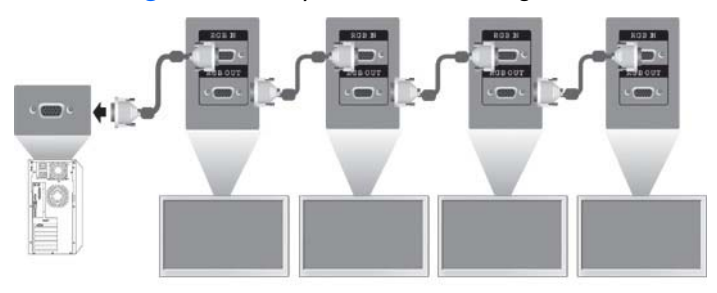

Um mehrere im Teil Modus mit VGA oder DisplayPort verbundene Displays zu kontrollieren, muss entweder eine RS-232-Verbindung oder eine Netzwerkverbindung mit dem HP Network Sign Manager verwendet werden.

Wenn Sie die RS-232-Schnittstelle verwenden, müssen die Displays mit RS-232 in Serie geschaltet werden. Verbinden Sie das eine Ende eines RS-232-Kabels mit der RS-232-Eingabesbuchse des ersten Displays und verbinden Sie das andere Ende mit der Schnittstelle des Mediaplayers/Computers. Verbinden Sie dann ein Ende eines RS-232-Kabels mit der RS-232-Ausgangsbuchse und das andere Ende mit der TS-232-Eingabesbuchse des nächsten Displays und fahren Sie auf diese Weise fort wie auf Abbildung 3-37, "Daisy Chain-Verbindung - RS232-C", auf Seite 33 gezeigt.

<span id="page-38-0"></span>Wenn Sie eine Netzwerkverbindung verwenden, verbinden Sie einfach jedes Display via CAT-5-Kabel mit einem Netzwerkhub oder Zugriffspunkt, und der HP Sign Manager wird jedes mit dem Netzwerk verbundene Display lokalisieren. Der HP Network Sign Manager erlaubt es dem Benutzer, jedes Display oder eine ausgewählte Gruppe von Displays zu kontrollieren. Wenn das Display schon mit dem Netzwerk oder VOE verbunden wurde, ist kein weiterer Arbeitsschritt nötig. Der HP Network Sign Manager wird die Displays mit Hilfe seiner Suchfunktion lokalisieren (Siehe auch das *HP Network Sign Manager-Benutzerhandbuch* für weitere Informationen).

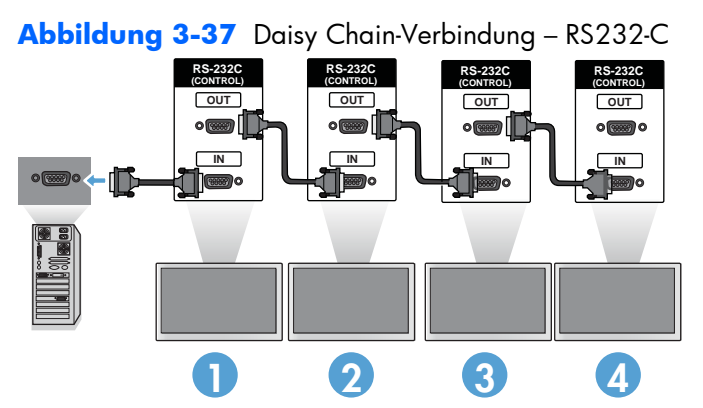

Eine Gruppe von Displays kann auch mit der IR-Fernbedienung kontrolliert werden. Da das Display vorrangig für Videowände genutzt wird, ist die Verwendung des externen IR-Sensors notwendig, um die bestmögliche Funktion der IR-Fernbedienung zu gewährleisten. Verbinden Sie den mitgelieferten IR-Sensor mit der IR IN-Buchse (blau). Nehmen Sie ein Ende des mitgelieferten IR-Daisy-Chain-Kabels und verbinden Sie es mit der IR OUT-Buchse (Grün) des Displays und verbinden Sie das andere Ende des Kabels mit der IR IN-Buchse wie in der Abbildung 3-38, "Daisy-Chain-Verbindung – Externer IR-Sensor", <u>auf Seite 33</u> gezeigt. Nachdem alle Displays verbunden sind, kann der Benutzer alle OSD-Befehle mit der IR-Fernbedienung an alle Displays zusammen senden (zum Beispiel die Displays EIN oder AUS schalten, den Bildmodus auf VIVID schalten, etc.), oder der Benutzer kann mit der entsprechenden ID ein einzelnes Display auswählen und dieses mit der IR-Fernbedienung kontrollieren. Weitere Informationen finden Sie unter ["Navigation mit der IR-Fernbedienung" auf Seite 43](#page-48-0).

**Abbildung 3-38** Daisy-Chain-Verbindung – Externer IR-Sensor

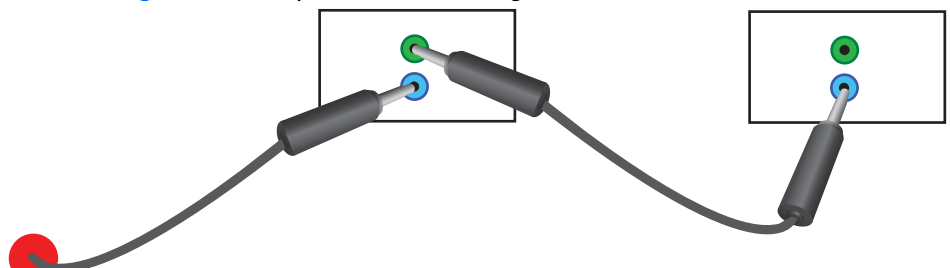

**HINWEIS:** Je nach Signalstatus und Kabelverlust kann eine unterschiedliche Anzahl an Displays in einer Daisy Chain mit einem Medienplayer/Computer verbunden werden. Ist der Signalstatus gut und gibt es keinen Kabelverlust, können bis zu 25 Displays in einer Daisy Chain mit einem Medienplayer/ Computer verbunden werden.

Wenn Sie mit High-Bandwidth Digital Content Protection (HDCP) kopiergeschützte Videos abspielen möchten, müssen Sie DisplayPort als Videoquelle verwenden und können *maximal 6* Displays in einer Daisy Chain verbinden, die HDCP unterstützt.

Im Teil Modus kann die Display-ID mit der IR-Fernbedienung über das Display-OSD eingestellt werden, oder bei vernetzten Displays mit der HP Network Sign Manager Software (Siehe ["Verwenden des](#page-61-0)

[Teilmodus" auf Seite 56](#page-61-0) und das *HP Network Sign Manager-Benutzerhandbuch* für weitere Informationen).

Gehen Sie nach der Installation der Kabel sicher, dass die Netzschalter aller Displays auf ON (|) geschaltet sind. Durch das Stellen des Netzschalters auf ON wird das Display nicht vollständig angeschaltet. Das ist besonders wichtig, wenn die Displays auf eine Weise montiert werden, die den Zugriff auf den Netzschalter erschwert.

**Abbildung 3-39** Schalten Sie den Netzschalter ein.

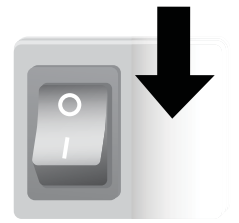

Verbinden Sie das Netzkabel mit der Stromquelle, nachdem alle Kabel verbunden sind und der Netzschalter auf ON geschaltet ist.

# **Montieren des Displays**

Die Displays können auf einem Ständer oder an einer Wand montiert werden. Wenn die Befestigungsteile es erlauben, kann das Display im Landschaft oder Porträt angebracht werden.

**ACHTUNG:** Heben Sie das Display immer an den Griffen hoch, da die Blende nicht zur Aufnahme des Gewichts vorgesehen ist.

**ACHTUNG:** Für die sichere Montage des Displays werden zwei Personen benötigt.

Dieses Produkt unterstützt eine VESA FDMI (Video Electronics Standards Association Flat Display Mounting Interface)-kompatible Montagevorrichtung. Die Montagevorrichtungen sind separat bei HP erhältlich. Zwei Lochbilder sind verfügbar, Löcher mit 400 mm-Abständen (1) und Löcher mit 400 mm x 200 mm-Anständen (2).

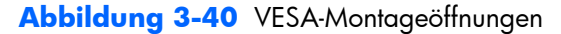

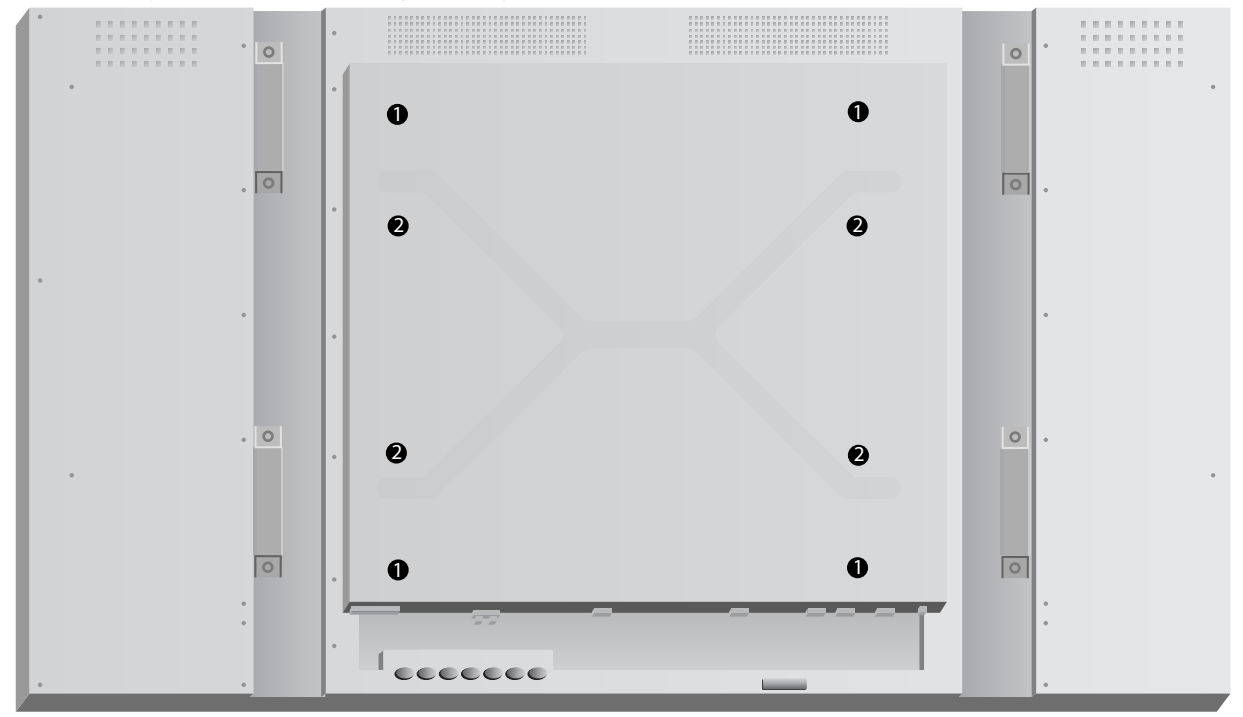

Es wird empfohlen, wenn möglich das 400 mm x 400 mm Lochbild zu verwenden.

Die Abstände der Löcher zu den Kanten des Displays werden in der ["Technische Daten" auf Seite 70](#page-75-0) gezeigt. Das Gewicht Ihres Modells finden Sie ebenfalls dort; gehen Sie bei einer Wandmontage sicher, dass die Stützstruktur für das Tragen des entsprechenden Gewichts geeignet ist.

#### **Montage in Porträt Position**

Wenn Sie den Monitor im Hochformat aufstellen möchten, drehen Sie ihn im Uhrzeigersinn (von der Vorderseite aus betrachtet). Der Monitor lässt sich nur in eine Richtung drehen. Die Pfeile auf der

Rückseite des Displays zeigen, welche Seite bei der Installation im Landschaft und Porträt oben sein sollte.

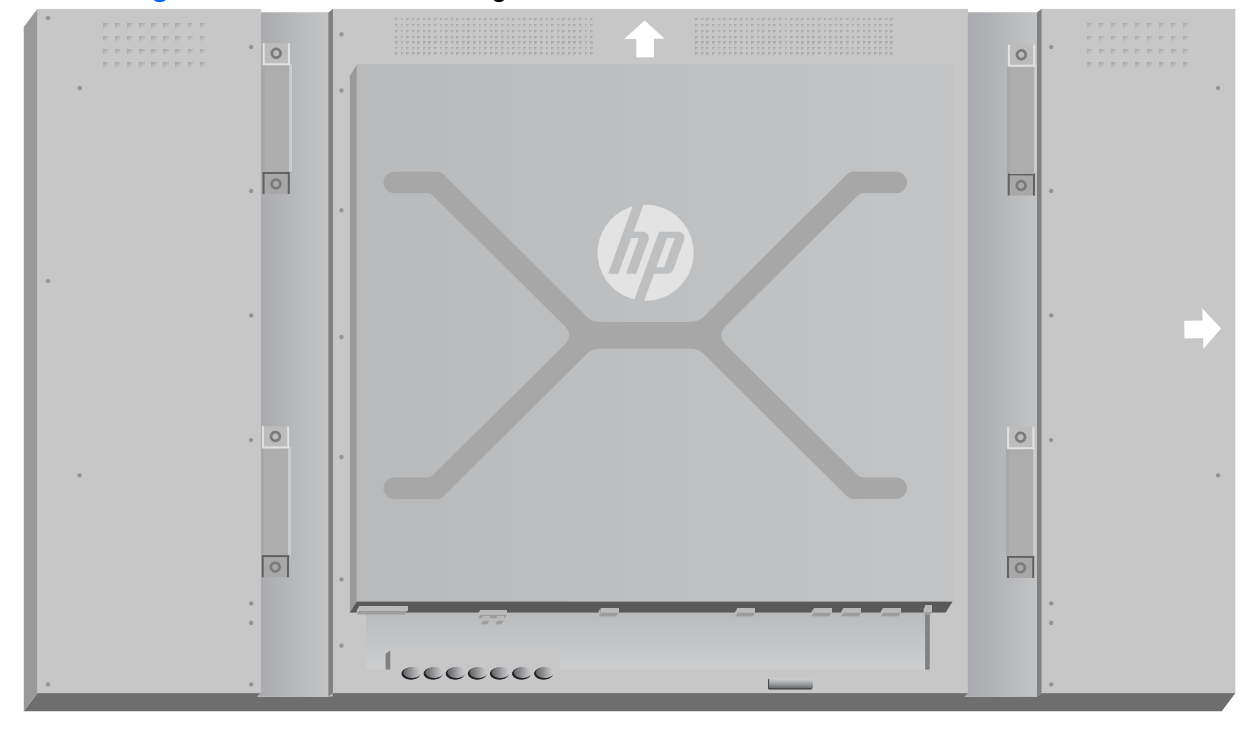

**Abbildung 3-41** Pfeile zur Markierung der Oberseiten

**Abbildung 3-42** Aufstellen im Hochformat

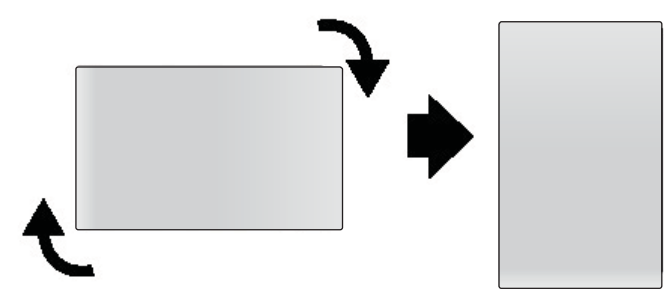

Die Kabelbuchsen befinden sich auf der linken Seite, wenn Sie vor dem Bildschirm stehen.

### **Hinweise für die Wandmontage**

Bitte beachten Sie folgendes, wenn Sie Displays als Videowand montieren:

- Wenn alle Displays an einen einzigen Stromkreis angeschlossen sind, können Sie eine Überlastung des Stromkreises vermeiden, indem Sie die Einschaltverzögerung Option im OSD-Menü verwenden (Option  $2 \rightarrow$  Time  $\rightarrow$  Einschaltverzögerung).
- Gehen Sie sicher, dass alle Displays so angebracht sind, dass sie sich nur berühren und keines der Displays Druck auf andere Displays ausübt.
- Wenn der Zugang zur Rückseite des Displays durch die Anbringung erschwert wird, können Sie die Kabel aller Displays vor der Wandmontage befestigen und den Netzschalter auf ON (|) stellen, bevor Sie das Display in der Wand einlassen. Wenn gewünscht, können Sie die

Farbkalibrierung vor der Montage durchführen, oder ein USB-Verlängerungskabel anbringen, um zukünftige Farbkalibrierungen zu erleichtern.

Wenn Sie das HP Rahmensystem anbringen möchten, sollten Sie dies nach der Montage und Einstellung aller Displays tun.

### **Software und Dienstprogramme**

HP Displays sind über Plug&Play sofort mit Microsoft Windows-Betriebssystemen einsatzbereit, sodass Sie für diese Betriebssysteme keine INF-Datei oder ICM-Datei installieren müssen. Die mitgelieferte Disc enthält die benötigte Software, Dienstprogramme und Dokumentation. Die aktuellen Versionen der folgenden Software und Dienstprogramme können von der folgenden HP-Website heruntergeladen und nach Bedarf mit dem Display verwendet werden: [www.hp.com.](http://www.hp.com)

- Display-Treiberfirmware
- Auto-adjustment Pattern Utility Optimiert die Wiedergabe von VGA-Signalen.
- Unterstützende Systemdateien, .INF und .ICM
- HP Network Sign Manager Steuerungs- und Kontrollsoftware. Mit dieser Software können Sie Einzeldisplays oder Gruppen von Displays von einem mit RS-232 oder Ethernet angeschlossenen Medienplayer/Computer aus auswählen und steuern.
- Video Over Ethernet Software für den angeschlossenen Medienplayer/Computer, mit der Sie mit dem Netzwerk verbundene Displays finden, jedem der vernetzten Medienplayer/Computer ausgewählte Displays zuweisen und Videosignale vom Medienplayer/Computer zum ausgewählten Display senden können.

Sie können diese Programme auch von der mitgelieferten Disc aus installieren.

#### **Die Informationsdatei**

In den Setup-Informationen oder in der INF-Datei werden die von Microsoft Microsoft®-Betriebssystemen verwendeten Anzeigeressourcen definiert, um die Kompatibilität des Monitors mit der Grafikkarte des Media Players/Computers zu gewährleisten.

#### **Die ICM-Datei (Image Color Matching)**

Bei der ICM-Datei (Image Color Matching) handelt es sich um eine Farbdatendatei, die in Kombination mit Grafikanwendungen dazu dient, eine konsistente Farbabstimmung zwischen Displaybildschirm und Drucker bzw. Scanner und Displaybildschirm bereitzustellen. Die ICM-Datei wird ausschließlich von den Grafikanwendungen aktiviert, die diese Funktion unterstützen.

#### **Installieren der INF- und der ICM-Treiberdateien**

Die Treiberfirmware des Displays und die Systemdateien werden als Paket zusammen installiert.

Die INF- und die ICM-Datei können von der Disc aus installiert oder von der HP Support-Website für Displays heruntergeladen werden.

#### **Installieren von der Disc**

So installieren Sie die INF- und die ICM-Datei von der Disc auf dem Media Player/Computer:

- **1.** Legen Sie die Disc in das CD-ROM-Laufwerk des Media Players/Computers ein. Daraufhin wird das Disc-Menü angezeigt.
- **2.** Öffnen Sie die Datei **Hinweise zum Displaytreiber**.
- **3.** Wählen Sie **Treibersoftware für Display installieren** aus.
- **4.** Folgen Sie den Anleitungen auf dem Bildschirm.
- 5. Stellen Sie sicher, dass in der Windows-Systemsteuerung unter "Anzeige" die richtige Auflösung und Bildwiederholfrequenz angezeigt werden.

#### **Herunterladen aus dem Internet**

So laden Sie die neueste Version der INF- und der ICM-Datei von der HP Support-Website für Displays herunter:

- **1.** Rufen Sie die Website [www.hp.com/support](http://www.hp.com/support) auf, und wählen Sie Ihr Land/Ihre Region aus.
- **2.** Folgen Sie den für das Display angegebenen Links zur Support- und Downloadseite.
- **3.** Stellen Sie sicher, dass das System die aufgeführten Anforderungen erfüllt.
- **4.** Befolgen Sie die angezeigten Anweisungen, um die Software herunterzuladen.

#### **Verwaltungssoftware installieren**

Zwei Programme sind für die Verwaltung der Displays verfügbar. **Video Over Ethernet** lässt Sie Medienplayer einem Netzwerk und den daran angeschlossenen Displays zuordnen. Der **HP Network Sign Manager** liefert Steuerungsfunktionen für digitale Beschilderungsdisplays. Sie können einzelne Displays auswählen und kontrollieren oder Displays so gruppieren, dass die Befehle mehrere Displays simultan steuern.

Wenn Ihrem Display eine Installations-Disc beiliegt, können Sie diese Programme von der Disc installieren, indem Sie die Option "Installation" des Menüs wählen, das erscheint, wenn Sie die Disc in einen Medienplayer/Computer einlegen, und dann den Anweisungen folgen. Alternativ können Sie die Programme auch von [www.hp.com/support](http://www.hp.com/support) herunterladen und dann installieren.

Einzelheiten zur Verwendung der Anwendungen finden Sie im *HP Network Sign Manager User Guide* und dem *Video Over Ethernet User Guide* (beide nur in englischer Sprache verfügbar), die auf der dem Display beiliegenden Disc enthalten sind.

**HINWEIS:** Wenn bei der Installation ein Fehler auftritt, müssen Sie die digital signierte INF- und ICM-Displaydatei unter Umständen manuell von der Disc installieren. Anweisungen finden Sie in der auf der Disc enthaltenen Datei *Hinweise zum Displaytreiber* (nur in englischer Sprache).

# **4 Bedienen des Displays**

Das Display kann mit der Infrarot-Fernbedienung, den Tasten auf dem Bedienfeld oder vom dem auf einem vernetzten Medienplayer/Computer installierten HP Network Sign Manager kontrolliert werden. Der Medienplayer/Computer, auf dem die HP Network Sign Manager-Software installiert wurde, kann über eine Ethernet-Peer-to-Peer-Verbindung oder eine RS-232-Schnittstelle an das Display angeschlossen werden, oder über eine Intranetverbindung.

Die Steuerung mit der Fernbedienung oder über das Bedienfeld wird über das OSD-Menü ausgeführt. In diesem Kapitel wird das Menü beschrieben.

Das Display unterstützt mehrere Eingabesquellen. Er sucht unter den verfügbaren Eingängen nach dem aktiven Eingang und zeigt das entsprechende Bild an. Die per Standard eingestellte Suchfolge ist Video Over Ethernet, DisplayPort, VGA für jegliche mit einer Videoquelle verbundenen Eingänge. Im OSD-Menü können Sie das Display daran hindern, zwischen Eingängen zu wechseln, indem Sie diese Funktion deaktivieren.

Um Videosignale über ein Netzwerk zu senden, müssen Sie auf dem Medienplayer/Computer, der als Quelle dient, die VOE-Software installieren. Nähere Informationen finden Sie im *Video Over Ethernet Benutzerhandbuch*.

Falls das Display kein Signal empfängt, schaltet es in den Energiesparmodus. Sie können es auch mit dem Netzschalter auf der Rückseite oder der Infrarot-Fernbedienung in den Energiesparmodus schalten, oder indem Sie Zeiten für den Energiesparmodus festlegen. Sie können die Zeiten über das OSD-Menü oder die Verwaltungssoftware festlegen. Sie können das Display auch daran hindern, in den Energiesparmodus zu schalten.

## <span id="page-45-0"></span>**Verwenden des OSD-Menüs**

Das OSD-Menü lässt Sie eine Reihe von Parametern für die Steuerung des Displays festlegen. Nicht alle Einstellungen sind auf alle Videoquellen anwendbar, in diesem Fall werden sie im Menü ausgegraut und können nicht ausgewählt werden. Auto Konfig., Taktfrequenz und Taktrate sind nur auf VGA Eingabe anwendbar.

Andere Einstellungen speichern drei Werte, jeweils einen für Video Over Ethernet, VGA und DisplayPort. Diese Einstellungen sind:

- **Bildmodus**
- **Kontrast**
- **Helligkeit**
- **Schärfe**
- **Beleuchtung**
- **Auflösung**
- Farbtemperatur
- **Lautsprecher**
- Seitenverhältnis

Alle anderen OSD-Einstellungen müssen nur einmal festgelegt werden, damit der neue Wert unabhängig von der Eingangsquelle angewandt wird.

Sie können im OSD-Menü mit der Infrarot-Fernbedienung oder dem Bedienfeld auf der Rückseite des Displays navigieren.

### **Displays mit IR-Daisy-Chain-Verbindung kontrollieren**

Das Display erlaubt die Verwendung von IR-Daisy-Chain-Verbindungen, um die lokale Kontrolle einzelner Displays mit der IR-Fernbedienung zu aktivieren, wenn die Displays in einer Videowand installiert werden. Sie können jeweils ein Display kontrollieren, indem Sie die ID des Displays wählen, oder Sie können alle Displays simultan kontrollieren, indem Sie "00" als ID wählen.

#### **Einrichten der IR-Daisy-Chain-Verbindung**

Die folgende Anleitung beschreibt die Einrichtung einer Daisy-Chain-Verbindung

- **1.** Stecken Sie den externen IR-Sensor in die IR-IN-Buchse (blau) auf der Rückseite des Displays.
- **2.** Verbinden Sie alle Displays der Videowand mit dem mitgelieferten IR-Daisy-Chain-Kabel. Einzelheiten finden Sie unter ["Anschließen der Kabel" auf Seite 21](#page-26-0).
- **3.** Verwenden Sie die IR-Fernbedienung oder die Tasten des Bedienfelds, um im Menü zu MENU → OPTION 2 → MONITOR-ID zu navigieren und legen Sie eine ID-Nummer (eine Zahl zwischen 1 und 25) für jedes Display der Videowand fest.
- **4.** Verwenden Sie die IR-Fernbedienung oder die Tasten des Bedienfelds, um im Menü zu MENU → OPTION 2 → IR OUT zu navigieren und wählen Sie AKTIVIEREN für jedes Display der Videowand.
- **5.** Fixieren Sie den externen IR-Sensor mit dem doppelseitigen Klebeband in einer Position, die es ermöglicht, die IR-Fernbedienung auf den Sensor zu richten. Es wird empfohlen, den IR-Sensor an der oberen linken oder rechten Ecke der Videowand anzubringen.

**HINWEIS:** Vermeiden Sie die Anbringung des Sensors in einer Position, welche die Sicht auf einen der Bildschirme blockiert, sowie in der Nähe der unteren Kante eines der Displays, da ansonsten der IR-Sensor des Displays von der IR-Fernbedienung angesteuert werden könnte.

#### **Kontrolle der Displays mit der IR-Fernbedienung**

Richten Sie die Fernbedienung auf den IR-Sensor und drücken Sie die MENU-Taste. Das IR-Daisy-Chain-Hauptmenü wird auf jedem Display erscheinen und die Monitor-ID wird angezeigt, so dass Sie das Display, das Sie kontrollieren möchten, leicht finden können (Abbildung 4-1, "IR Daisy Chain Hauptmenü", auf Seite 41).

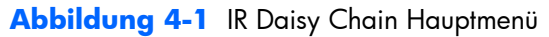

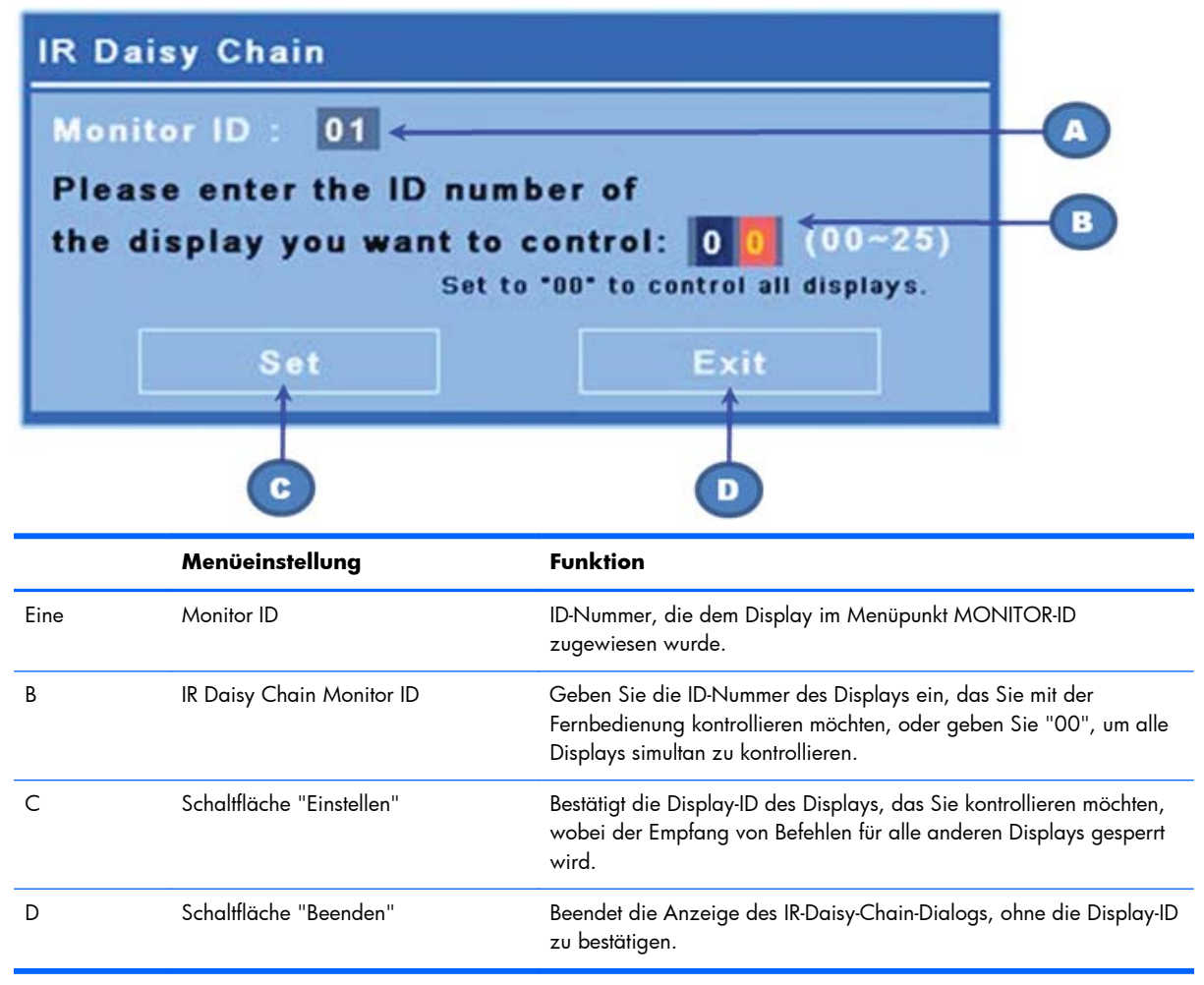

Geben Sie die ID-Nummer des Displays wie auf der Abbildung in das Textfeld ein. Die Eingabe von " 00" bewirkt, dass alle Displays der Daisy-Chain-Verbindung den Befehl erhalten. Das kann nützlich sein, wenn Sie alle Displays ein- oder ausschalten oder den Zeitplan für die Videowand festlegen möchten.

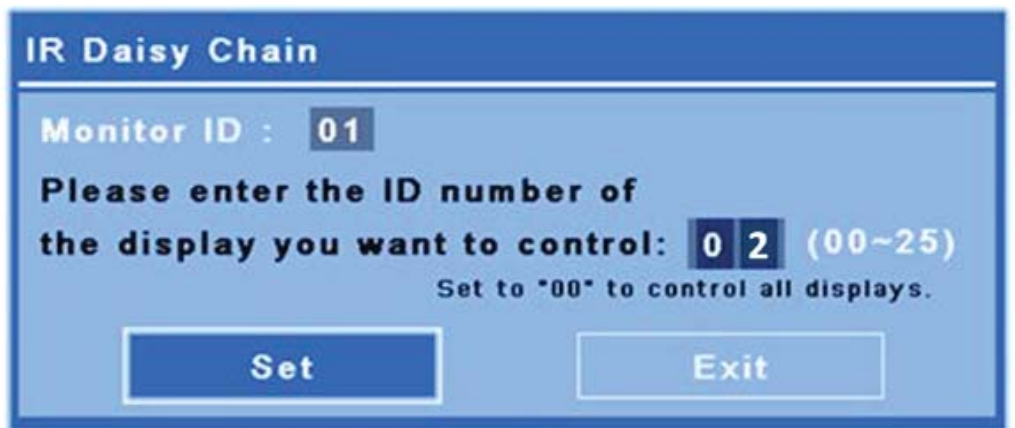

**Abbildung 4-2** Das zu kontrollierende Display identifizieren

Drücken sie auf "Einstellen", um die eingegebene ID-Nummer auszuwählen und diesem Display Befehle zu senden. Die Sperr-Anzeige wird auf allen anderen Displays erscheinen, um anzuzeigen, dass sie keine Befehle der IR-Fernbedienung empfangen (Abbildung 4-3, "Anzeige der IR-Sperre", auf Seite 42). Das OSD-Menü wird auf dem ausgewählten Display erscheinen. Jeder Befehl, jede Menüauswahl oder geänderte Einstellung wird nun von dem ausgewählten Display empfangen und ausgeführt.

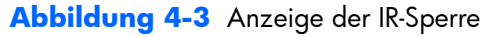

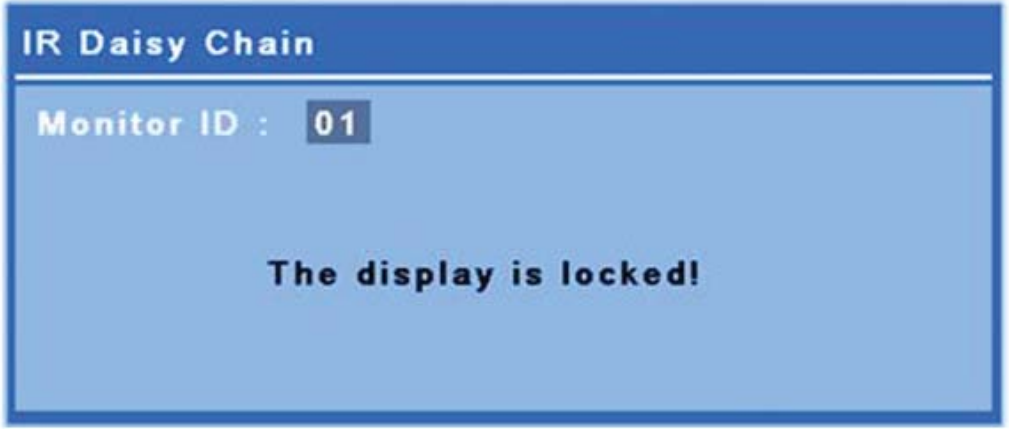

Nach einer kurzen Zeitspanne wird die Anzeige der IR-Sperre von den Displays verschwinden. Sie können jederzeit die INFO-Taste auf der IR-Fernbedienung drücken und die Anzeige der IR-Sperre wird auf den gesperrten Displays erscheinen.

<span id="page-48-0"></span>**Abbildung 4-4** INFO-Befehl zur Anzeige der IR-Sperre

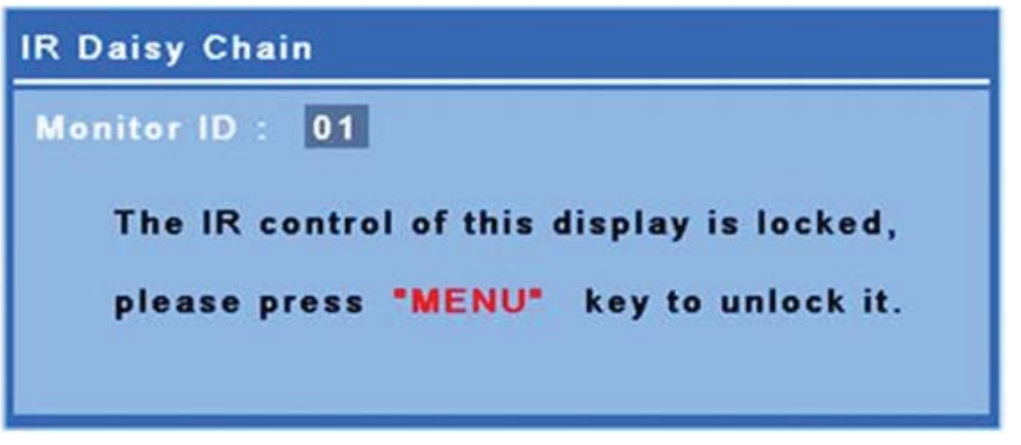

Wenn Sie die MENU-Taste auf der IR-Fernbedienung drücken, verlassen Sie den IR-Daisy-Chain-Modus und die Sperre auf allen Displays wird aufgehoben.

#### **Navigation mit der IR-Fernbedienung**

Der IR-Sensor befindet sich auf der Rückseite des Displays, kann aber die von der Vorderseite kommenden IR-Signale empfangen. Richten Sie die Fernbedienung auf den mittleren unteren Bildschirmbereich. Sie können auch den mitgelieferten externen Sensor verwenden, der die Verwendung der Fernbedienung vereinfacht. Das gilt besonders für Displays, die in einer Videowand montiert sind. Wenn sie mehrere Displays in einer IR-Daisy-Chain verbunden haben, werden alle auf einen Tastendruck der Fernbedienung reagieren. Weitere Informationen finden Sie unter ["Displays mit](#page-45-0) [IR-Daisy-Chain-Verbindung kontrollieren " auf Seite 40.](#page-45-0)

Siehe auch ["Tasten auf der Fernbedienung" auf Seite 14](#page-19-0) für weitere Informationen über die Tasten der IR-Fernbedienung und deren Funktionen.

#### **Navigation über das Bedienfeld.**

Wenn Sie das Bedienfeld auf der Rückseite erreichen können, kann es zum Ein- und Ausschalten des Bildschirms verwendet werden, und um das OSD-Menü zu öffnen und zu verwenden.

**Abbildung 4-5** Bedienfeld des Displays.

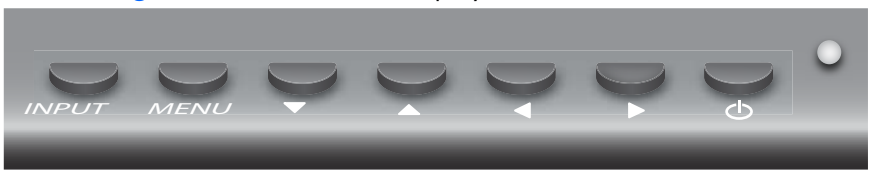

Um die Videoquelle zu ändern, drücken Sie die INPUT-Taste und wählen Sie dann die gewünschte Videoquelle von dem auf dem Display angezeigten Menü.

Um das OSD-Menü zu öffnen, drücken Sie die MENU-Taste. Drücken Sie die Taste noch einmal, um das OSD-Menü zu verlassen.

Wenn Sie das Menü geöffnet haben,

- Verwenden Sie die Pfeiltasten, um Ihre Auswahl zu markieren Verwenden Sie die Pfeiltasten, um Einstellungen zu verändern.
- Um Ihre Auswahl zu bestätigen, drücken Sie die INPUT-Taste.

Um das Display in den Energiemodus zu schalten, betätigen Sie den Netzschalter ((I)). Betätigen Sie den Schalter noch einmal, um das Gerät wieder anzuschalten.

Die Tasten können deaktiviert werden, indem Sie gleichzeitig die linke und rechte Taste für 5 Sekunden gedrückt halten. Wiederholen Sie diesen Schritt, um die Tasten wieder zu aktivieren.

Einzelne Tasten können durch das Drücken der folgenden Tasten während 5 Sekunden deaktiviert und aktiviert werden:

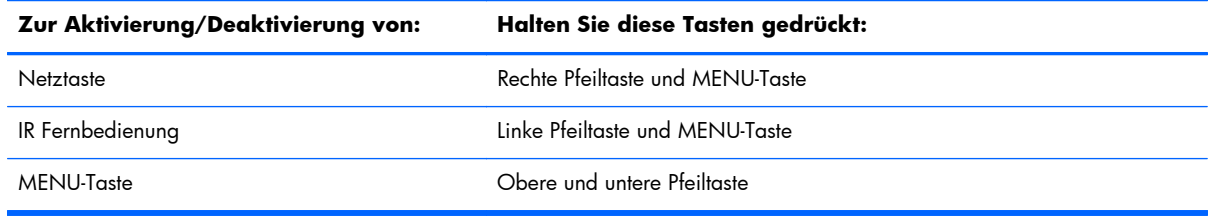

Das LED-Licht gibt den Betriebszustand an:

- Grün An
- Rot Energiesparmodus (der Bildschirm ist dunkel, doch das Gerät kann Befehle empfangen)
- Aus Keine Stromversorgung

Wenn die Tasten 20 Sekunden nach dem Ändern der Einstellungen unberührt bleiben, die Änderungen aber nicht gespeichert wurden, werden die gegenwärtigen Einstellungen gespeichert und das OSD-Menü wird geschlossen. Wenn die Eingabesquelle, die Auflösung, das Format oder die Frequenz geändert wird, während das OSD-Menü aktiv ist, wird das OSD keine neuen Einstellungen speichern.

#### **Optionen des OSD-Menüs**

Das OSD-Menü enthält sechs Hauptmenüeinträge:

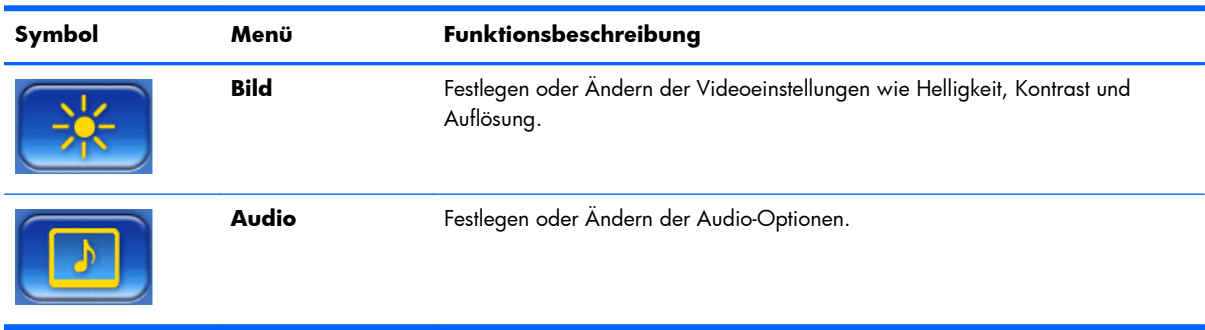

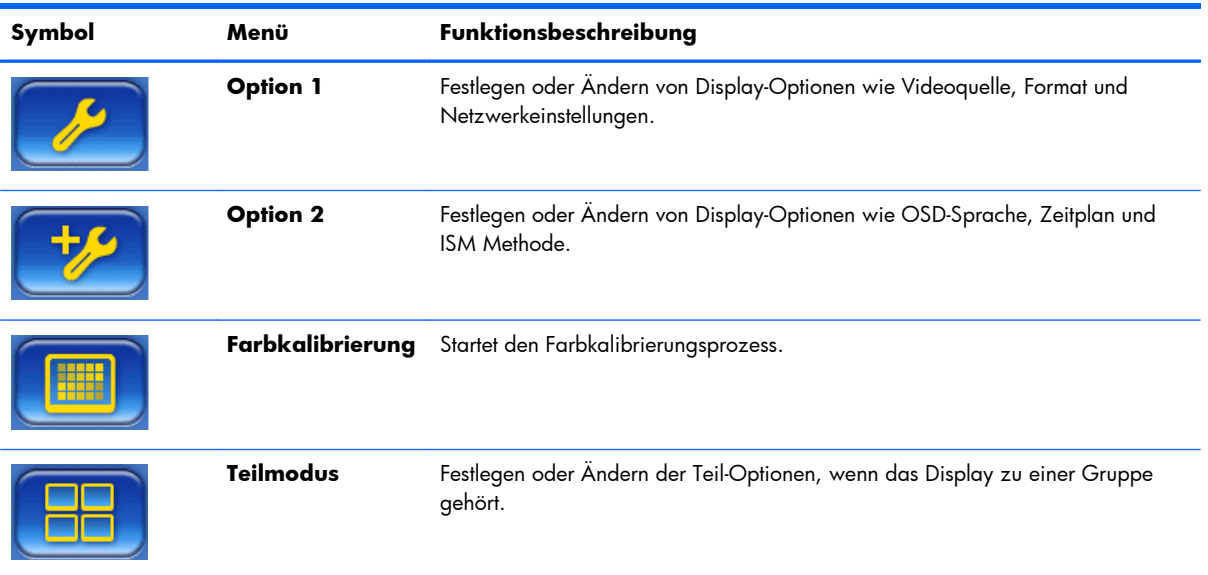

In der folgenden Tabelle sind die Optionen des OSD-Menüs und die Beschreibungen ihrer Funktionen aufgeführt. Nicht alle Optionen sind auf alle Eingabesquellen anwendbar. Die Zeiteinstellung ist zum Beispiel nur auf VGA Eingabe anwendbar.

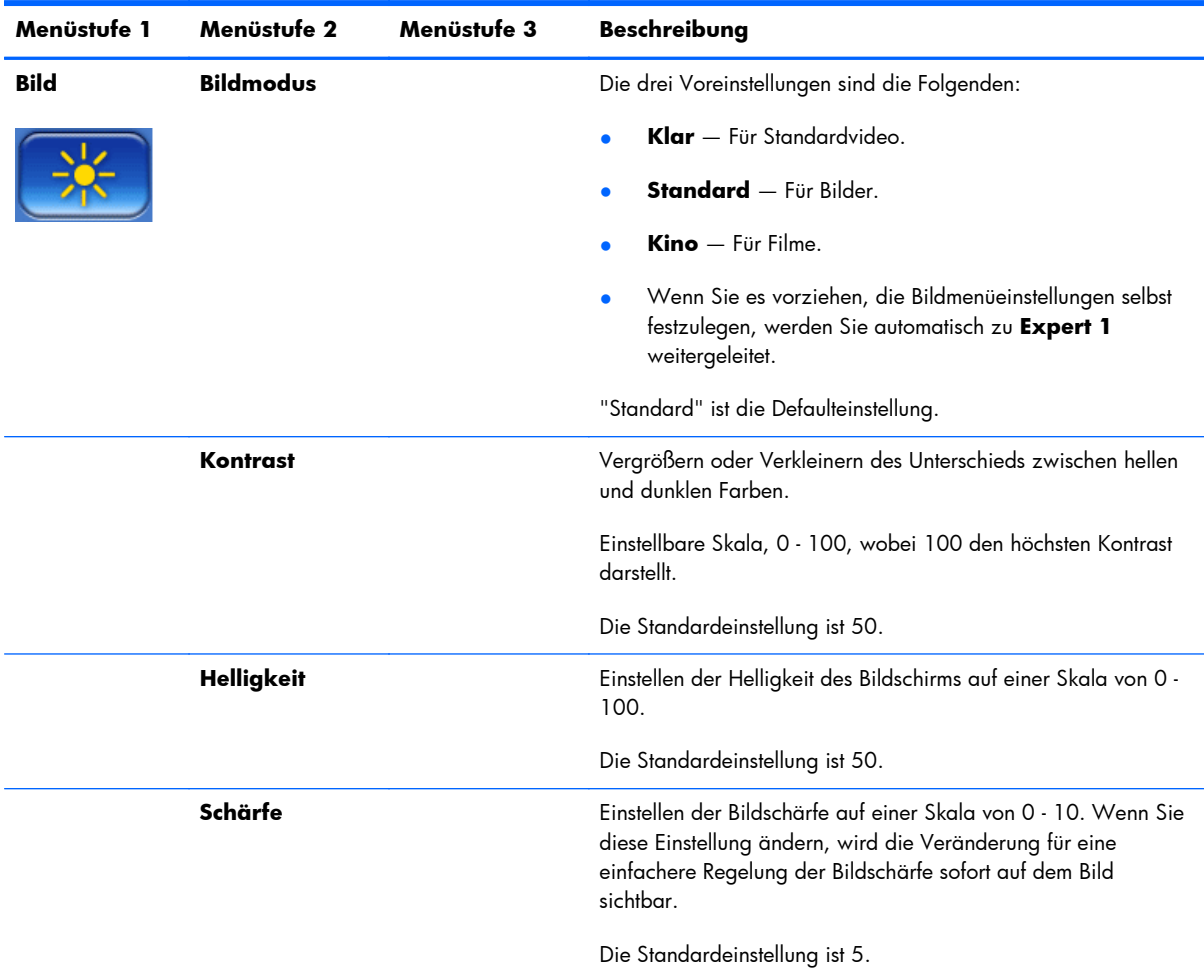

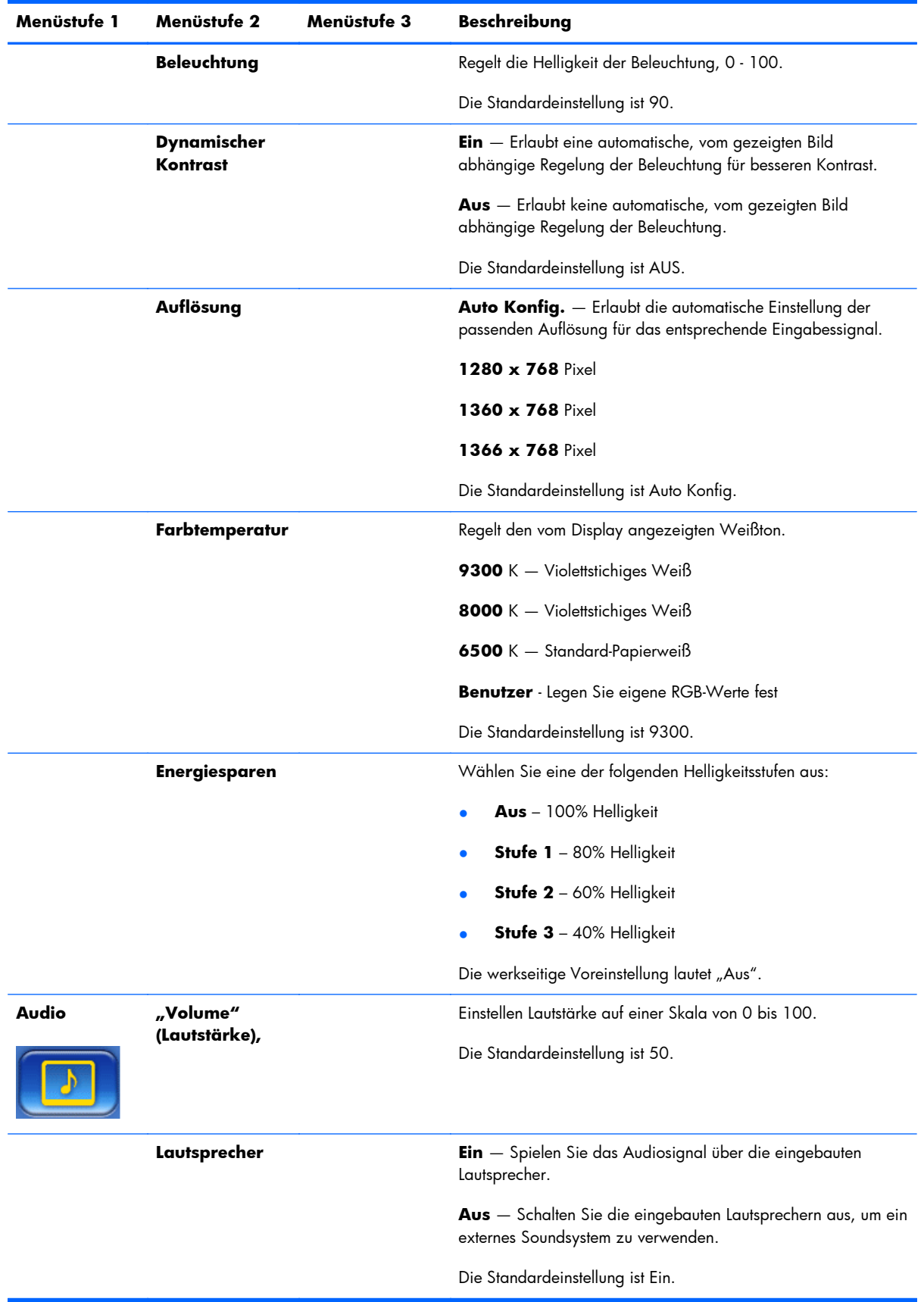

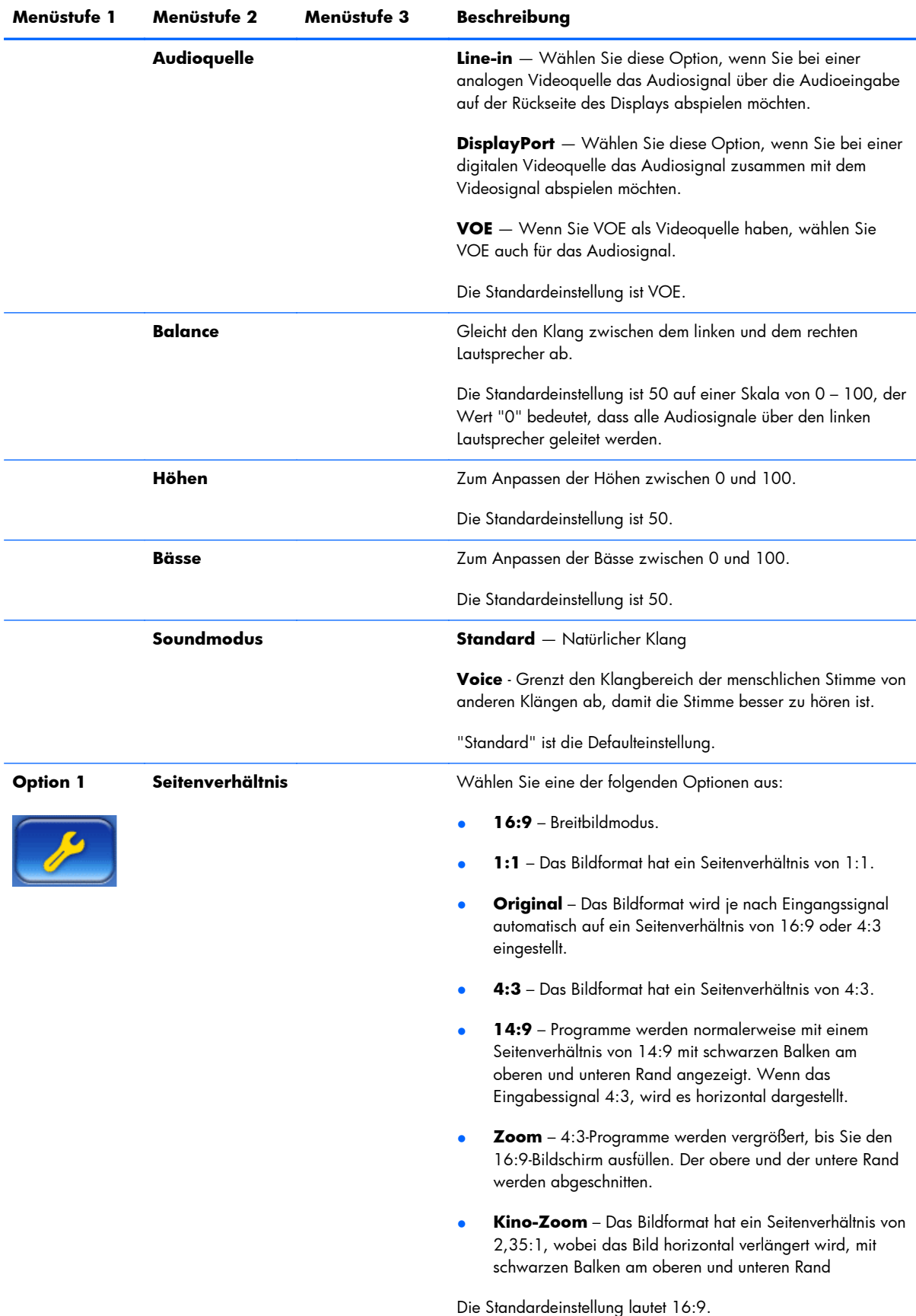

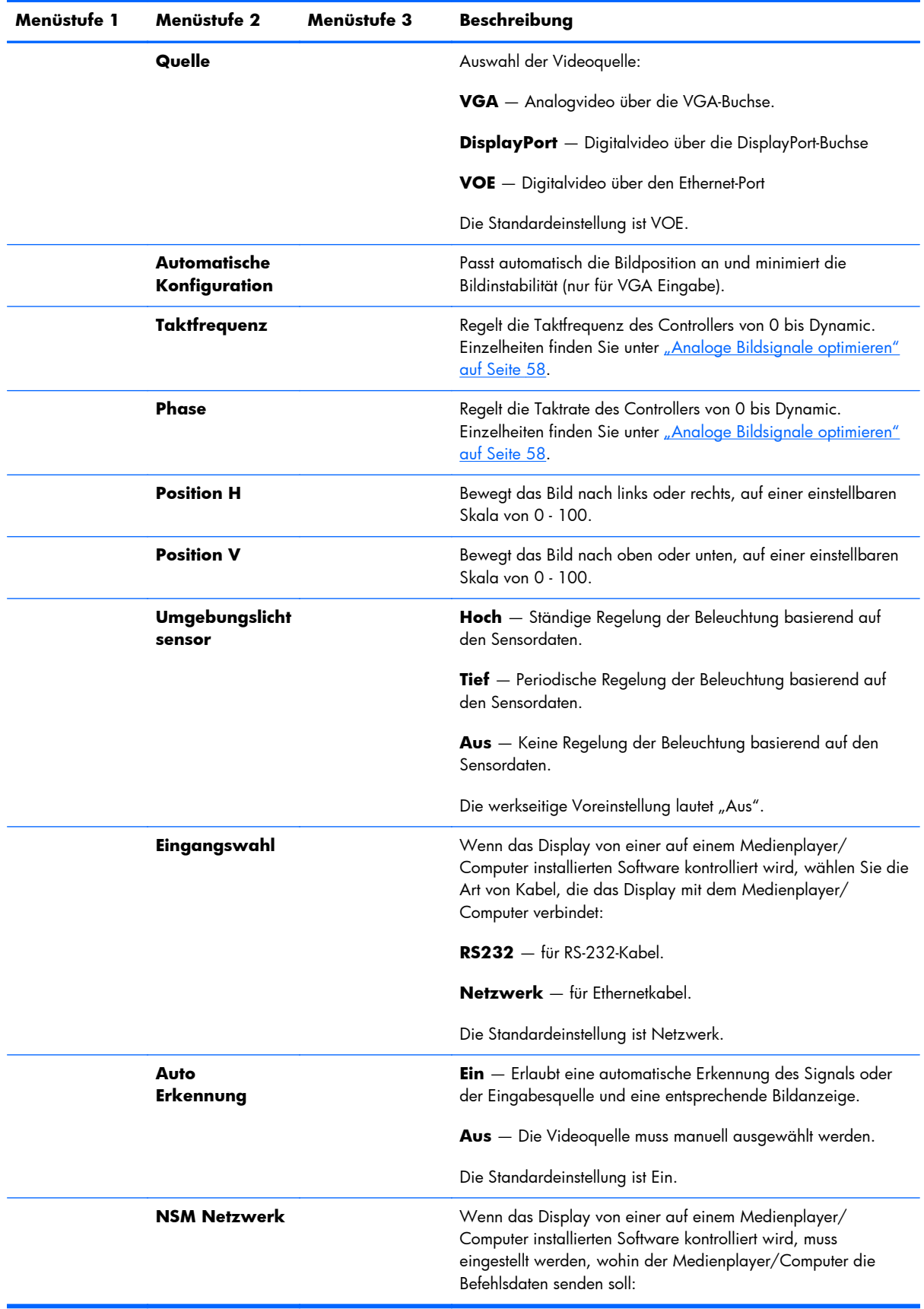

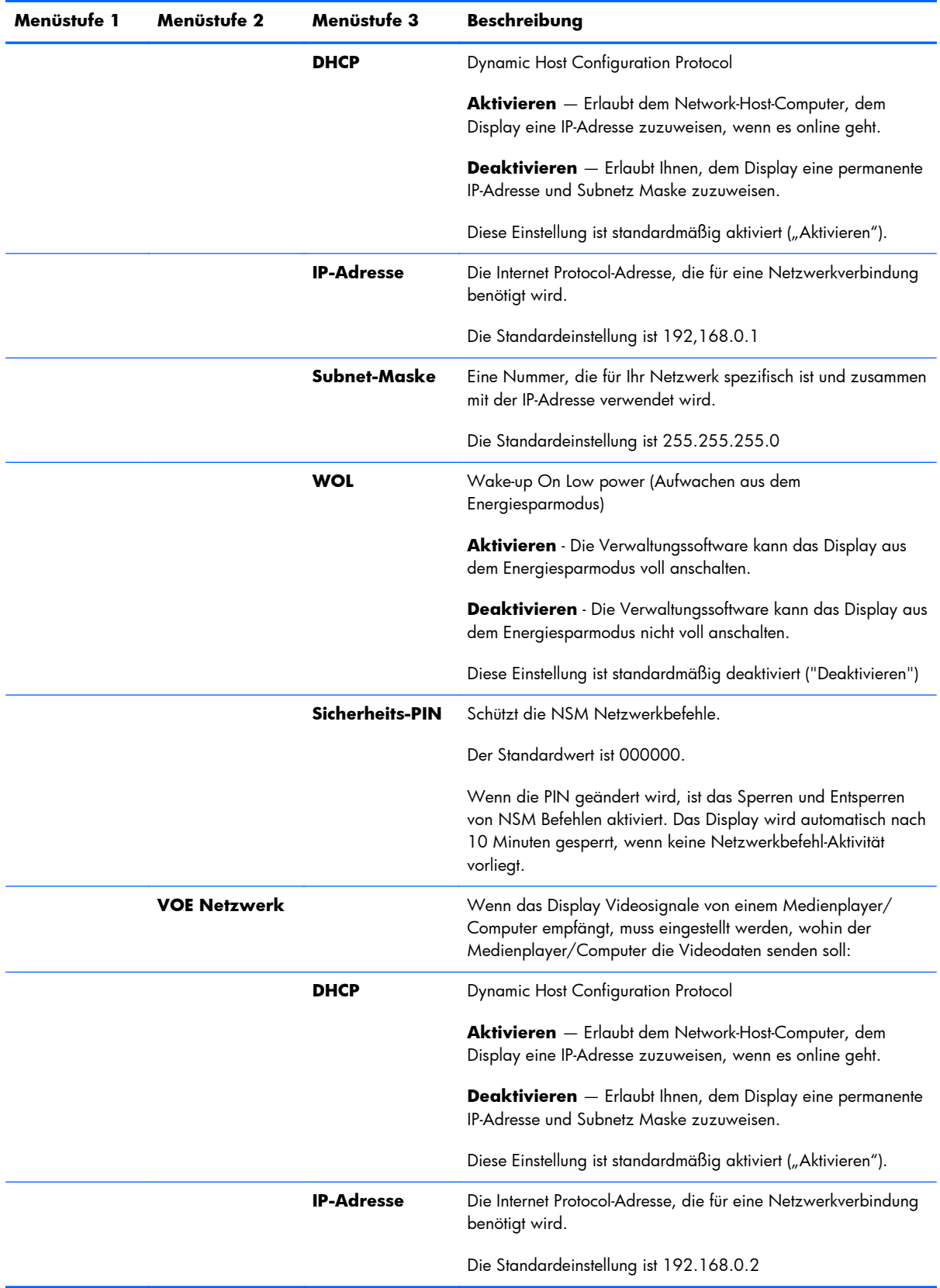

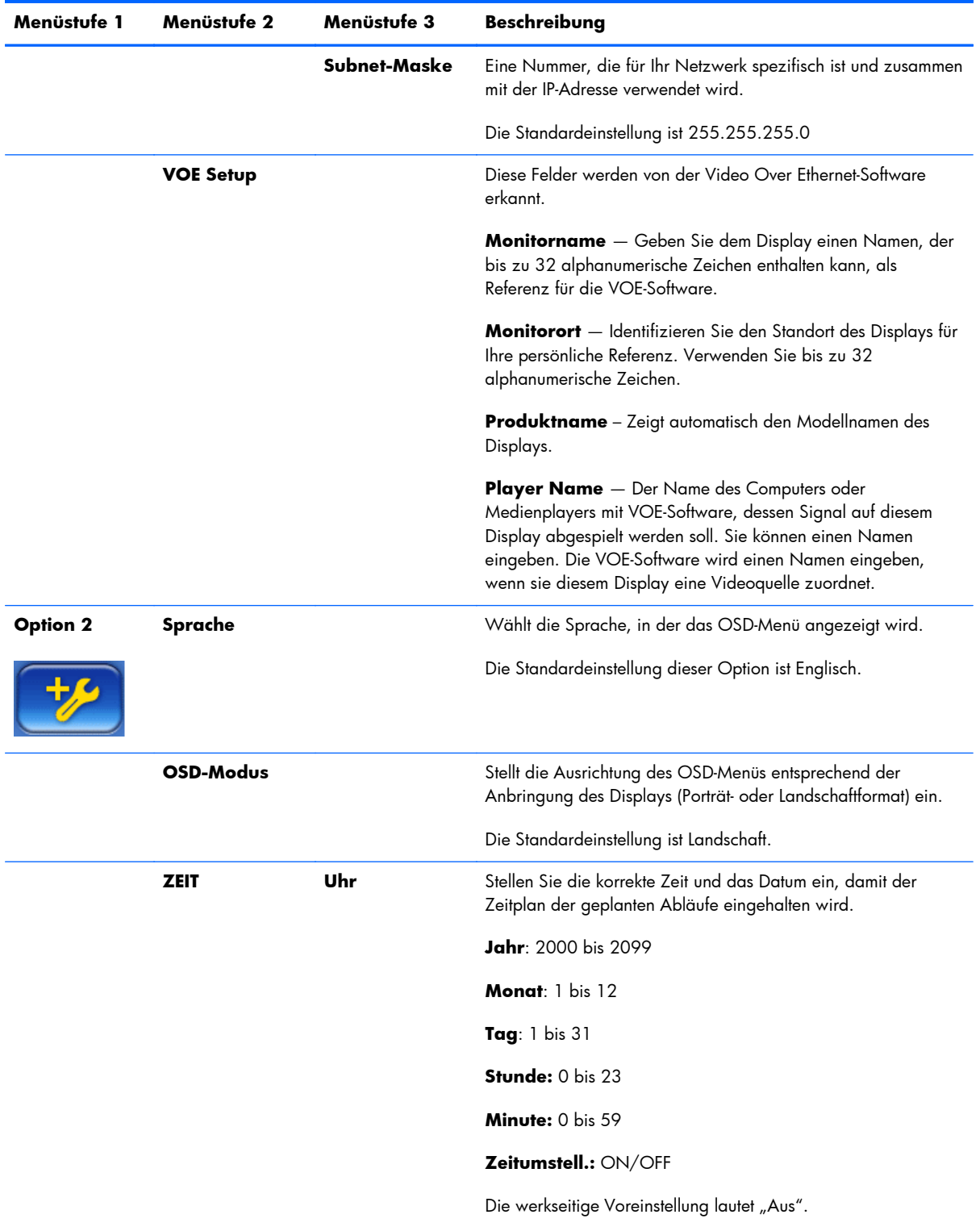

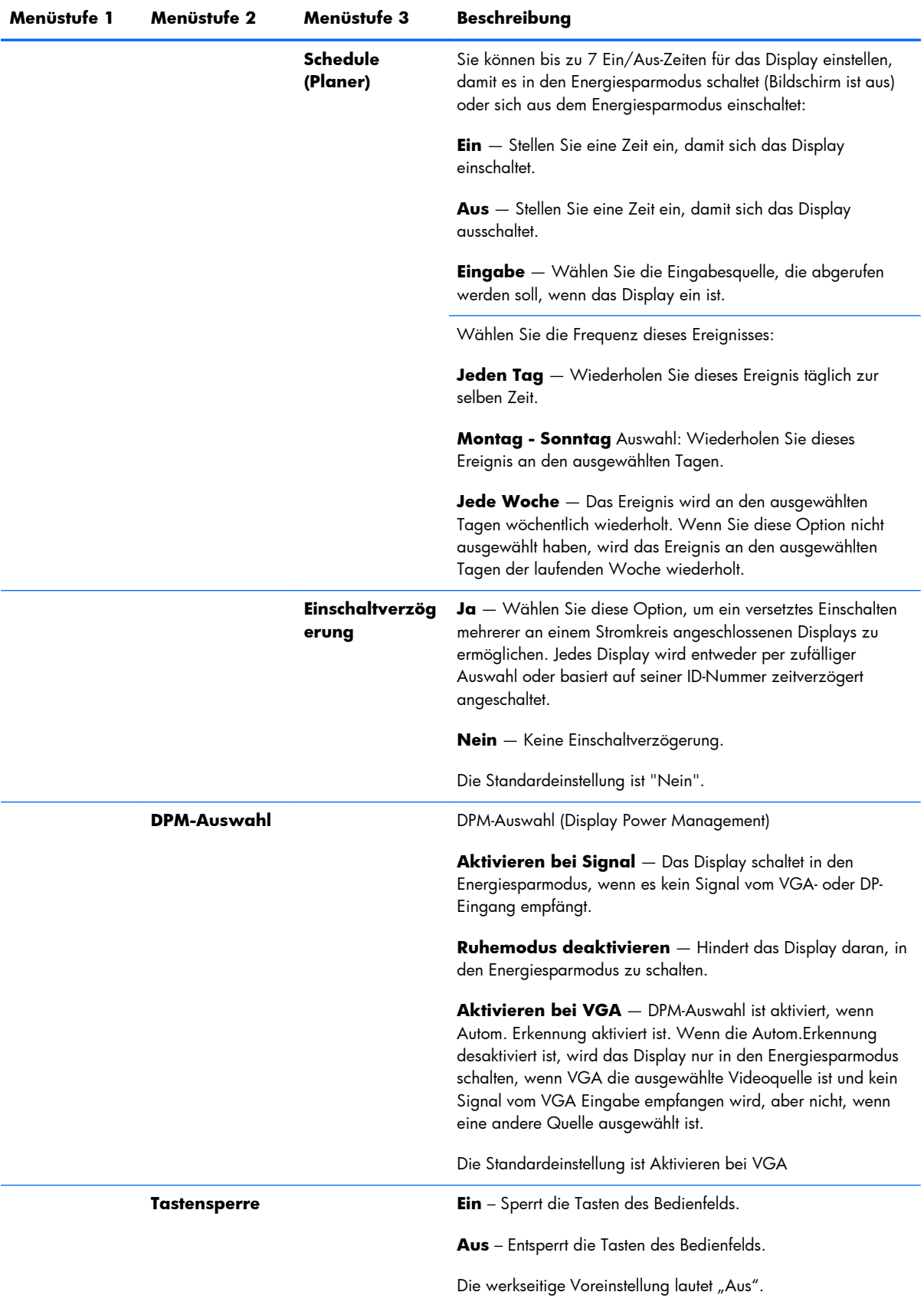

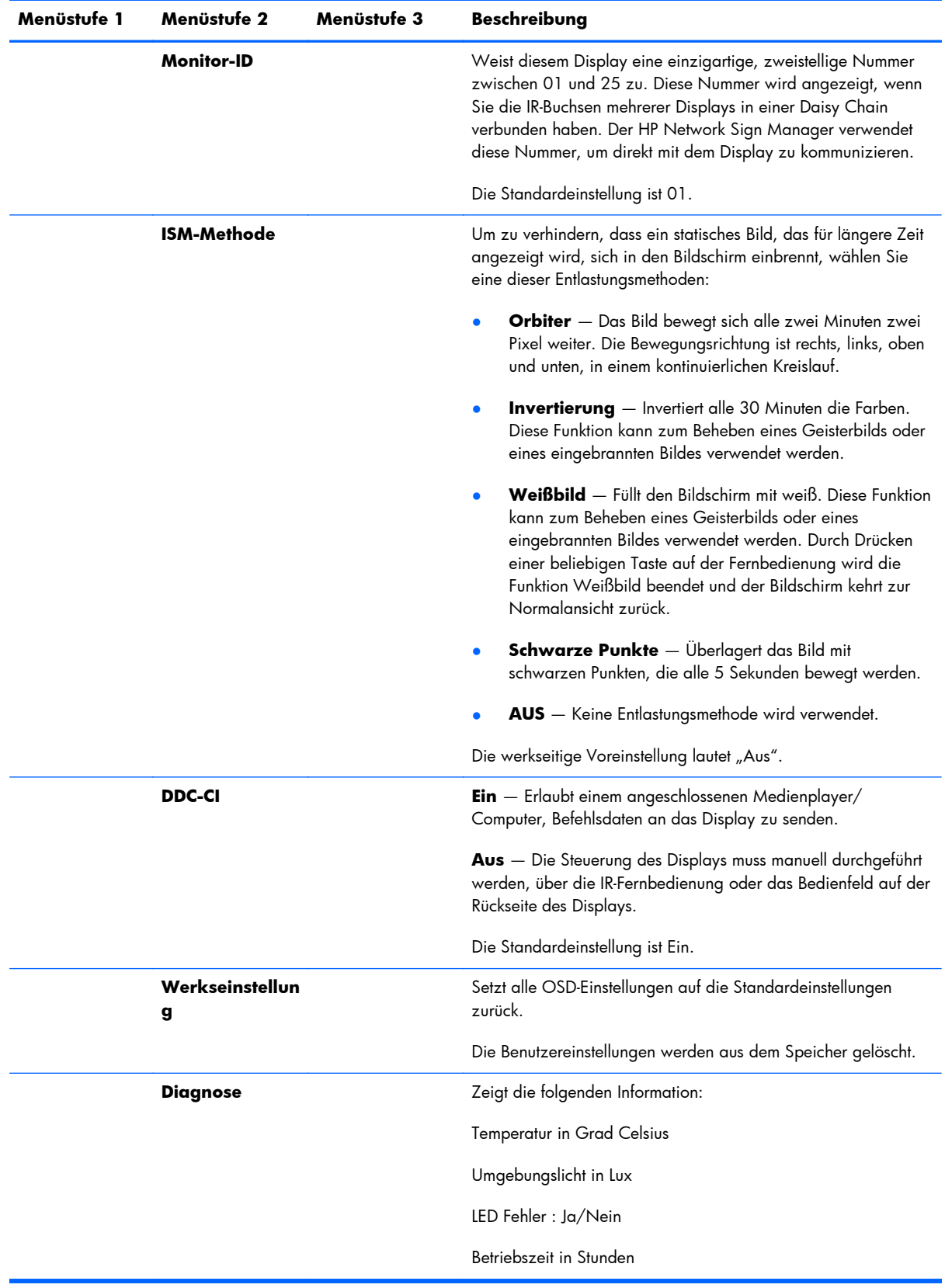

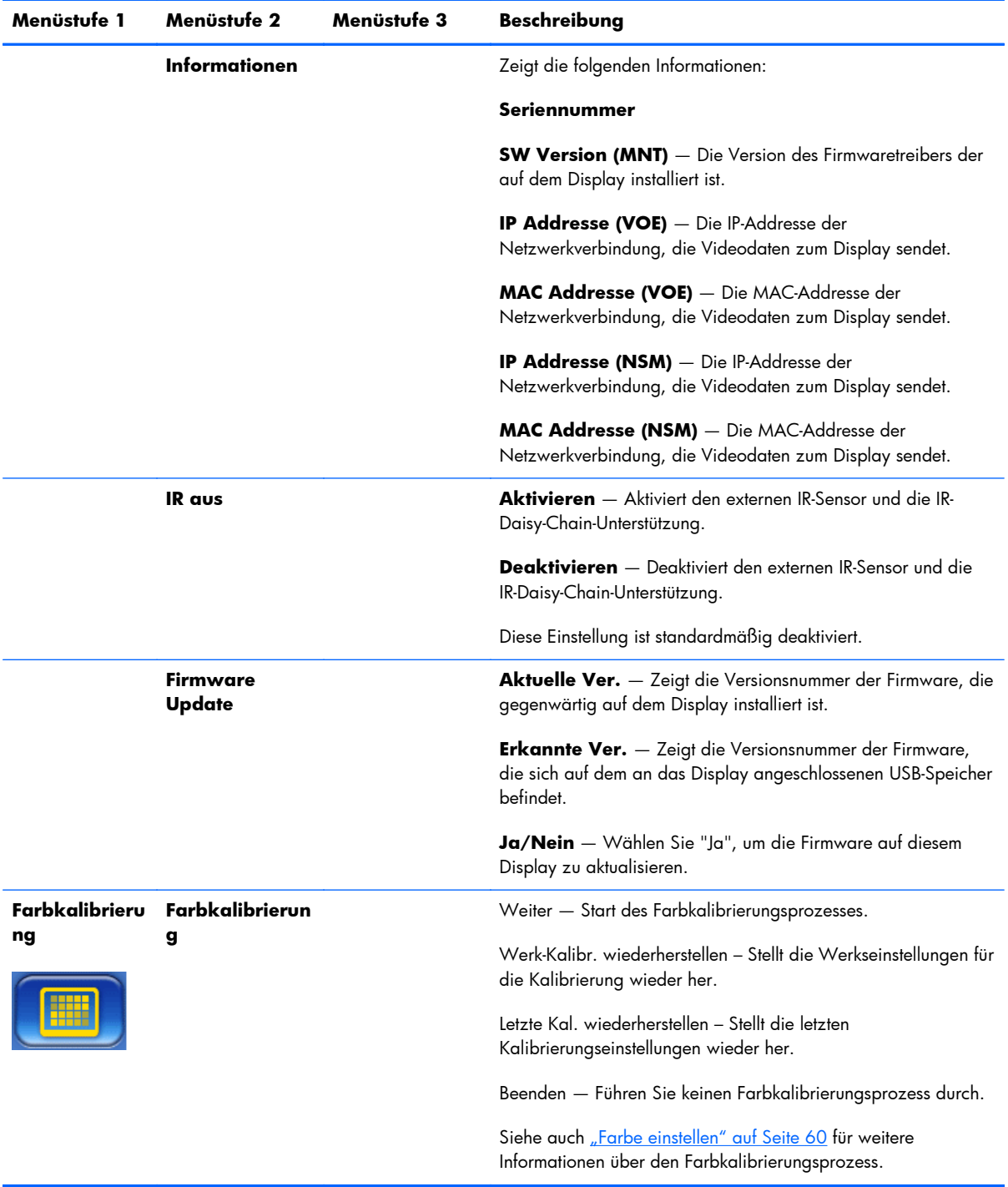

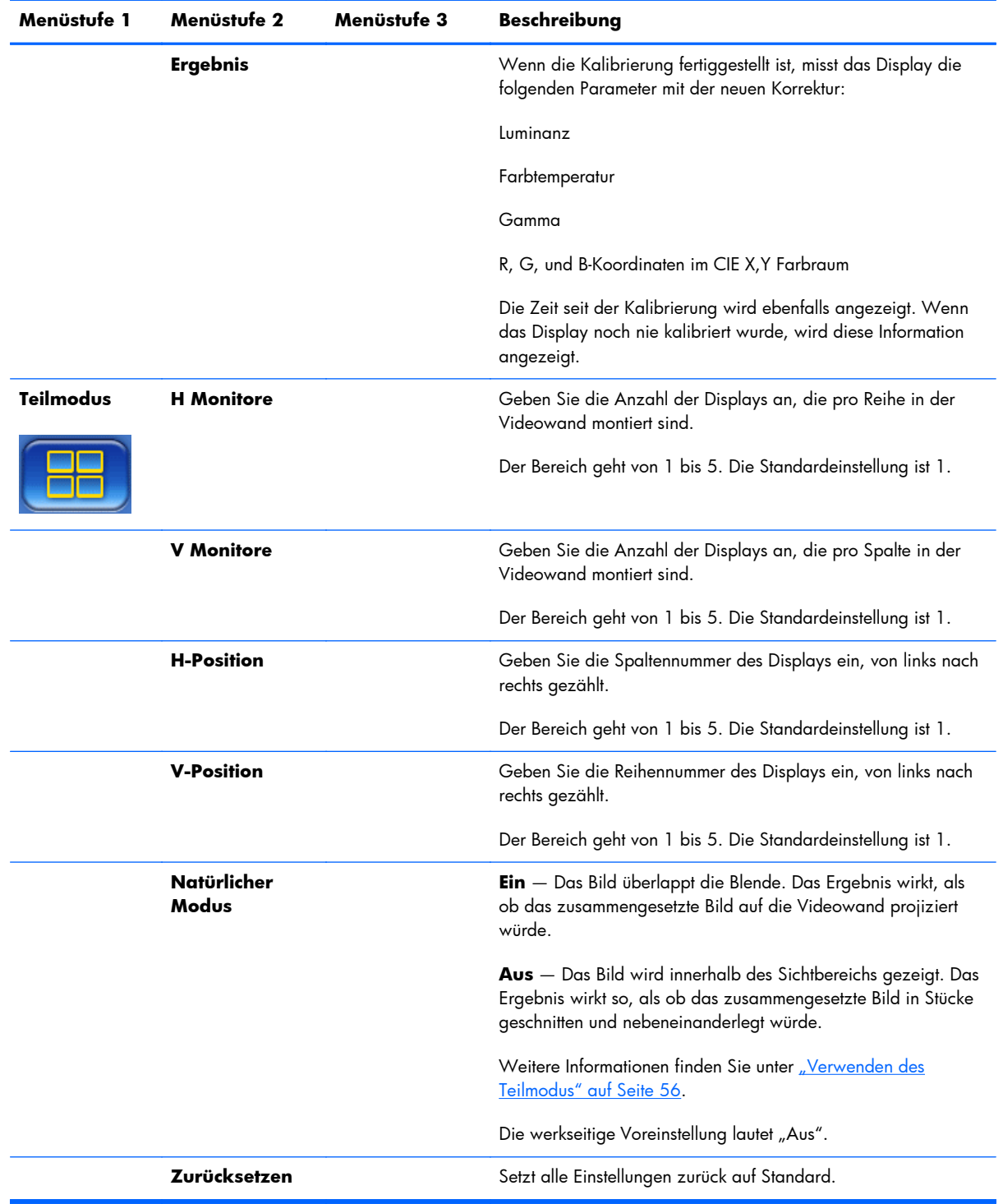

### **Einschaltverzögerung**

Die Einschaltverzögerung ermöglicht ein versetztes Anschalten der am selben Stromkreis angeschlossenen Displays. Jedes Display wird seine eigene Verzögerung ausrechnen. Wenn V Monitore im Teil Modus auf 1 gestellt ist, wird die Verzögerung eine zufällig ausgewählte Zeit

zwischen 0,5 und 2,5 Sekunden sein. Wenn V Monitore einen anderen Wert hat, wird die Verzögerung (0,5 \* V-Position) Sekunden sein.

#### **Verwenden der Tastensperre**

Die Tasten auf der Rückseite können deaktiviert werden, um eine versehentliche Änderung der Einstellungen zu vermeiden. Um die Tasten zu sperren, halten Sie gleichzeitig die linke und rechte Pfeiltaste für 5 Sekunden gedrückt. Wiederholen Sie diesen Schritt, um die Tasten wieder zu aktivieren. Falls die Tasten außerhalb Ihrer Reichweite sind, verwenden Sie die Infrarot-Fernbedienung, navigieren Sie ins Option 2-Untermenü und schalten Sie die Tastensperre ein.

#### **Einstellen der Beleuchtung**

Das OSD bietet zwei Einstellungen zum Ändern der Beleuchtungswerte. Die Beleuchtung wird auf einer Skala von 0 - 100 eingestellt. Bei der Energiespareinstellung kann zwischen 4 Stufen gewählt werden, die in Prozent angezeigt werden. Energiesparen definiert einen Oberwert für die Beleuchtungsstufe. Wenn zum Beispiel Energiesparen auf Stufe 2 (60%) gesetzt ist, wird die Beleuchtungsskala auf 0 - 60 reduziert und das Display funktioniert mit höchstens 60%, auch wenn Sie einen höheren Wert festlegen.

#### **Geisterbilder vermeiden und reparieren**

Die Anzeige eines statischen Bildes über einen längeren Zeitraum kann dazu führen, dass das Bild sich einbrennt. Um eingebrannte Bilder zu vermeiden, sollten Sie nicht für längere Zeit ein statisches Bild anzeigen. Schalten Sie entweder das Display aus, verwenden Sie eine der Entlastungsmöglichkeiten (ISM) die das OSD anbietet oder wechseln Sie das Bild. Sie können Geisterbilder vermeiden oder korrigieren, indem Sie eine der ISM Methoden auswählen:

- **1.** Navigieren Sie ins Option 2-Untermenü und wählen Sie die Option "ISM Methode".
- **2.** Wählen Sie eine der folgenden Menüoptionen aus:
	- **Orbiter** Der Bildschirm bewegt sich alle zwei Minuten um zwei Pixel, abwechselnd nach links, rechts, oben und unten. Orbiter bleibt aktiviert, bis die Option im ISM Methode Menü geändert wird.
	- **Invertierung** Diese Funktion kann zum Beheben eines Geisterbilds oder eines eingebrannten Bildes verwendet werden. Durch diese Funktion wird das Bild alle 30 Minuten mit invertierten Farben dargestellt. Die Invertierungsfunktion bleibt aktiviert, bis die Option im ISM Menü geändert wird.
	- **Weißbild** Diese Funktion kann ebenfalls zum Beheben eines Geisterbilds oder eines eingebrannten Bildes verwendet werden. Durch diese Funktion wird der Bildschirm komplett weiß ausgefüllt. Dies hilft, permanente Bilder zu entfernen, die sich im Bildschirm eingebrannt haben. Durch Drücken einer beliebigen Taste auf der Fernbedienung wird die Funktion **Weißbild** beendet und der Bildschirm kehrt zur Ansicht **Normal** zurück.
- <span id="page-61-0"></span>**Schwarze Punkte** — Überlagert das Bild mit schwarzen Punkten, die alle 5 Sekunden bewegt werden.
- **AUS** Wählen Sie diese Option, wenn Sie keine ISM-Methode aktivieren möchten. Wenn das Display ausgeschaltet wird, geht die ISM-Einstellung verloren und ist auf **AUS** geschaltet, wenn das Display zum nächsten Mal angeschaltet wird.

### **Verwenden des Teilmodus**

**Teil Modus** lässt Sie eine Gruppe von bis zu 25 Displays auswählen, die ein einzelnes Bild anzeigen. Die Gruppe muss nicht gleich viele Reihen wie Spalten haben und die Displays können Landschaftoder Porträtposition angebracht werden. Der Teil Modus ist für die Verwendung mit als Daisy-Chain verbundenen Displays konzipiert, die Signale über die VGA Eingabe oder den DisplayPort empfangen. Wenn die Eingabesquelle Video Over Ethernet ist, muss das selbe Bild an jedes Display gesendet werden, damit der Teil Modus funktioniert. (Nähere Informationen finden Sie im *Video Over Ethernet Benutzerhandbuch*.)

Die Stärke des Videosignals bestimmt, wie viele Displays als Daisy-Chain miteinander verbunden werden können. Ein schwaches Videosignal durch zu große Entfernung kann die maximale Anzahl der Displays auf unter 25 reduzieren.

Sie können die Einstellungen für den Teil Modus für jedes Display im OSD-Menü ändern. Diese Methode wird hier dargestellt. Sie können für den selben Zweck auch den HP Network Sign Manager verwenden. Nähere Informationen finden Sie im *HP Network Sign Manager-Benutzerhandbuch*.

Navigieren Sie auf jedem der Displays in das **Teilmodus**-Untermenü des OSD-Menüs. Stellen Sie **H Monitore** auf die Anzahl der Spalten der Display-Gruppe ein und **V Monitore** auf die Anzahl der Reihen. Stellen Sie **H-Position** auf die Spaltennummer dieses Displays ein, von links nach rechts zählend. Stellen Sie **V-Position** auf die Reihennummer dieses Displays ein, von oben nach untern zählend.

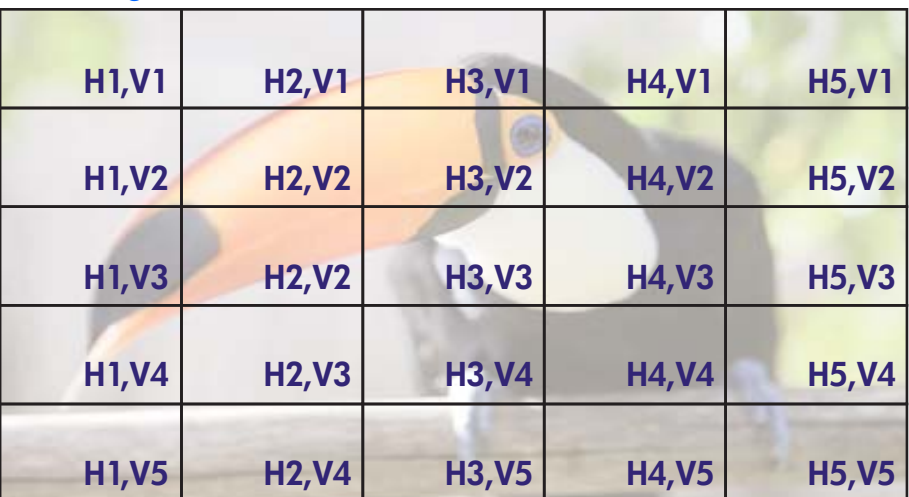

**Abbildung 4-6** Teil Modus Nummernschema

Jedes Display im Teil Modus wird das volle Bild empfangen, aber nur den benötigten Teil darstellen, basierend auf der eingegebenen H-und V-Position.

Der Natürliche Modus erhält die Bildproportionen, indem er die Abstände zwischen den aktiven Bildbereichen der Displays kompensiert. Stellen Sie den Natürlichen Modus ein oder aus ein, wählen Sie dabei die selbe Einstellung für jedes Display der Gruppe.

Wenn der Natürliche Modus ausgeschaltet ist, zeigt jedes Display die gesamte ihm zugewiesene Bildportion im aktiven Bildbereich. Wenn der Natürliche Modus angeschaltet ist, wird jedes Display den Abstand zwischen den Displays ausgleichen, indem es den Teil des Bildes löscht, der in diesen Abständen gezeigt werden würde. Das Ergebnis, dass ein kleiner Teil des zusammengesetzten Bildes unsichtbar bleibt, so als würde es von den Blenden der Displays teilweise abgedeckt.

Schalten Sie den Natürlichen Modus ein, wenn Sie das zusammengesetzte Bild korrekt proportioniert anzeigen möchten. Der Unterschied wird in der folgenden Abbildung gezeigt:

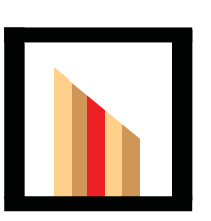

**Originalbild** 

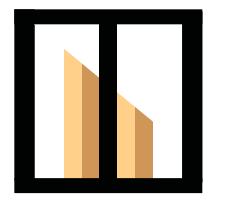

Wenn Natürlicher Modus angeschaltet ist, wird der rote Balken verdeckt und die Schräge wird korrekt dargestellt.

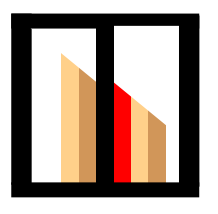

 Wenn Natürlicher Modus ausgeschaltet ist, sind alle Balken sichtbar und die Schräge wird falsch dargestellt.

# <span id="page-63-0"></span>**Analoge Bildsignale optimieren**

Wenn Sie VGA als Videoquelle verwenden, können Sie die Bildschirmperformance mit der Option "Auto Konfig." des OSD-Menüs und der Auto-adjustment Pattern Utility-Software der beiliegenden Disc optimieren. (Wenn die Videoquelle in einem Digitalformat übertragen werden, korrigiert das Display seine Einstellungen selbst und eine Intervention des Benutzers ist nicht nötig.)

Mit diesem Verfahren lassen sich folgende Beeinträchtigungen der Bildqualität korrigieren:

- Unscharfer Fokus
- Geisterbild-, Streifen- oder Schatteneffekte
- Undeutliche vertikale Streifen
- Dünne, horizontal durchlaufende Linien

Obwohl der Prozess mit jedem Bild funktioniert, sind die Änderungen am deutlichsten auf dem Bild sichtbar, das mit der auf der beiliegenden Disc enthaltenen Auto-adjustment Pattern Utility-Software geliefert wird.

So verwenden Sie die Funktion "Automat. Einstellung":

- **1.** Lassen Sie das Display vor dem Feineinstellen 20 Minuten warm werden.
- **2.** Legen Sie die Disc in das CD-Laufwerk ein. Daraufhin wird das Disc-Menü angezeigt.
- **3.** Wählen Sie **Software zur automatischen Einstellung öffnen** aus. Daraufhin wird das Testmuster angezeigt.
- **4.** Sie können die Auto Konfig.-Funktion des Displays auf zwei Weisen starten: indem Sie die untere Pfeiltaste auf der Rückseite des Displays drücken, wenn das OSD-Menü **deaktiviert** ist, oder indem Sie **Auto Konfig.** unter **Option 1** des OSD-Menüs wählen. Daraufhin wird sich das Display selbst konfigurieren.

Wenn das Ergebnis nicht zufrieden stellend ist, setzen Sie das Verfahren fort.

**5.** Navigieren Sie zu **Taktfrequenz** im **Option 1**-Untermenü des OSD-Menüs. Erhöhen/Verringern Sie den Wert, um auf dem Bildschirmhintergrund sichtbare vertikale Balken oder Streifen zu minimieren.

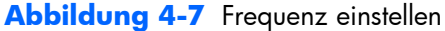

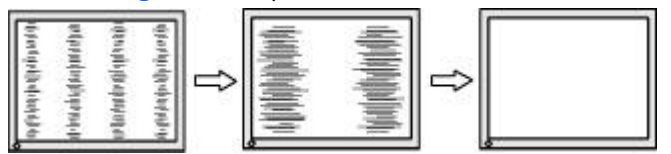

**6.** Navigieren Sie zu **Taktrate**. Erhöhen oder verringern Sie den Wert, um Flimmern und Verschwimmen von Videobildern zu minimieren.

**Abbildung 4-8** Taktrate einstellen

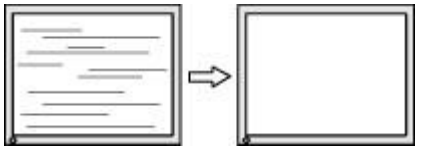

**HINWEIS:** Die Taktfrequenz muss vor der Taktrate eingestellt werden, da die Einstellung der Taktrate von der Einstellung der Frequenz abhängig ist.

- **7.** Wenn das auf dem Monitor angezeigte Bild verzerrt erscheint, fahren Sie mit der Einstellung fort, bis die Verzerrung verschwindet. Um die Werte auf die Werkseinstellungen zurückzusetzen, wählen Sie "Ja" im Menü "Werksgrundeinstellung" des OSD-Menüs. Wenn Sie zufrieden sind, verlassen Sie das OSD-Menü.
- **8.** Drücken Sie die Taste ESC oder eine andere Taste auf der Tastatur, um das Testmuster zu beenden.

## <span id="page-65-0"></span>**Farbe einstellen**

Die HP DreamColor Calibration Solution (separat erhältlich) kann verwendet werden, um die Displays in einer Videowand zu kalibrieren, damit die Farben aller Displays einander angeglichen werden. Das vermeidet sichtbare Unterschiede bei zusammengesetzten Bildern, die aus Unterschieden von Farbtemperatur, Leuchtkraft oder Gamut (Farbspektrum) der Displays resultieren können. Es ist auch nützlich, um Displays zu kalibrieren, die nicht als Videowand montiert sind, aber dennoch zueinander passen sollten, wenn sie sich z.B. im selben Raum befinden.

Die HP Displays verfügen über eine interne Farbverwaltung und Kalibrierungshardware welche die Kalibrierung ohne die Verwendung eines externen Computers erlaubt. Dazu benötigen Sie nur das der HP DreamColor Calibration Solution beiliegende Kolorimeter.

Die Kalibrierung wird für jedes Display der Videowand durchgeführt und kann vor oder nach der Montage vorgenommen werden. Es kann einfacher sein, die Displays vor der Wandmontage zu kalibrieren, da das Kolorimeter mit dem USB-Port auf der Rückseite des Displays verbunden werden muss. Falls Sie eine Videowand nach der Montage kalibrieren möchten, empfiehlt HP eine Montagelösung, die das individuelle Ausfahren einzelner Displays ermöglicht, um den Zugang zum USB-Port zu erleichtern. Bei einer permanenten Wandmontage erleichtert ein USB-Extender den Zugang zu den USB-Ports.

Bei der Vorbereitung auf die Kalibrierung eines Displays oder einer Videowand folgen Sie bitte diesen Richtlinien:

Entscheiden Sie, wie hell das Display sein soll. Während der Kalibrierung werden Sie aufgefordert, eine Ziel-Leuchtkraft zu wählen. Dieser Wert legt die Beleuchtung und die Helligkeit bei einem vollständig weißen Bild fest. So wie auch bei der Helligkeitskontrolle eines normalen Monitors, hängt die richtige Einstellung vom Umgebungslicht ab.

Die höchste Leuchtkraft hängt von der Farbtemperatur ab, denn die Farbtemperatur wird durch die Verdunkelung bestimmter Farben erreicht. Wenn Sie 9300K als Zielwert für die Farbtemperatur auswählen, beträgt das Leuchtkraftspektrum 200-500 cd/m2. Wenn Sie die Farbtemperatur auf 8000K setzen, wird das verfügbare Leuchtkraftspektrum 200-450 cd/m2, betragen und eine Farbtemperatur von 6500K ermöglicht ein Spektrum von 200-400 cd/m2.

Der ausgestrahlte Helligkeitswert verringert sich mit dem Altern des Displays. Nach einem Jahr täglicher Benutzung wird sich die totale Helligkeit des Displays schätzungsweise um 10% verringert haben. Mit Hilfe dieser Informationen können Sie einen Zielwert für die Leuchtkraft festlegen.

- Lassen Sie das Display während mindestens einer Stunde warm werden. Das ist nötig, da die Farbmetrik des Bildes nicht stabil ist, bevor das Display eine einheitliche Betriebstemperatur erreicht hat. Auch wenn diese Erwärmung nicht wahrnehmbar ist, beeinflusst sie die Ergebnisse der Kalibrierung.
- Gehen Sie sicher, dass kein helles Licht direkt auf den Bildschirm scheint. Licht, das vom Display auf den Mess-Sensor des Kolorimeters reflektiert wird, führt zu einer inkorrekten Kalibrierung. Wenn nötig, decken Sie die Oberfläche des Displays und das Kolorimeter mit einem lichtdichten Tuch ab.
- Reinigen Sie den Bildschirm. Spezielle Informationen hierzu finden Sie unter ["Reinigung des](#page-13-0) [Displays" auf Seite 8.](#page-13-0)
- Setzen Sie Energiesparen, Bildmodus, Kontrast, Helligkeit, Schärfe, Beleuchtung und Umgebungslichtsensor auf die Werkseinstellungen zurück. Legen Sie die gewünschten Werte für Dynamischen Kontrast, Farbtemperatur und Lokales Dimmen fest. Stellen Sie diese für jedes Display der Videowand auf den selben Wert ein.
- Wenn Sie eine Videowand kalibrieren, sollten Sie für jedes Display der Videowand das selbe Kolorimeter verwenden. Unterschiede zwischen den Kolorimetern könnten die Einheitlichkeit der Ergebnisse gefährden.

Gehen Sie folgendermaßen vor, um eine Farbkalibrierung auszuführen:

**1.** Schließen Sie das Kolorimeter an den USB-Anschluss an.

**Abbildung 4-9** Anschließen des Kolorimeters

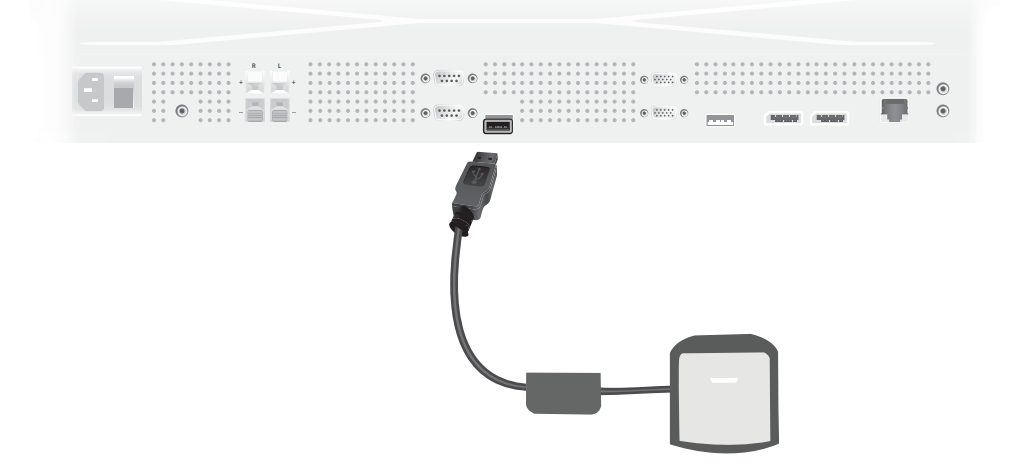

- **2.** Navigieren Sie zum Farbkalibrierungsmenü des OSD-Menüs. Verwenden Sie die Option "**Farbkalibrierung"** um den Kalibrierungsprozess zu **starten**.
- **3.** Die Zeit seit dem Anschalten wird angezeigt. Wenn sich das Display noch nicht für eine Stunde erwärmt hat, warten Sie, bis das Aufwärmen des Displays fertig ist oder verlassen Sie das Kalibrierungsmenü und kehren Sie später zurück. Wenn mindestens eine Stunde seit dem Anschalten des Displays vergangen ist, fahren Sie mit dem nächsten Schritt fort.
- **4.** Wählen Sie die gewünschte Farbtemperatur aus den verfügbaren Optionen. Diese Einstellung muss für alle Displays der Videowand die Selbe sein.

Die standardmäßig eingestellte Farbtemperatur des Displays ist 9300° Kelvin ("9300K"). Sie können zwischen 6500K, 8000K und 9300K wählen. Eine niedrigere Farbtemperatur resultiert in einem wärmeren Bild, das je nach Umgebungslicht als angenehmer wahrgenommen wird. Um eine niedrigere Farbtemperatur zu erreichen, muss die Ausgangsleistung des blauen Lichts eingeschränkt werden, was die höchstmögliche Helligkeit reduziert.

Nachdem Sie die Farbtemperatur gewählt haben, drücken Sie "Enter".

5. Wählen Sie den Zielwert für die Leuchtkraft. Der Schieber kann in Schritten von 10 cd/m<sup>2</sup> verstellt werden. Nachdem Sie die Leuchtkraft eingestellt haben, drücken Sie "Enter" um zur nächsten Option zu gelangen.

**HINWEIS:** Wenn das Display nicht auf die gewünschte Leuchtkraft kalibriert werden kann, wird eine Fehlermeldung mit der erreichten Leuchtkraft angezeigt. Verwenden Sie diesen Wert als Zielwert für den Rest der Videowand, um einheitliche Helligkeitswerte zu erreichen.

**6.** Öffnen Sie das Kolorimeter, indem Sie den Umgebungslichtfilter von der Linse weg drehen. Ziehen Sie dazu am Arm des Filters und schwenken Sie ihn aus dem Weg.

**Abbildung 4-10** Schwenken des Filters

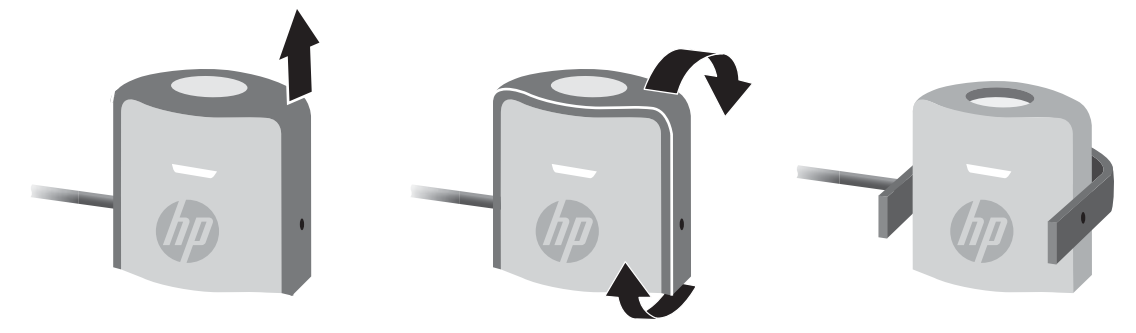

**7.** Hängen Sie das Kolorimeter über das Display und positionieren Sie es in der Mitte des auf dem Bildschirm angezeigten Ziels. Hängen Sie dafür das USB-Kabel über die Oberseite des Displays, damit das Gegengewicht auf der Rückseite und das Kolorimeter auf der Vorderseite hängt.

**Abbildung 4-11** Positionieren des Kolorimeters

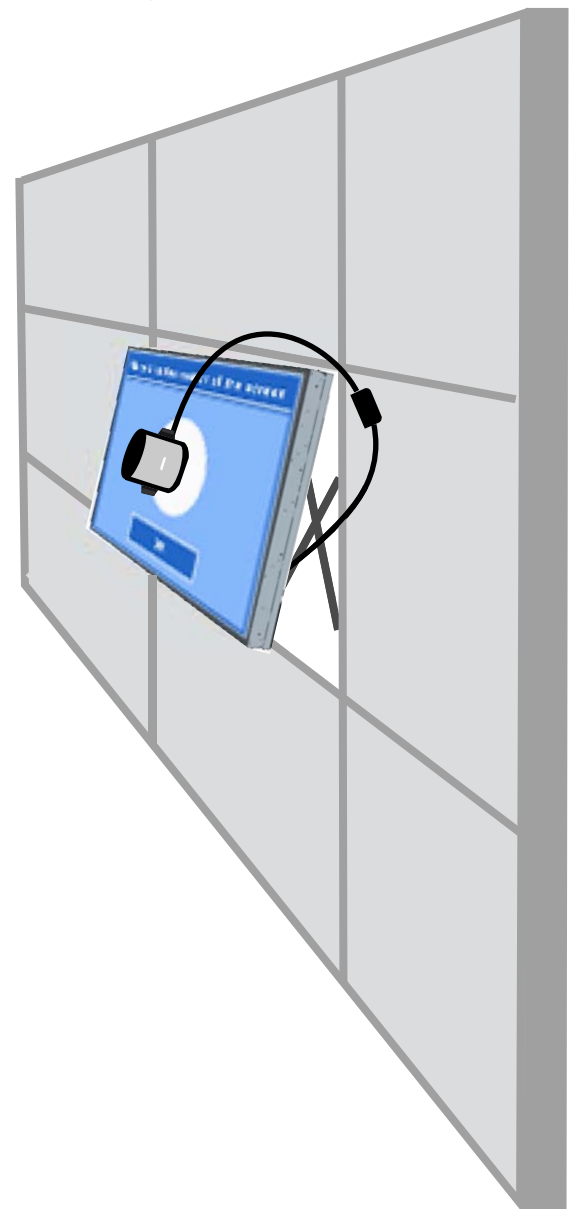

**8.** Richten Sie die Position des Gegengewichts so aus, dass das Kolorimeter korrekt positioniert ist und seine Position beibehält, wenn Sie es loslassen. Um die Position des Gegengewichts am USB-Kabels einzustellen, drücken Sie den Entriegelungsknopf und schieben Sie das Gewicht an die gewünschte Position.

**Abbildung 4-12** Einstellen des Gegengewichts

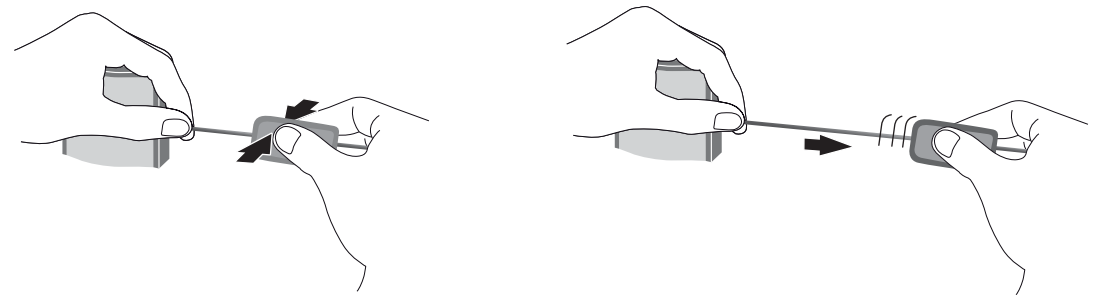

Alternativ können Sie das Kolorimeter auch auf einem Stativ montieren und vor dem angezeigten Ziel aufstellen. Wenn Sie ein Stativ benutzen, positionieren Sie das Kolorimeter so nahe wie möglich am Bildschirm und gehen Sie sicher, dass es senkrecht zur Bildschirmoberfläche positioniert ist.

**9.** Drücken sie auf "Enter" um den Kalibrierungsprozess zu beginnen. Das Display wird sich nun selbst kalibrieren. Wenn das Kolorimeter nicht mit dem USB-Port des Displays verbunden ist, wird ein "Device Connection Error" (Geräteverbindungsfehler) angezeigt. Verbinden Sie das Gerät und drücken Sie "**Wiederholen"**.

Wenn das Kolorimeter nicht korrekt auf den Bildschirm gerichtet ist, wird ein "Diffuser Position Error" (Linsenpositionsfehler) angezeigt. Positionieren Sie das Kolorimeter senkrecht zum Bildschirm, mit der Linse (die vom Umgebungslichtfilter verdeckt war) gegen das auf dem Bildschirm angezeigte Ziel. Drücken Sie **"Wiederholen"**.

Anderenfalls wird eine Nachricht angezeigt, dass das Display sich gerade kalibriert.

**10.** Wenn Sie eine Videowand kalibrieren, wiederholen Sie diese Schritte für jedes Display.

Um die von Ihnen gewünschte Farbtemperatur und Leuchtkraft zu erzielen, interagieren Kolorimeter und Display bei der Messung einer Serie von Farben. Die benötigten Korrektionen werden in einer Tabelle gespeichert, welche das Display für den täglichen Betrieb aufruft.

Um den Erfolg dieses Prozesses zu messen, stellen die Geräte Helligkeit und Kontrast auf 50 ein, regeln die Beleuchtung bis zur gewünschten Leuchtkraft und messen dann folgende Parameter:

- **Luminanz**
- **Farbtemperatur**
- **Gamma**
- R, G, und B-Koordinaten im CIE X, Y Farbraum

Wenn ein Zielwert für diese Parameter nicht erreicht werden kann, wird die Meldung "Color Calibration Fail" (Farbkalibrierungs-Fehler) angezeigt und die Parameter, die nicht korrekt eingestellt werden konnten, werden aufgelistet.

Wenn der Prozess beendet ist, können Sie die Ergebnisse mit der Option **"Ergebnis"** im Farbkalibrierungsmenü aufrufen. Zusätzlich zu den aufgelisteten Parametern wird auch die Zeit seit der letzten Kalibrierung angezeigt.

Wenn Sie nach der Kalibrierung die Einstellungen für Helligkeit oder Farbe verändern, kann eine Warnung angezeigt werden, die darauf hinweist, dass die Displays nicht die gewünschte Leuchtkraft und Farbtemperatur anzeigen werden. Um eine einheitliche Bildausgabe zu gewährleisten, nehmen Sie eventuelle Änderungen immer an allen Displays einer Videowand vor. Lassen Sie den Umgebungslichtsensor ausgeschaltet.

Nachdem eine Videowand kalibriert wurde, sollte die Kalibrierung für 9000 Stunden gültig sein, äquivalent zu einem Jahr ununterbrochener Verwendung (ohne die Geräte auszuschalten). Wenn ein einzelnes Display während dieser Zeit ersetzt wird, muss üblicherweise nur das neue Display kalibriert werden.

# **A Fehlerbehebung**

# **Lösen häufig auftretender Probleme**

In der folgenden Tabelle sind mögliche Probleme und deren Ursachen sowie die empfohlenen Lösungen aufgeführt.

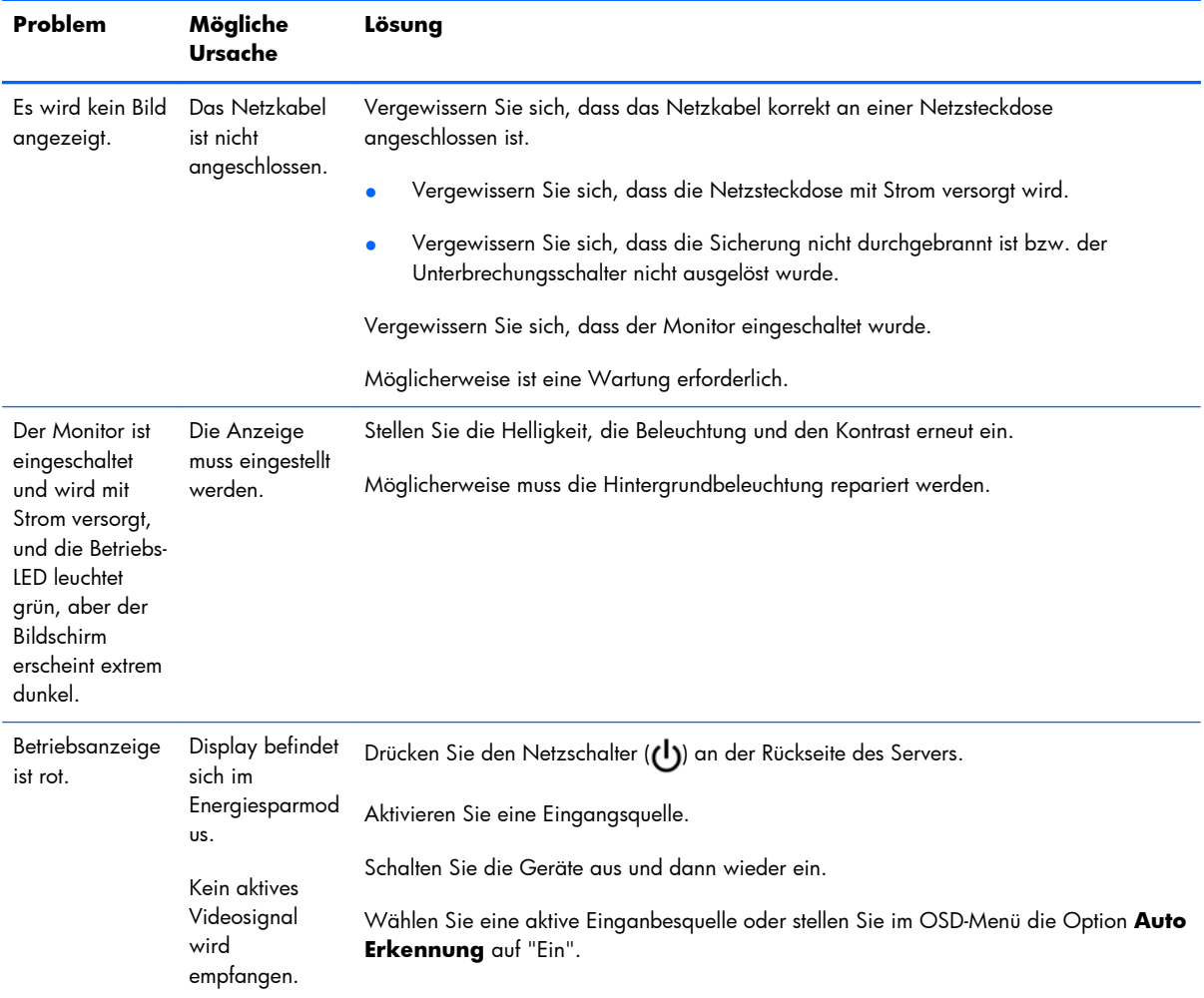
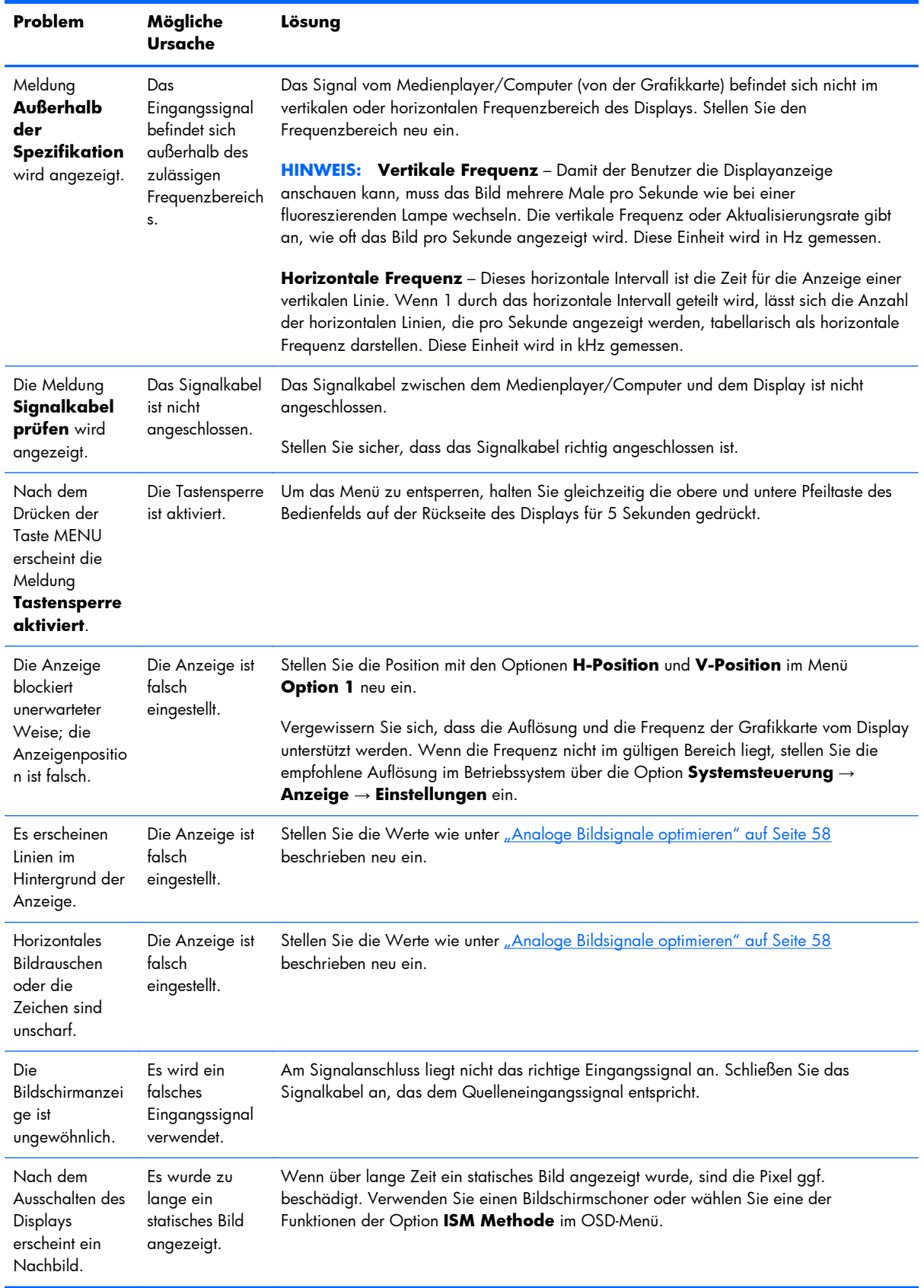

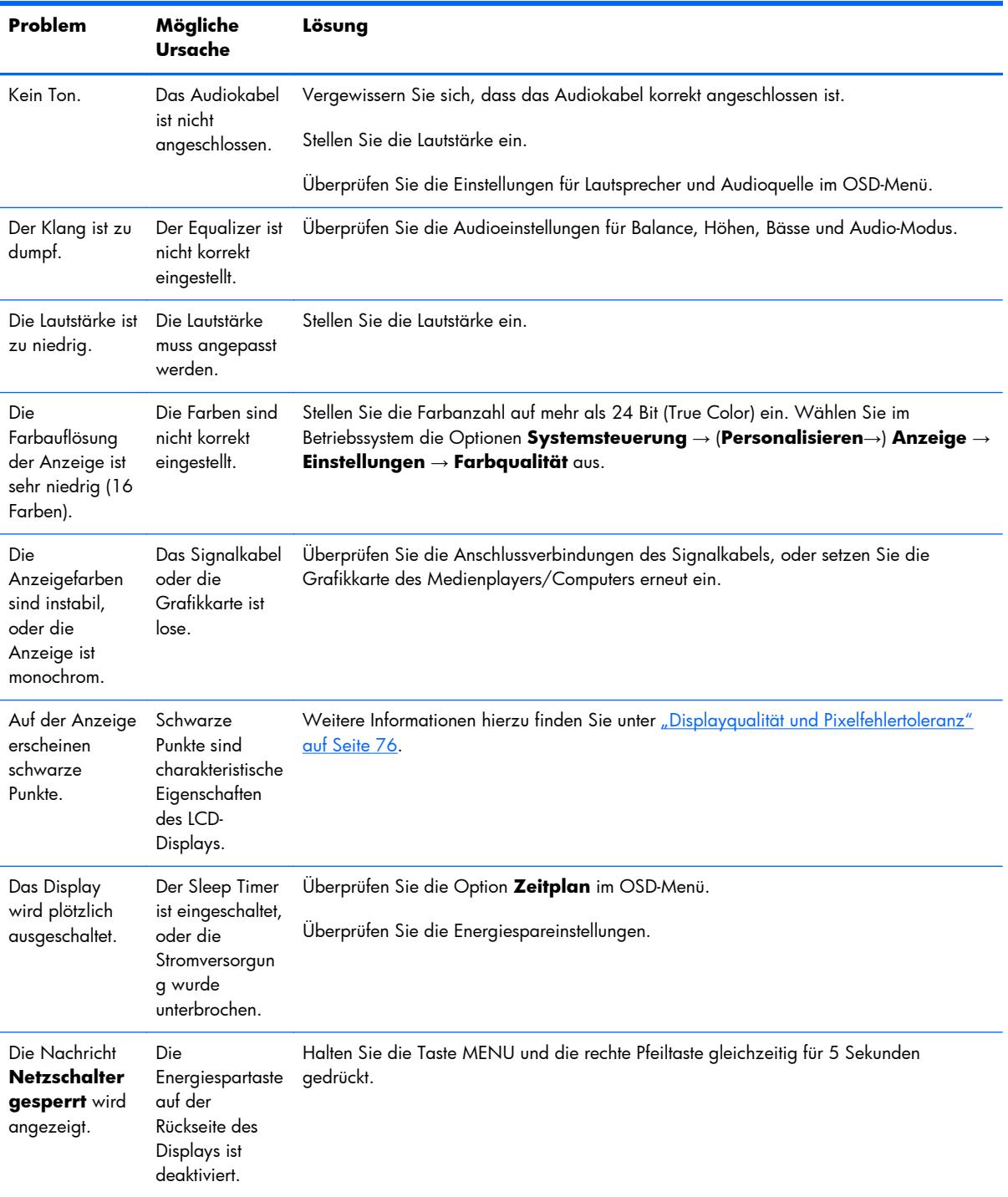

# **Online-Kundenunterstützung**

Informationen zu technischem Support sowie Selbsthilfe, Online-Unterstützung, Foren von IT-Experten, eine umfassende Knowledge Base für alle Kunden sowie Überwachungs- und Diagnose-Tools finden Sie unter: www.hp.com/support.

### **Produktsupport**

Weitere Informationen zur Nutzung des Displays erhalten Sie unter<http://www.hp.com/support>. Wählen Sie Ihr Land oder Ihre Region aus, wählen Sie **Fehlerbeseitigung** aus, geben Sie dann Ihr Modell im Suchfeld ein und klicken Sie anschließend auf die Schaltfläche **Los**.

**HINWEIS:** Das Benutzerhandbuch, das Referenzmaterial und die Treiber erhalten Sie unter <http://www.hp.com/support>.

Falls die Informationen im Benutzerhandbuch Ihre Fragen nicht beantworten, können Sie den Support kontaktieren. Informationen zum Support in den USA erhalten Sie unter [http://www.hp.com/go/](http://www.hp.com/go/contactHP) [contactHP](http://www.hp.com/go/contactHP). Informationen zum weltweiten Support erhalten Sie unter [http://welcome.hp.com/country/](http://welcome.hp.com/country/us/en/wwcontact_us.html) [us/en/wwcontact\\_us.html.](http://welcome.hp.com/country/us/en/wwcontact_us.html) Hier können Sie:

Online mit einem HP-Techniker chatten

**HINWEIS:** Auf Englisch chatten, falls in der gewünschten Sprache kein Support-Chat verfügbar ist.

- Rufnummern für den telefonischen Support suchen
- Nach einem HP Service-Center suchen

### **Wichtige Informationen für den technischen Kundendienst**

Wenn Sie ein Problem nicht anhand der in diesem Abschnitt beschriebenen Lösungsvorschläge beheben können, sollten Sie sich an den technischen Kundendienst wenden. Wenden Sie sich an einen regionalen, autorisierten HP Kundendienstanbieter. Für den Anruf beim Technischen Support benötigen Sie die folgenden Informationen:

- Modellnummer des Displays
- Seriennummer des Displays
- Kaufdatum
- Bedingungen, unter denen das Problem auftrat
- Erhaltene Fehlermeldungen
- **Hardwarekonfiguration**
- Verwendete Hardware/Software

# **B Technische Daten**

**HINWEIS:** Alle Leistungsangaben stammen von den Herstellern der jeweiligen Komponenten. Dabei wurden die jeweils höchsten Werte der typischen Leistungswerte aller Hersteller der HP Komponenten verwendet. Die tatsächliche Leistung kann je nach Modell variieren.

# **HP Display für digitale Beschilderung**

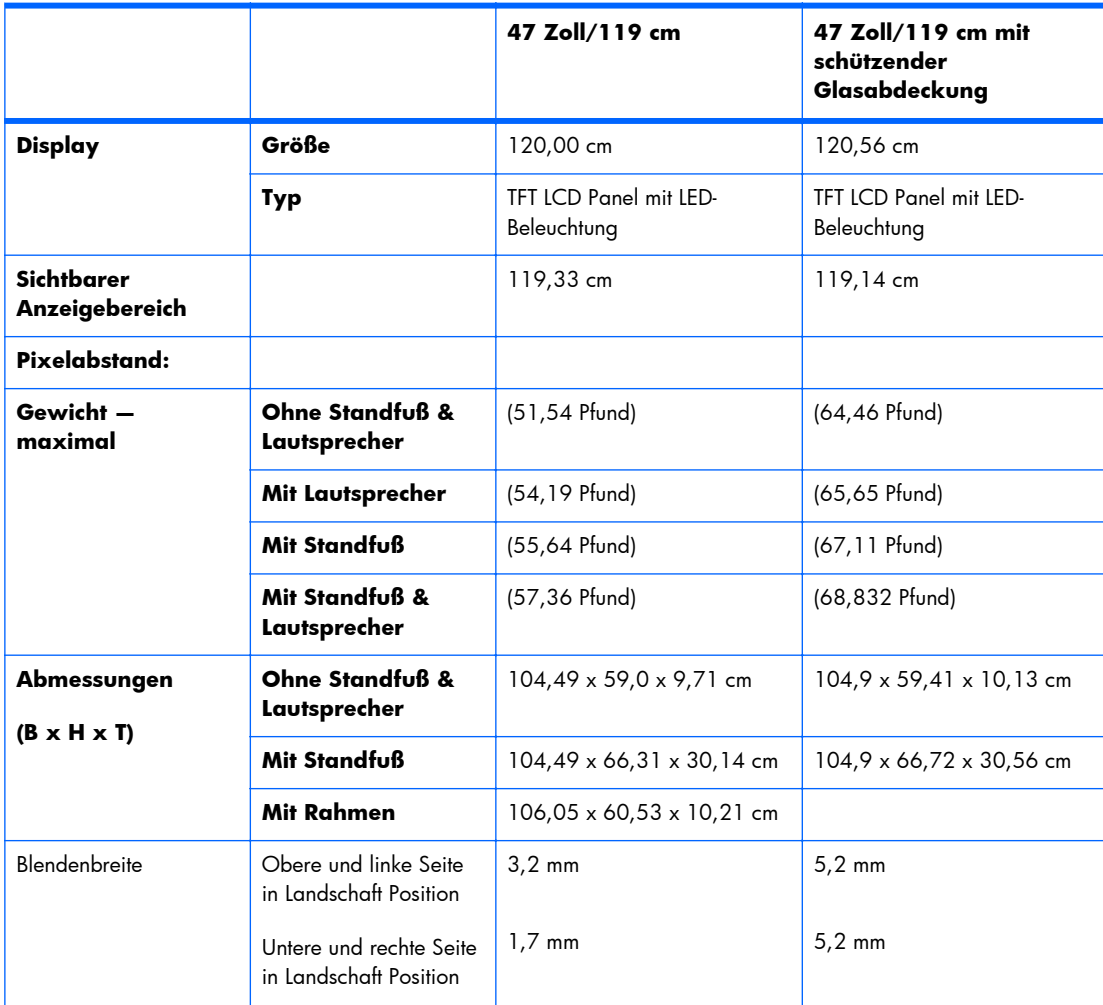

#### **Tabelle B-1 Technische Daten**

### **Tabelle B-1 Technische Daten (Fortsetzung)**

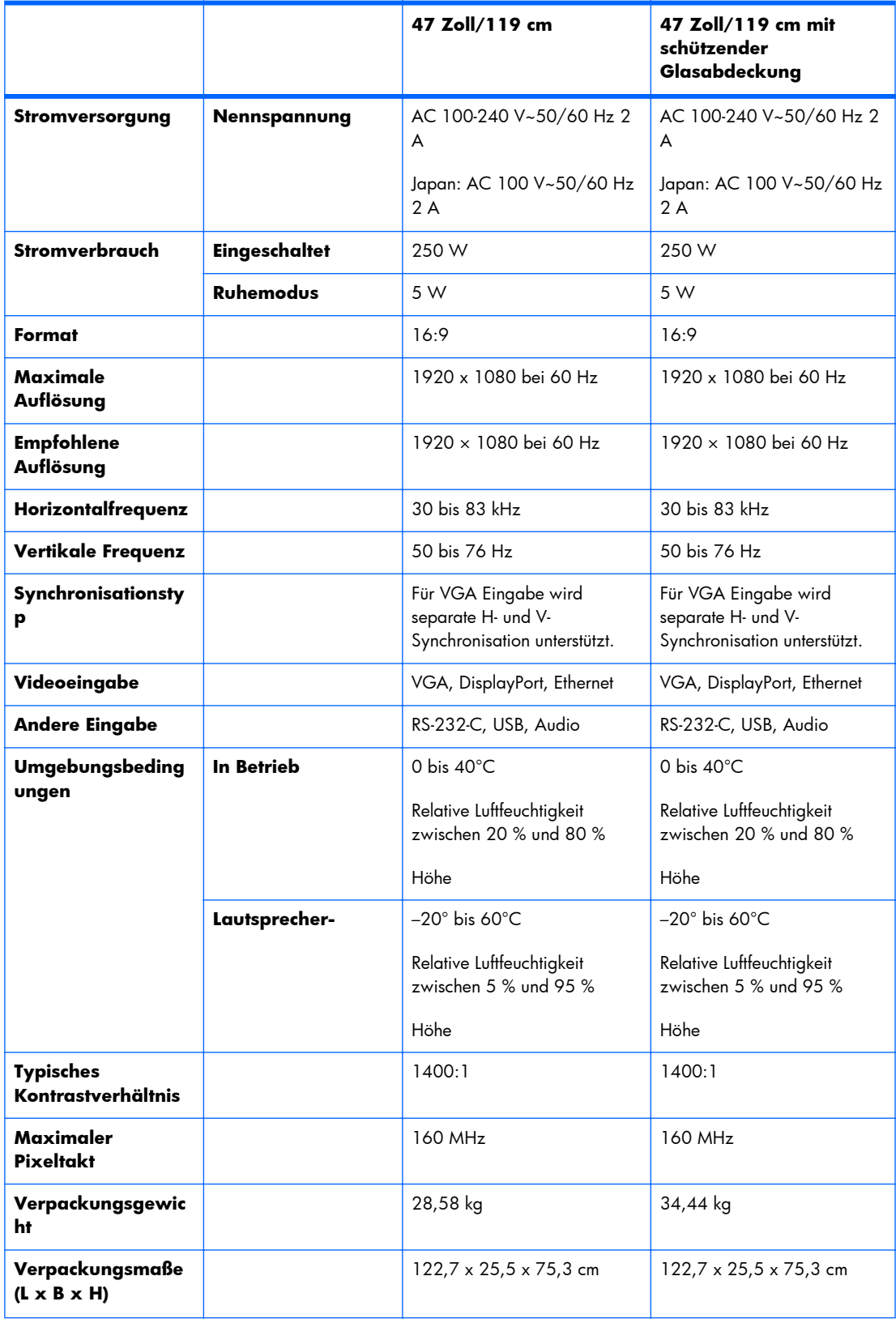

#### **Tabelle B-1 Technische Daten (Fortsetzung)**

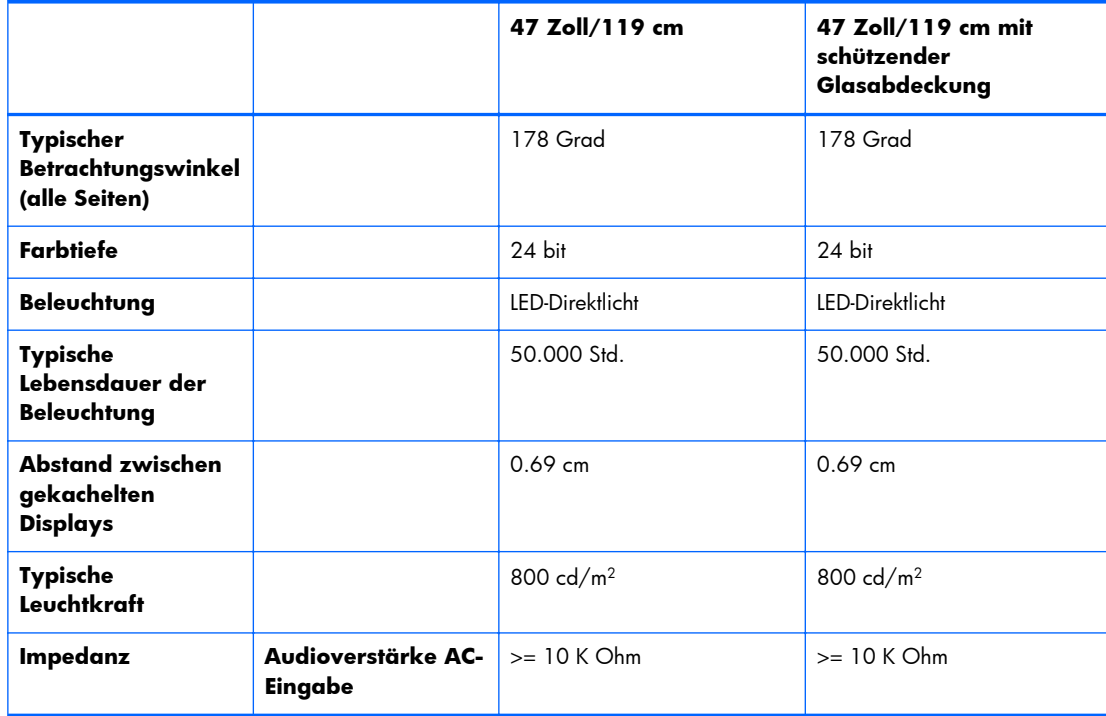

Die Positionen der VESA-Montageöffnungen werden unten gezeigt. Alle Maße sind in Millimeter angegeben.

### **Abbildung B-1** VESA-Montageöffnungen

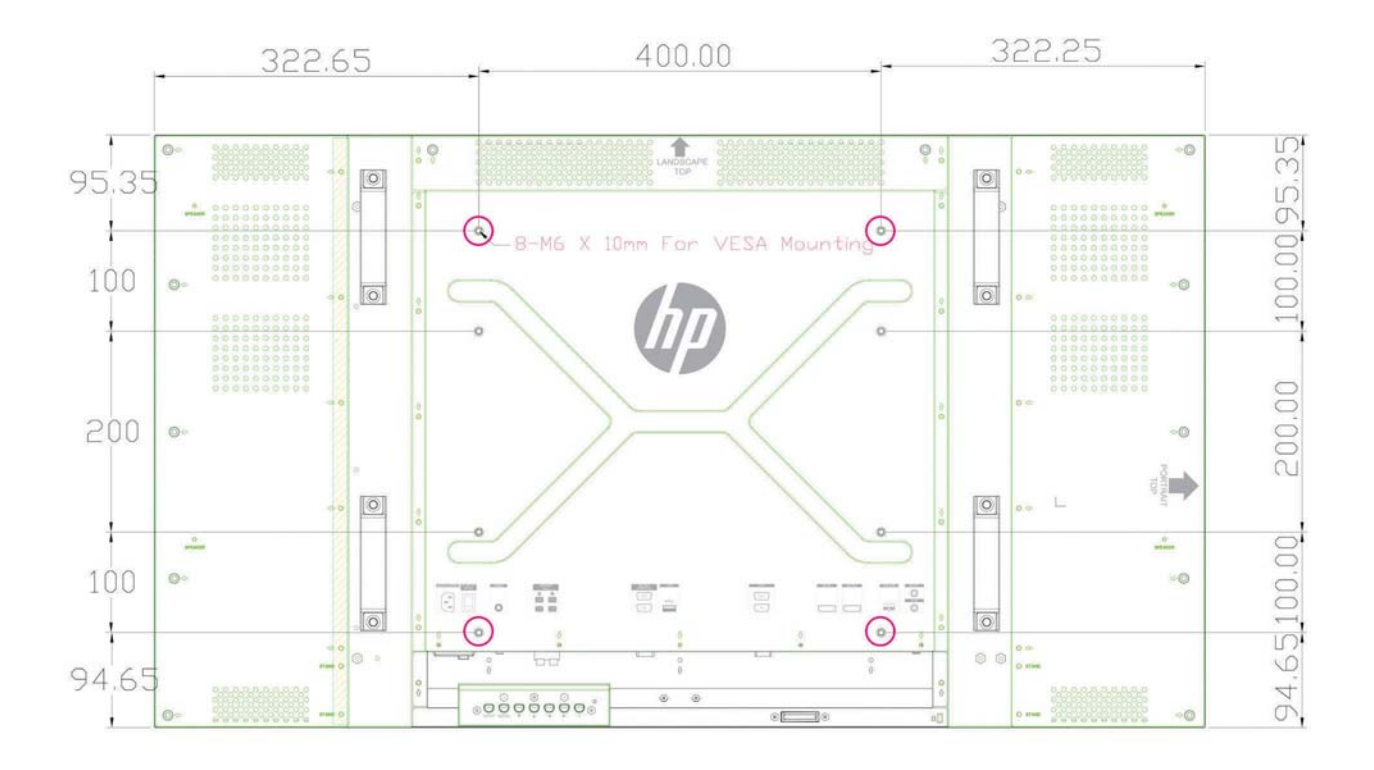

# **Erkennen voreingestellter Bildschirmauflösungen**

Folgende Bildschirmauflösungen werden am häufigsten verwendet und sind werkseitig voreingestellt. Dieses Display erkennt diese voreingestellten Modi automatisch, stellt die richtige Größe ein und zentriert die Bildschirmanzeige.

### **Voreingestellte Anzeigemodi**

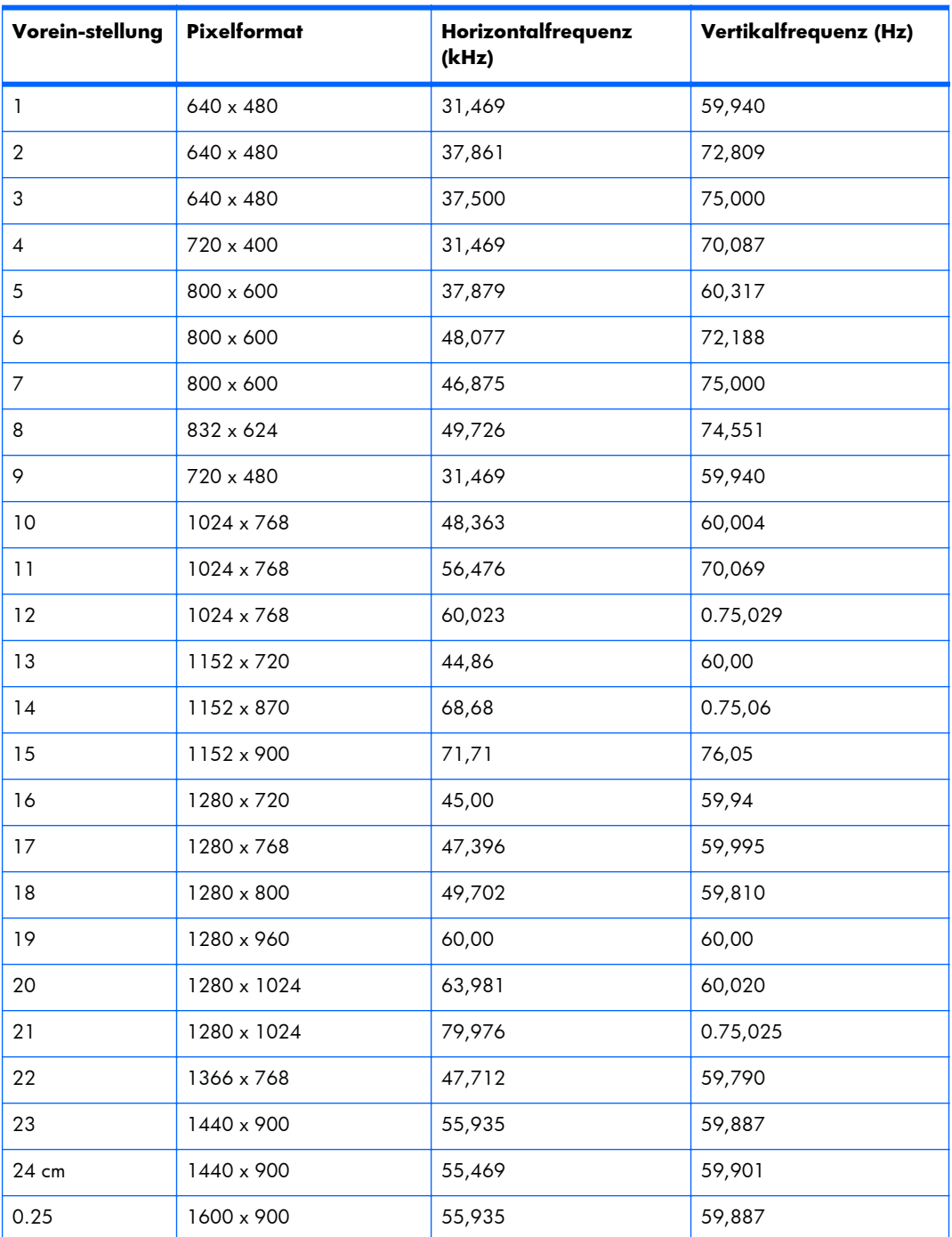

#### **Tabelle B-2 Werkseitig eingestellte Anzeigemodi**

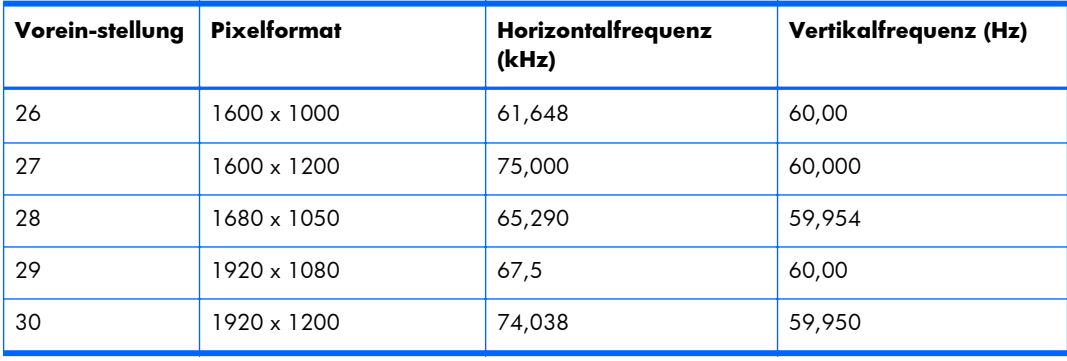

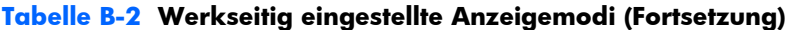

Zusätzlich zu den Voreinstellungen, kann das Display bis zu 20 Benutzereinstellungen speichern. Benutzereinstellungen werden gelöscht, wenn die Option **Werksgrundeinstellung** des OSD-Menüs verwendet wird. Eine Benutzereinstellung schließt zusätzlich zu Frequenz und Auflösung auch Einstellungen von H-Position, V-Position, Uhr, Taktrate und Auto Einstellung ein.

### **High Definition-Videoformate**

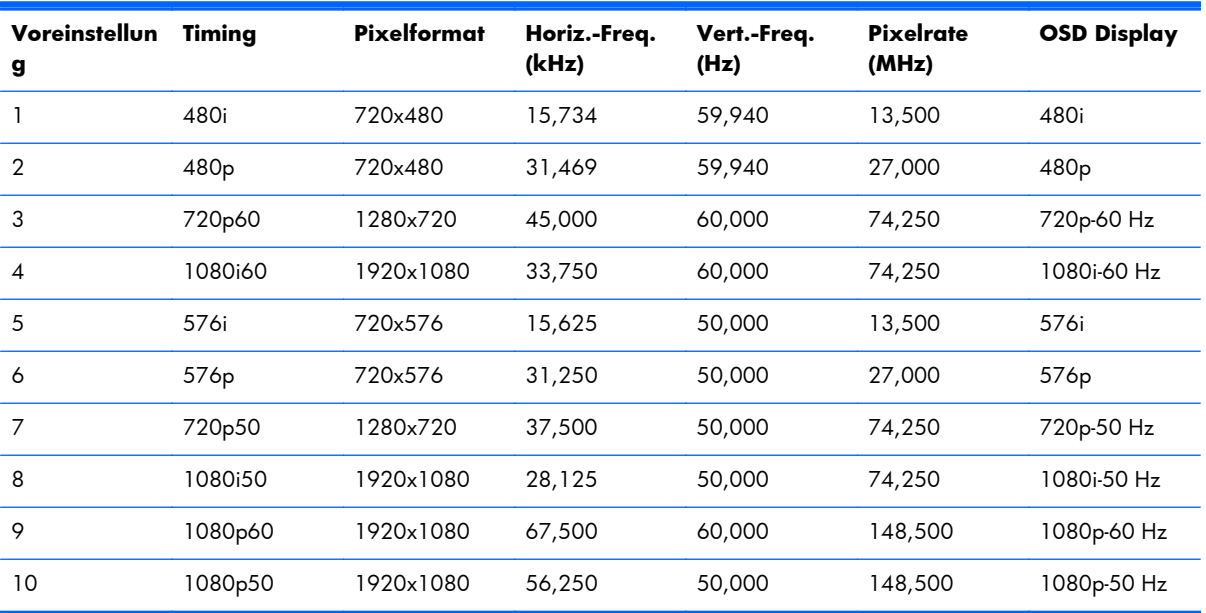

# <span id="page-81-0"></span>**Displayqualität und Pixelfehlertoleranz**

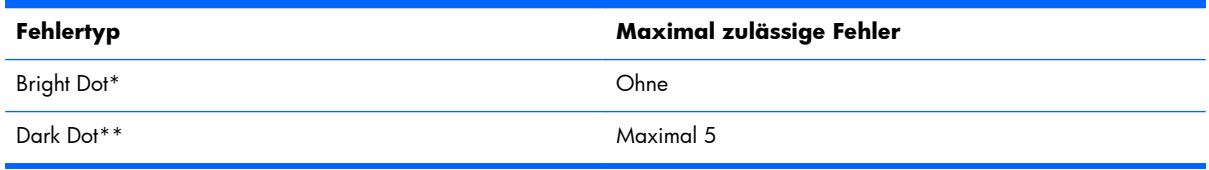

\*ständig leuchtender Pixel Auch wenn zwei der drei Bildschirmfarben ständig ein sind, handelt es sich um einen Bright Dot.

\*ständig schwarzer Pixel Auch wenn zwei der drei Bildschirmfarben ständig aus sind, handelt es sich um einen Dark Dot.

# **Betriebsanzeige**

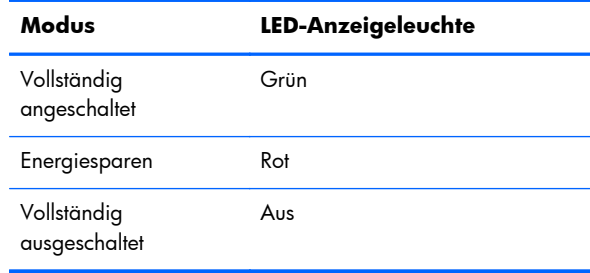